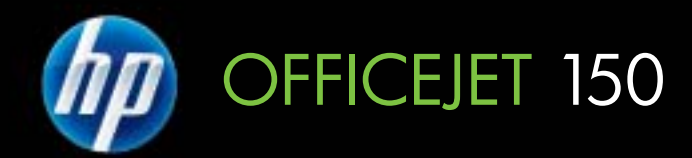

## Podręcznik Użytkownika

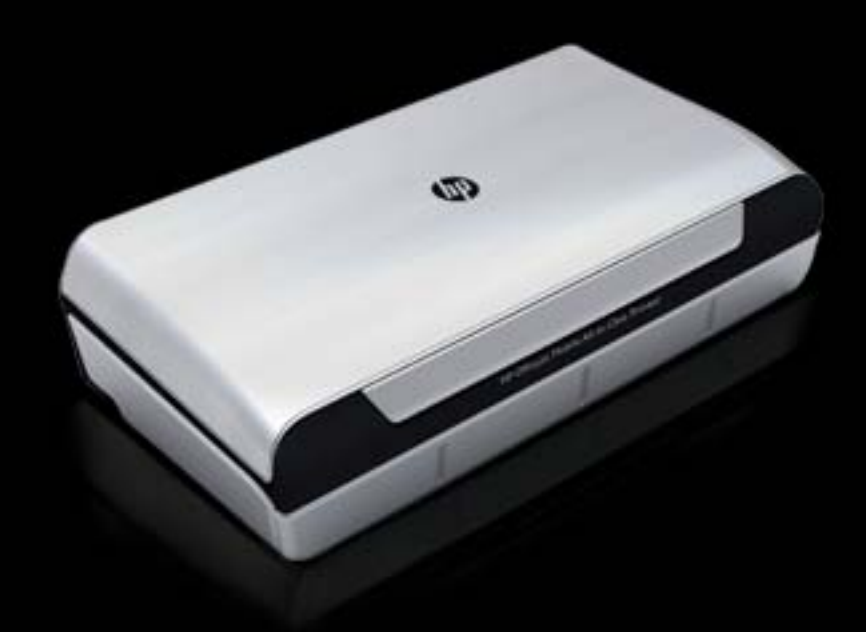

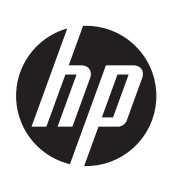

# Wielofunkcyjna drukarka przenośna HP Officejet 150<br>(L511)

Podręcznik Użytkownika

#### **Informacje dotyczące praw autorskich**

© 2012 Copyright Hewlett-Packard Development Company, L.P.

#### **oświadczenia firmy Hewlett-Packard**

Informacje zawarte w niniejszym dokumencie mogą ulec zmianie bez powiadomienia.

Wszelkie prawa zastrzeżone. Kopiowanie, adaptacja lub tłumaczenie tych materiałów nie jest dozwolone bez uprzedniej pisemnej zgody firmy Hewlett-Packard, z wyjątkiem przypadków dozwolonych w ramach praw autorskich.

Jedyne gwarancje, jakich HP udziela na produkty i usługi, są określone w oświadczeniach gwarancyjnych dostarczanych wraz z takimi produktami i usługami. Żadne informacje tu zawarte nie mogą być rozumiane jako zawierające dodatkowe gwarancje. HP nie będzie odpowiedzialne za błędy techniczne czy edytorskie lub pominięcia zawarte w dokumencie.

#### **Znaki towarowe**

Bluetooth jest nazwą handlową należącą do swojego właściciela i używaną przez firmę Hewlett-Packard Company pod licencją.

Nazwa i znak ENERGY STAR® są zarejestrowanymi znakami towarowymi w Stanach Zjednoczonych.

Microsoft, Windows, Windows XP, Windows Vista, Windows Mobile, Windows 7 i Windows 8 są zarejestrowanymi w USA znakami towarowymi firmy Microsoft Corporation.

#### **Informacje dotyczące bezpieczeństwa**

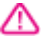

Podczas korzystania z produktu zawsze należy przestrzegać podstawowych zasad bezpieczeństwa w celu zmniejszenia ryzyka doznania obrażeń na skutek działania ognia lub porażenia elektrycznego.

1. Należy przeczytać i przyswoić sobie wszystkie instrukcje zawarte w dokumentacji dostarczonej wraz z urządzeniem.

2. Należy przestrzegać wszystkich ostrzeżeń i zaleceń umieszczonych na produkcie.

3. Przed czyszczeniem należy odłączyć urządzenie od gniazda sieciowego.

4. Nie wolno instalować ani używać tego produktu w pobliżu wody ani mając mokre ręce.

5. Należy ustawić urządzenie na stabilnej powierzchni.

6. Produkt należy zainstalować w bezpiecznym miejscu, w którym przewód zasilania nie będzie narażony na uszkodzenie ani nadepnięcie i w którym nie będzie się można o niego potknąć.

7. Jeśli produkt nie działa prawidłowo, zob. Rozwią[zywanie problemów.](#page-64-0)

8. Wewnątrz urządzenia nie ma części, które mógłby naprawić użytkownik. Naprawą urządzenia powinny zajmować się tylko osoby do tego uprawnione.

## Spis treści

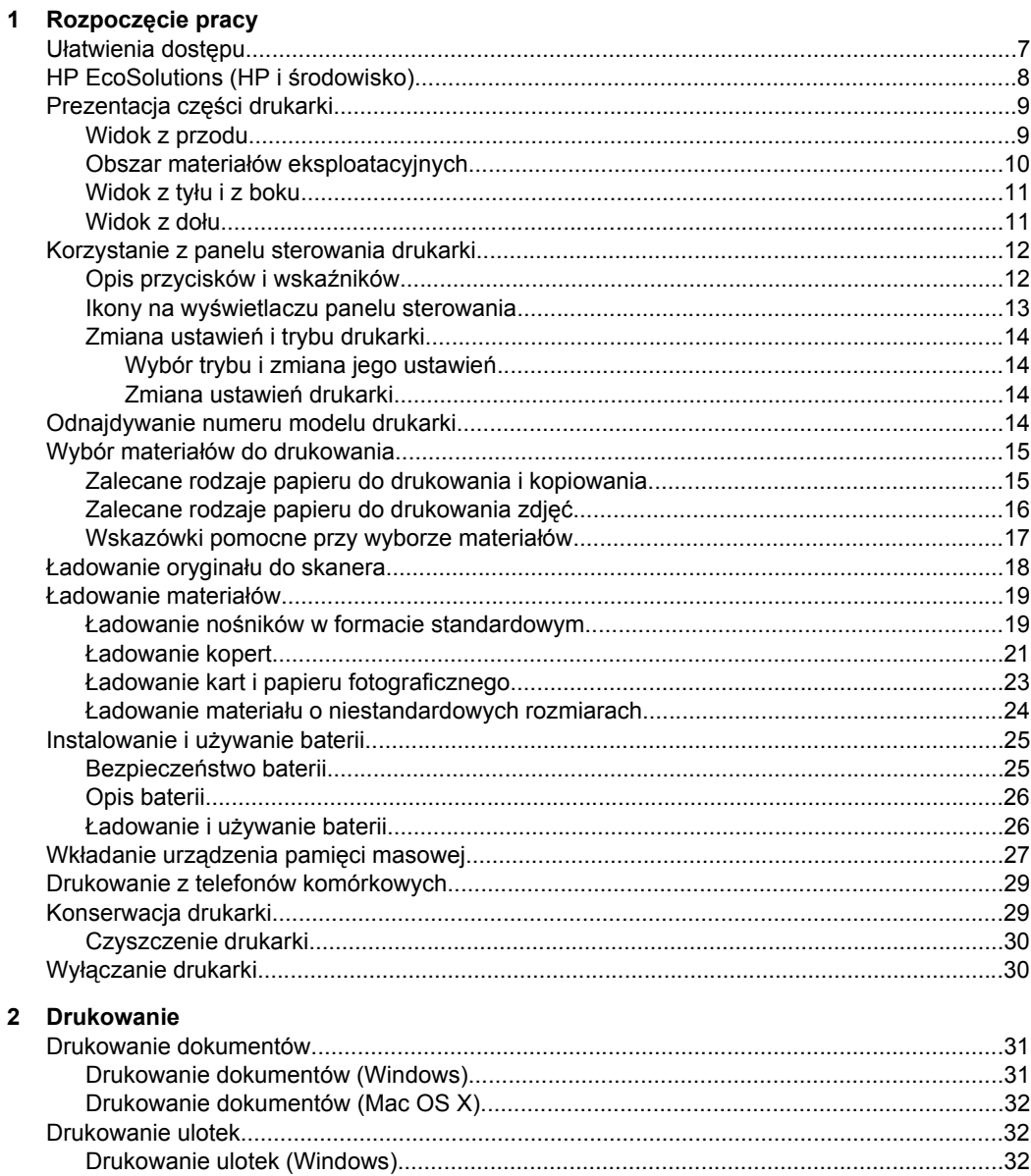

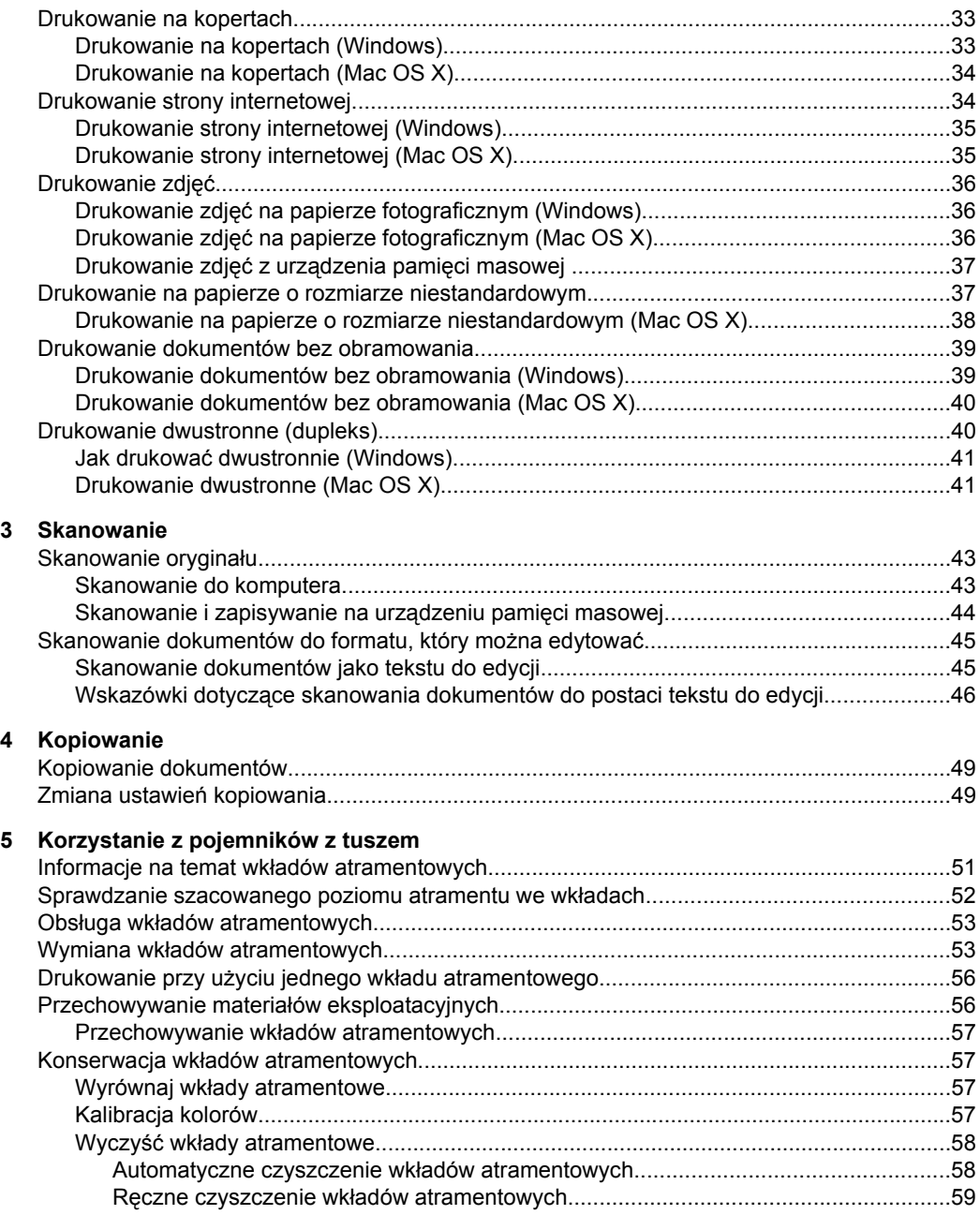

 $\bf 6$ 

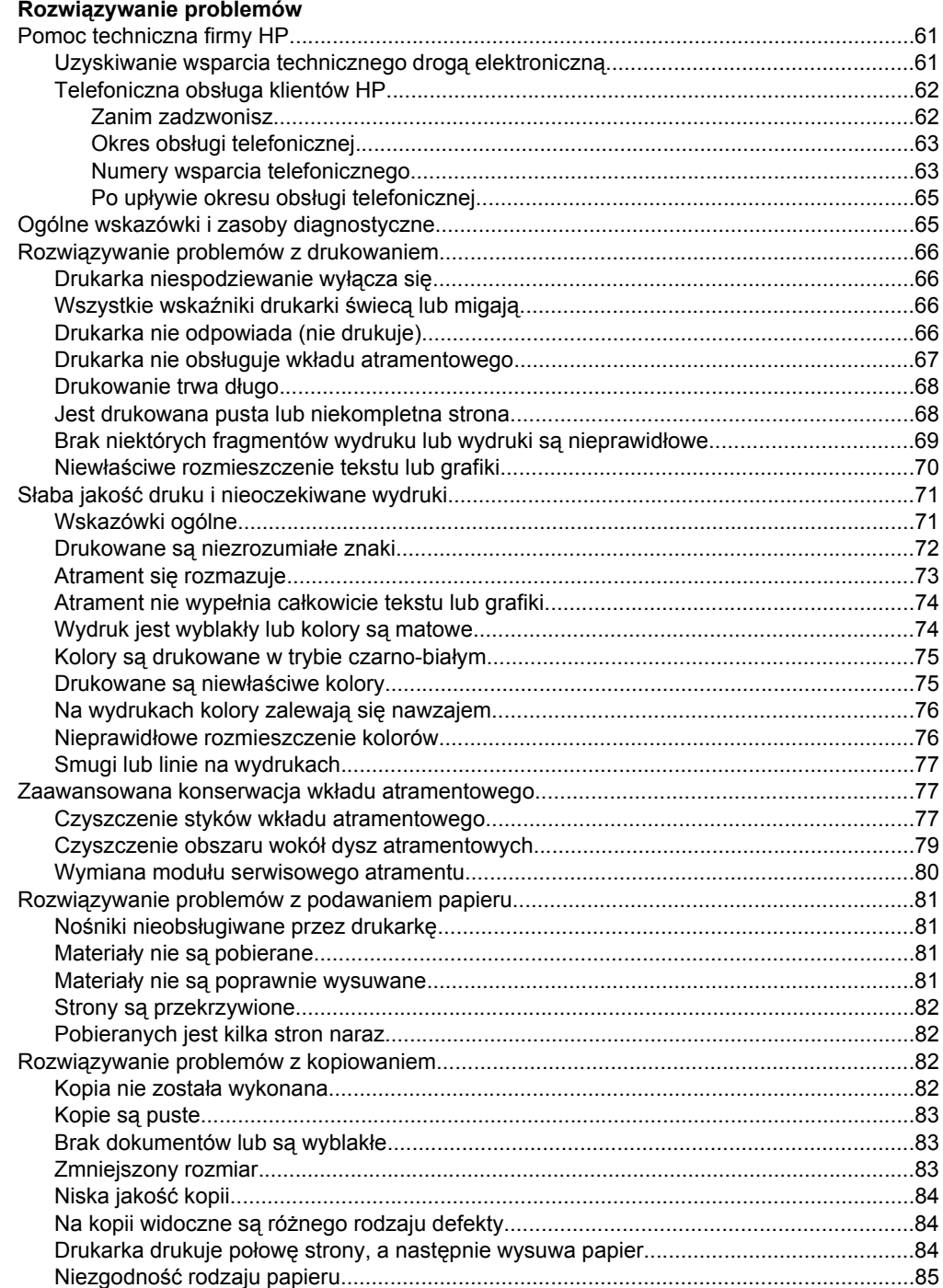

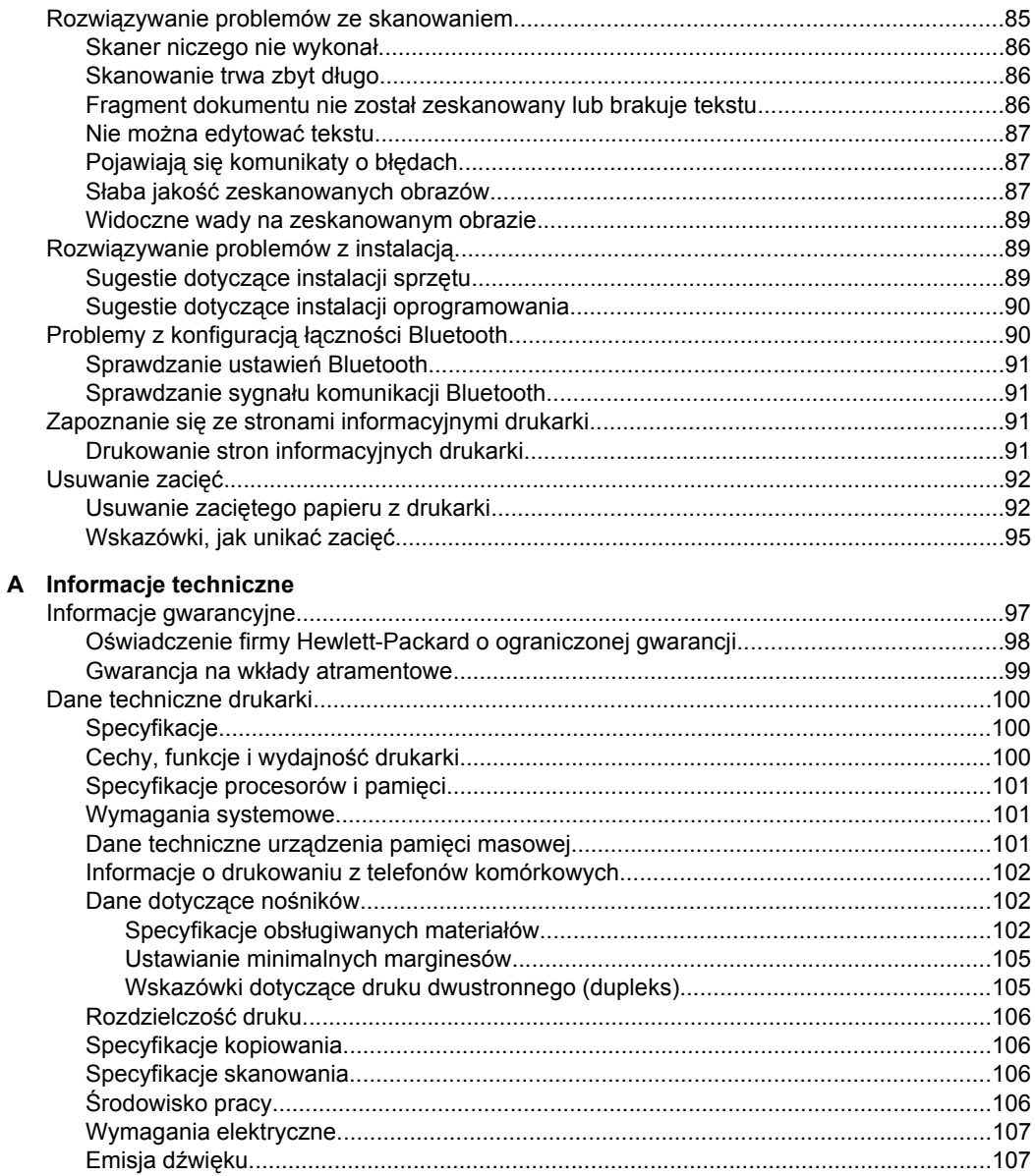

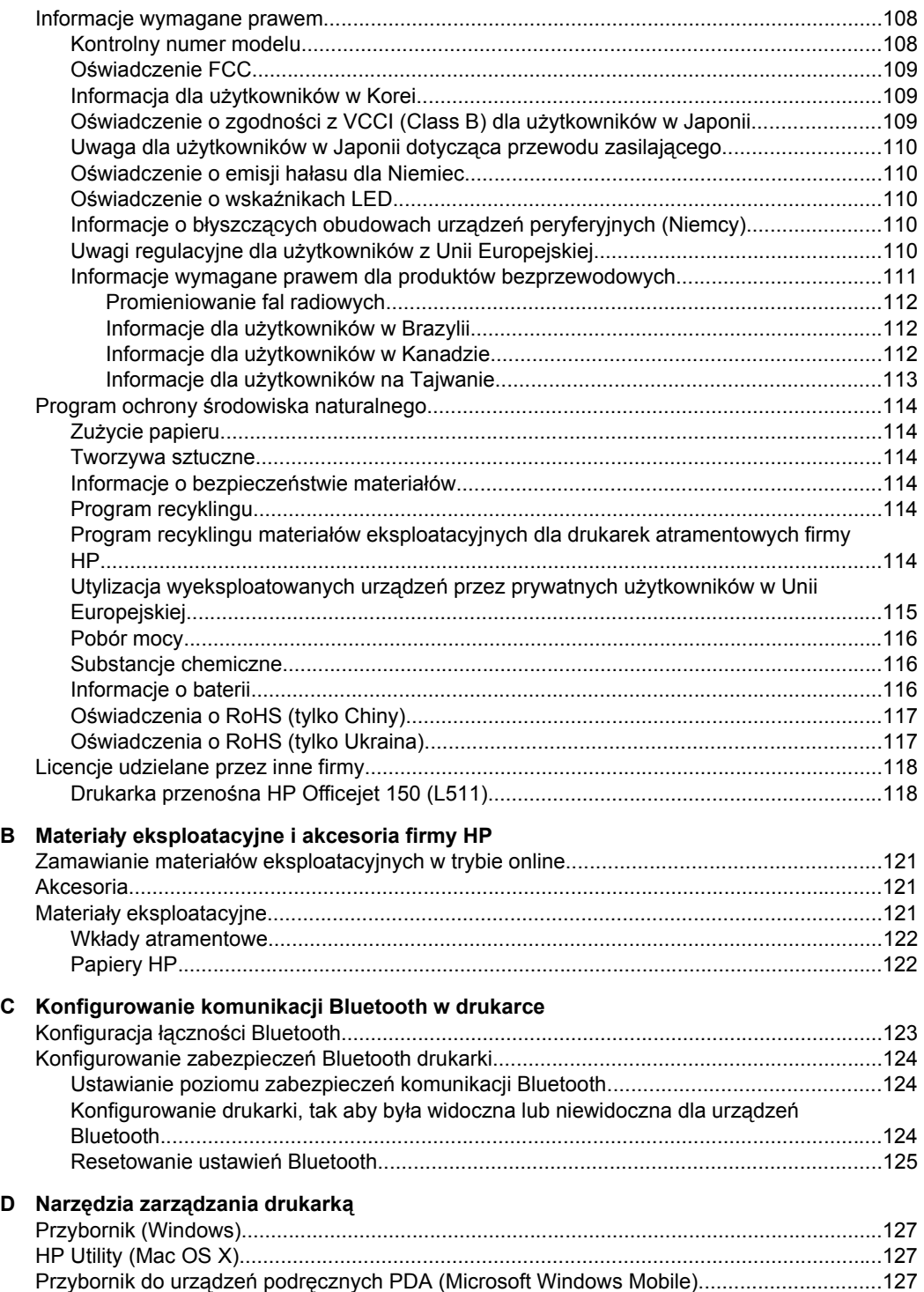

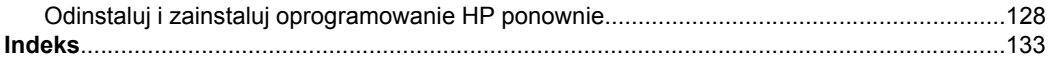

## <span id="page-10-0"></span>**1 Rozpoczęcie pracy**

W niniejszej instrukcji podano szczegółowe informacje dotyczące korzystania z drukarki i rozwiązywania problemów.

- Ułatwienia dostępu
- [HP EcoSolutions \(HP i](#page-11-0) środowisko)
- [Prezentacja cz](#page-12-0)ęści drukarki
- [Korzystanie z panelu sterowania drukarki](#page-15-0)
- [Odnajdywanie numeru modelu drukarki](#page-17-0)
- Wybór materiał[ów do drukowania](#page-18-0)
- Ł[adowanie orygina](#page-21-0)łu do skanera
- Ł[adowanie materia](#page-22-0)łów
- [Instalowanie i u](#page-28-0)żywanie baterii
- Wkładanie urzą[dzenia pami](#page-30-0)ęci masowej
- [Drukowanie z telefonów komórkowych](#page-32-0)
- [Konserwacja drukarki](#page-32-0)
- Wyłą[czanie drukarki](#page-33-0)

## **Ułatwienia dostępu**

Drukarka posiada kilka funkcji, które sprawiają, że mogą z niej korzystać osoby niepełnosprawne.

#### **Wzrokowe**

Oprogramowanie HP dostarczone z drukarką zostało dostosowane do potrzeb osób niedowidzących dzięki zastosowaniu opcji i funkcji ułatwień dostępu systemu operacyjnego. Oprogramowanie obsługuje także większość technologii dla osób niepełnosprawnych, m.in. czytniki ekranu, czytniki brajla i aplikacje zamieniające głos na tekst. W przypadku użytkowników, którzy nie rozróżniają kolorów, wszystkim kolorowym przyciskom i kartom na panelu sterowania i w oprogramowaniu HP towarzyszy prosty tekst lub ikona, które wskazują odpowiednią czynność.

#### **Zdolność poruszania się**

W przypadku użytkowników z upośledzeniem ruchu, funkcje oprogramowania można wywoływać poleceniami z klawiatury. Oprogramowanie HP obsługuje opcje ułatwień dostępu systemu Microsoft® Windows®, takie jak Klawisze trwałe, Klawisze przełączające, Klawisze filtru i Klawisze myszy. Drzwiczki, przyciski, podajnik i prowadnice papieru w drukarce mogą być obsługiwane przez użytkowników o ograniczonej sile i mniejszym zakresie ruchów.

#### **Pomoc techniczna**

Szczegółowe informacje na temat ułatwień dostępu wprowadzonych w tej drukarce i zaangażowania HP w produkcję urządzeń z ułatwieniami dostępu można znaleźć w witrynie internetowej HP pod adresem [www.hp.com/accessibility](http://www.hp.com/accessibility).

Aby uzyskać informacje o ułatwieniach dostępu w systemach operacyjnych Macintosh, należy odwiedzić stronę firmy Apple pod adresem [www.apple.com/accessibility](http://www.apple.com/accessibility/).

## <span id="page-11-0"></span>**HP EcoSolutions (HP i środowisko)**

Firma Hewlett-Packard dokłada wszelkich starań, by przyczynić się do minimalizacji wpływu użytkowników na środowisko i umożliwić odpowiedzialne drukowanie w domu i w pracy.

Bardziej szczegółowe informacje na temat wytycznych związanych ze środowiskiem, których HP przestrzega podczas procesu produkcji, znajdują się w [Program ochrony](#page-117-0) ś[rodowiska naturalnego](#page-117-0). Więcej informacji na temat inicjatyw środowiskowych firmy HP można znaleźć na stronie [www.hp.com/ecosolutions.](http://www.hp.com/ecosolutions)

#### **Zarządzanie zasilaniem**

Aby umożliwić oszczędzanie energii i wydłużyć czas korzystania z drukarki, urządzenie wyposażono w następujące funkcje:

#### • **Tryb uśpienia**

Zużycie energii jest ograniczone w trybie uśpienia. Aby skonfigurować ustawienia trybu uśpienia, na wyświetlaczu panelu sterowania drukarki dotknij opcji **Miernik energii**, dotknij kolejno pozycji **Ustawienia**, **Tryb uśpienia**, a następnie dotknij żądanej opcji. Jeśli drukarka nie będzie aktywna przez ten czas, przejdzie do trybu oszczędzania energii.

#### • **Automatyczne wyłączanie**

Gdy funkcja automatycznego wyłączania jest aktywna, drukarka wyłączy się automatycznie po upływie skonfigurowanego czasu nieaktywności. Aby skonfigurować ustawienia automatycznego wyłączania, na wyświetlaczu panelu sterowania drukarki dotknij opcji **Miernik energii**, dotknij kolejno pozycji **Ustawienia**, **Autom. wył.**, a następnie dotknij żądanej opcji.

Dodatkowo dostępne są następujące ustawienia:

- Wyłącz funkcję Bluetooth, gdy z niej nie korzystasz. W celu wyłączenia Bluetooth dotknij **Bluetooth** na panelu sterowania drukarki, a następnie dotknij **Wyłącz**.
- Aby jak najbardziej wydłużyć czas eksploatacji i zmaksymalizować pojemność baterii, należy ładować, przechowywać ją i używać jej w miejscach spełniających wymagania dotyczące zalecanej temperatury. Aby uzyskać więcej informacji na temat baterii, zobacz [Instalowanie i u](#page-28-0)żywanie baterii.

#### **Optymalizacja wykorzystania materiałów eksploatacyjnych**

Aby optymalizować wykorzystanie materiałów eksploatacyjnych, takich jak tusz i papier, wykonaj następujące czynności:

- Oddaj zużyte oryginalne pojemniki z tuszem HP do recyklingu w ramach programu HP Planet Partners. Więcej informacji można znaleźć na stronie [www.hp.com/](http://www.hp.com/recycle) [recycle.](http://www.hp.com/recycle)
- Optymalizuj zużycie papieru przez drukowanie dwustronne. Jeśli w drukarce jest zainstalowany moduł dodatkowy do drukowania dwustronnego HP (duplekser), zobacz [Drukowanie dwustronne \(dupleks\).](#page-43-0) W przeciwnym wypadku można drukować najpierw tylko strony nieparzyste, a następnie, po ich odwróceniu, tylko strony parzyste.
- Oszczędzaj tusz i papier podczas drukowania treści z sieci dzięki funkcji HP Smart Print. Więcej informacji można znaleźć na stronie [www.hp.com/go/smartprint.](http://www.hp.com/go/smartprint)
- <span id="page-12-0"></span>• Zmień tryb drukowania na jakość roboczą. Ustawienie jakości roboczej zmniejsza zużycie tuszu.
- Nie należy czyścić głowicy drukującej z tuszem, jeśli nie zachodzi taka potrzeba. Niepotrzebne czyszczenie powoduje utratę tuszu oraz skraca trwałość pojemników.

## **Prezentacja części drukarki**

W tym rozdziale opisano następujące zagadnienia:

- Widok z przodu
- Obszar materiał[ów eksploatacyjnych](#page-13-0)
- [Widok z ty](#page-14-0)łu i z boku
- [Widok z do](#page-14-0)łu

#### **Widok z przodu**

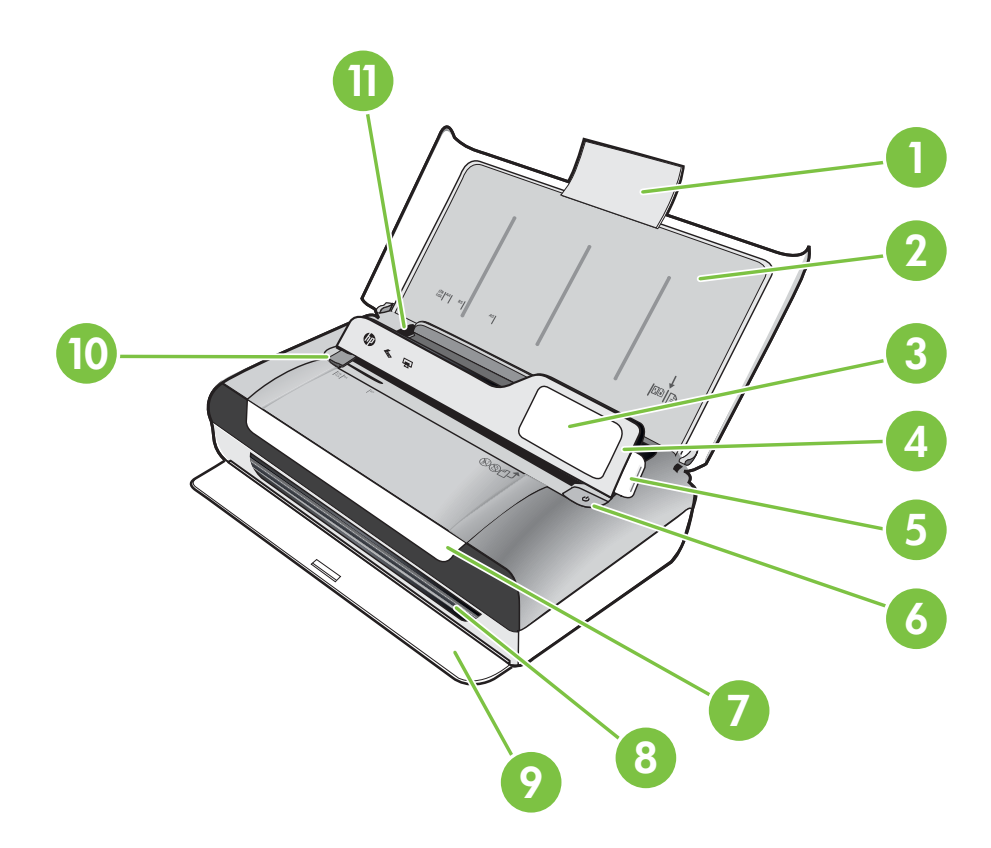

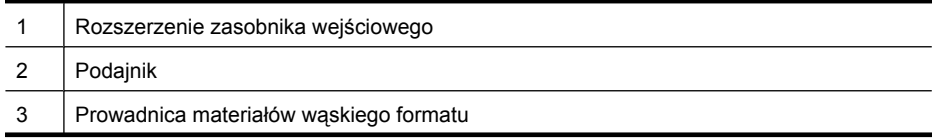

#### <span id="page-13-0"></span>Rozdział 1

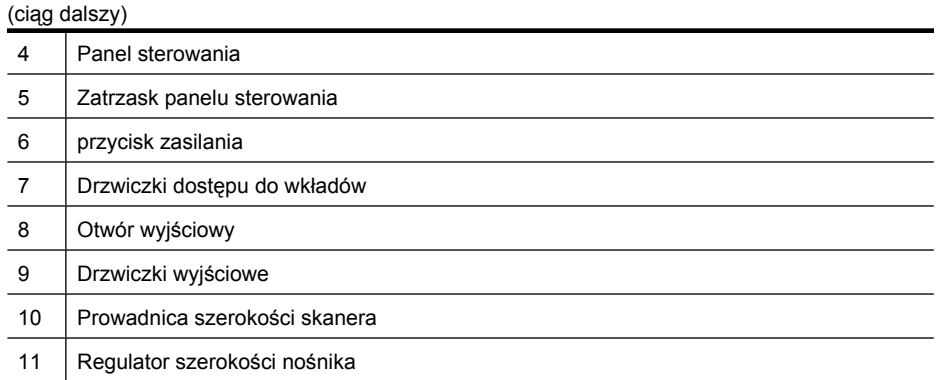

### **Obszar materiałów eksploatacyjnych**

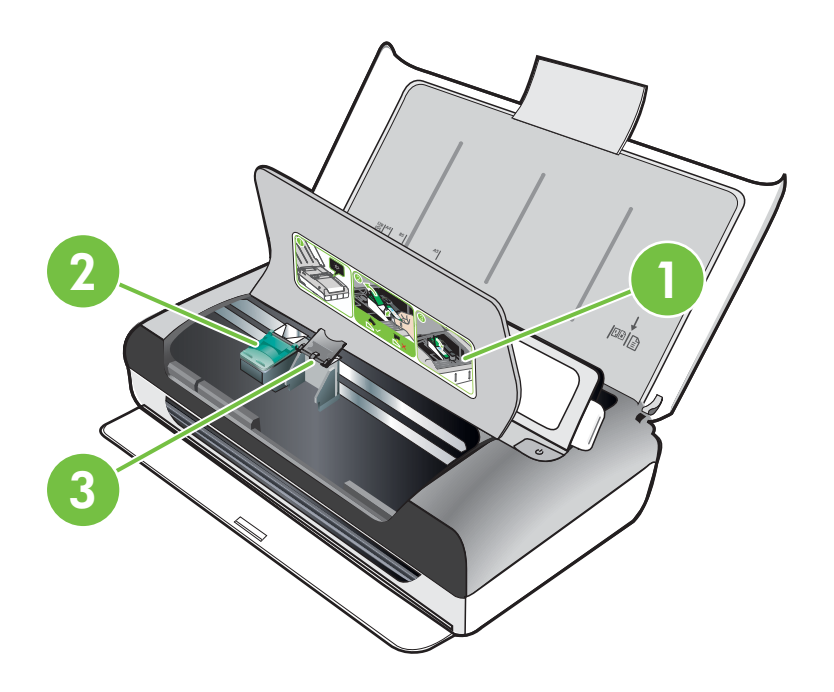

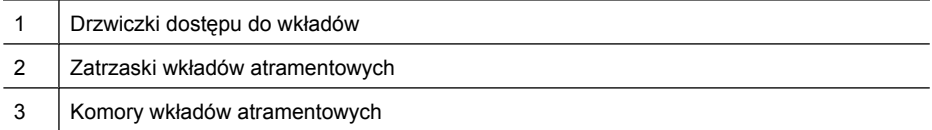

### <span id="page-14-0"></span>**Widok z tyłu i z boku**

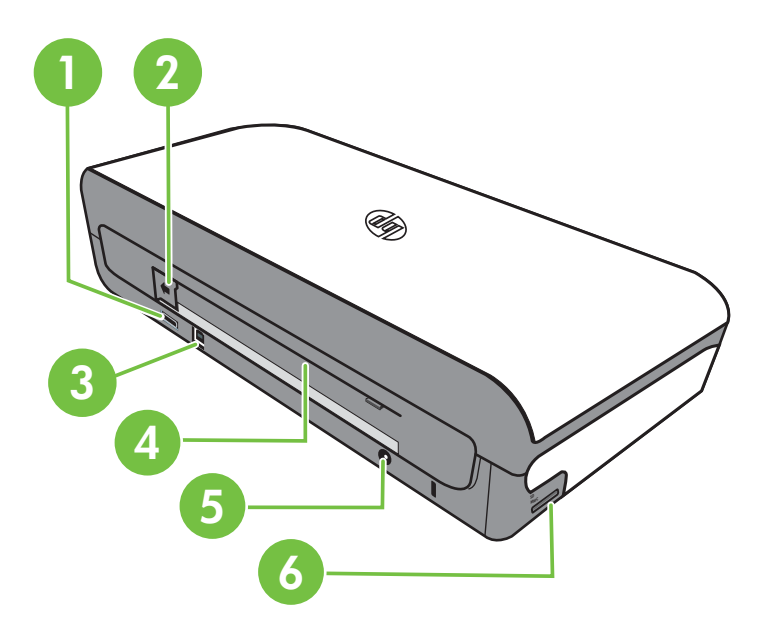

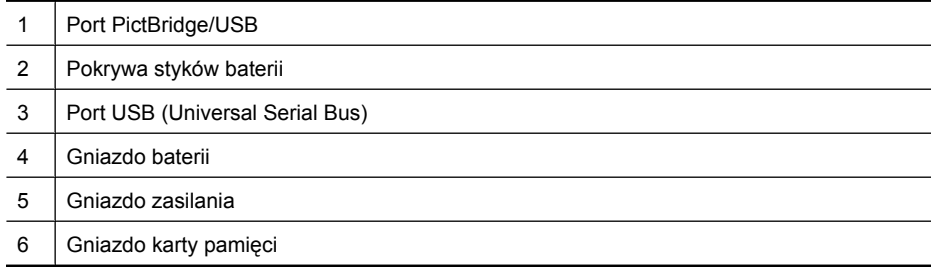

#### **Widok z dołu**

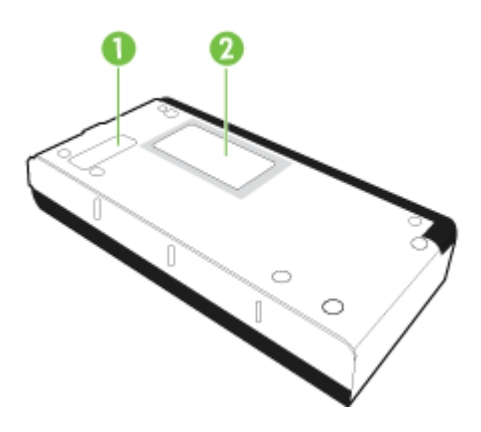

<span id="page-15-0"></span>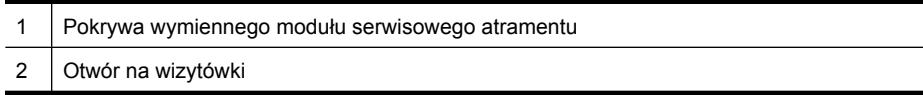

## **Korzystanie z panelu sterowania drukarki**

W tym rozdziale opisano następujące zagadnienia:

- Opis przycisków i wskaźników
- Ikony na wyś[wietlaczu panelu sterowania](#page-16-0)
- [Zmiana ustawie](#page-17-0)ń i trybu drukarki

#### **Opis przycisków i wskaźników**

Poniższy schemat wraz z towarzyszącą mu tabelą stanowi skrócony przewodnik po funkcjach panelu sterowania drukarki.

**Uwaga** Przyciski dookoła wyświetlacza są dostępne tylko wtedy, gdy działają odpowiadające im opcje.

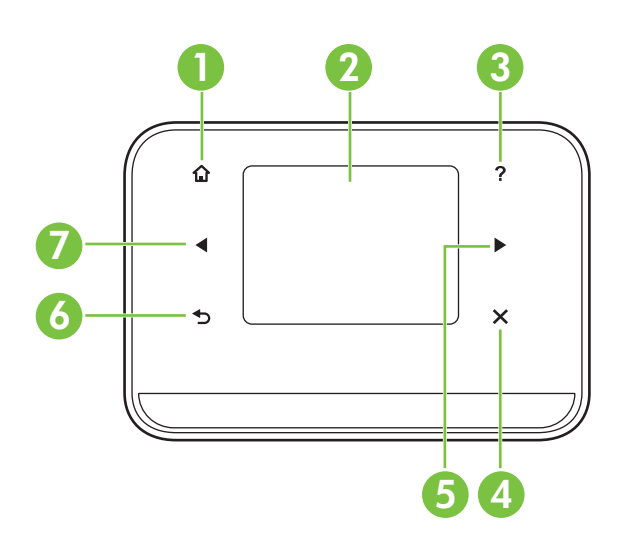

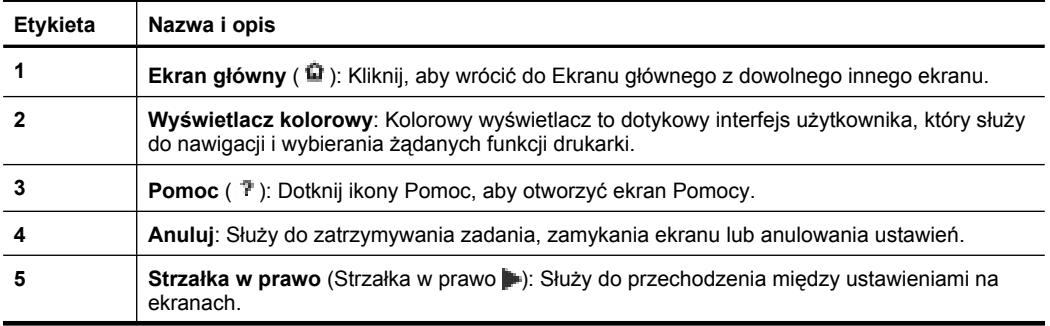

<span id="page-16-0"></span>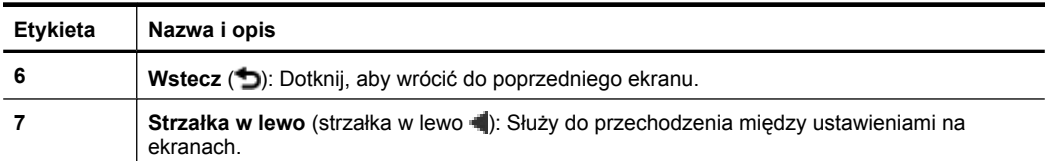

#### **Ikony na wyświetlaczu panelu sterowania**

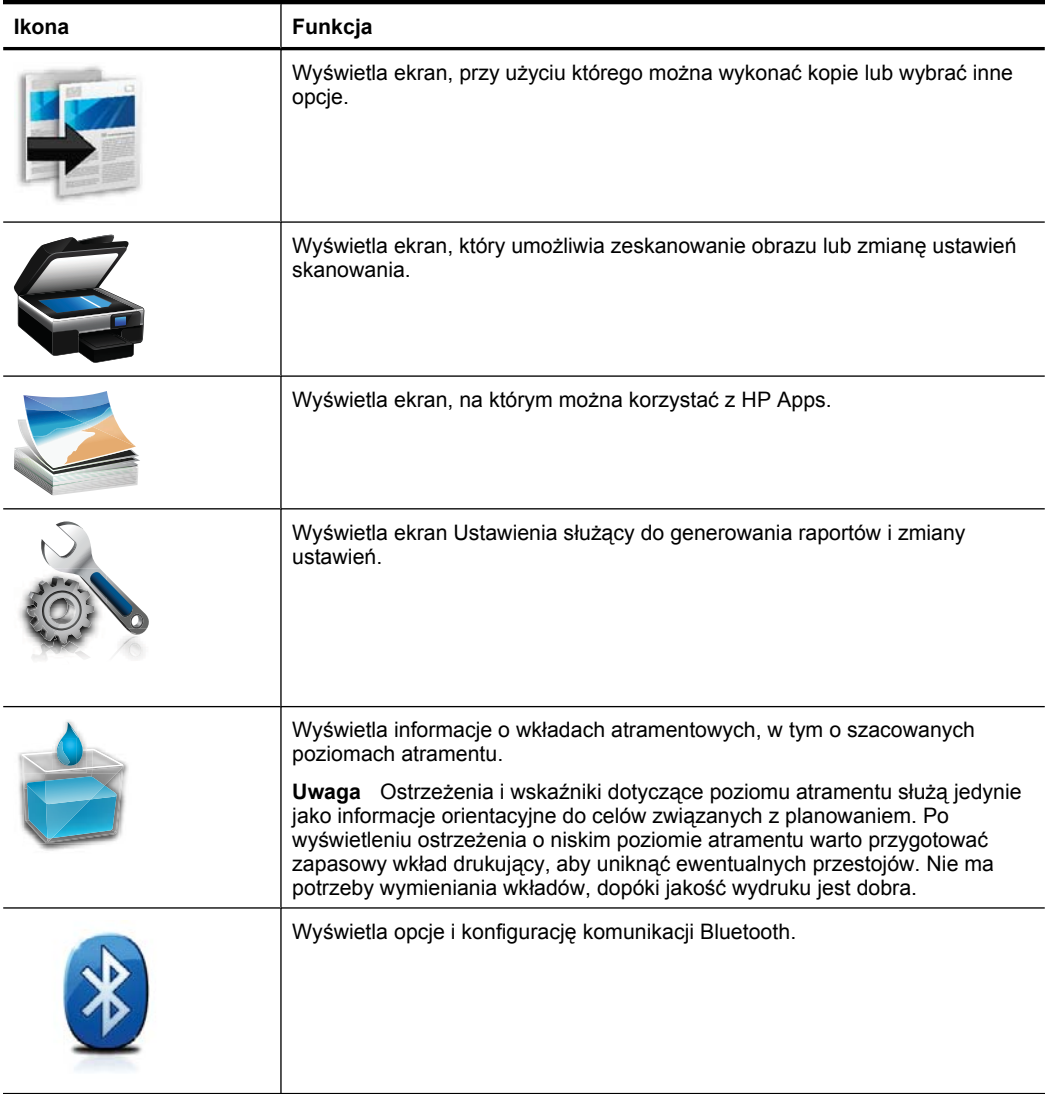

<span id="page-17-0"></span>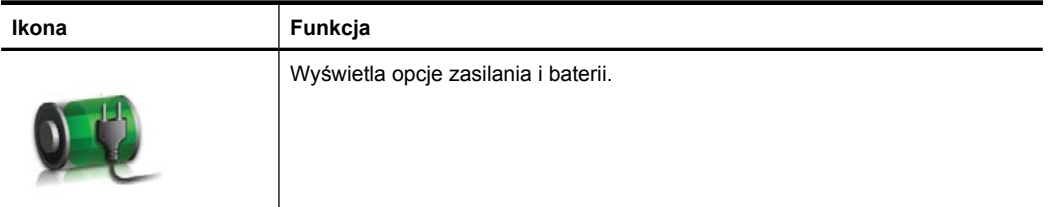

#### **Zmiana ustawień i trybu drukarki**

Za pomocą panelu sterowania urządzenia można zmienić tryb działania drukarki (np. na skanowanie lub kopiowanie) i ustawienia (takie jak liczba kopii lub miejsce zapisu zeskanowanych dokumentów). Panelu sterowania można także używać drukowania raportów lub uzyskiwania pomocy do drukarki.

**Wskazówka** Aby zmienić ustawienia drukowania na komputerze, można użyć programów dostarczonych z drukarką. Aby uzyskać dodatkowe informacje na temat tych narzędzi, patrz Narzędzia zarzą[dzania drukark](#page-130-0)ą.

#### **Wybór trybu i zmiana jego ustawień**

Na ekranie głównym na wyświetlaczu panelu sterowania wskazywane są dostępne tryby pracy drukarki.

- **1.** W celu wybrania trybu dotknij strzałka w lewo **in** lub Strzałka w prawo **in**, aby zobaczyć dostępne tryby, a następnie dotknij ikony wybranego trybu. W celu zmiany ustawień trybu po wybraniu go naciskaj przyciski strzałek, aby przewinąć dostępne ustawienia, a następnie dotknij ustawienia, które chcesz zmienić.
- **Waga** Użyj przycisku (Wstecz), aby wrócić do poprzedniego menu.
- **2.** Aby zmienić ustawienia, postępuj zgodnie z instrukcjami na wyświetlaczu. Wyświetlacz panelu sterowania powraca do ekranu głównego po zakończeniu zadania.

#### **Zmiana ustawień drukarki**

W celu zmiany ustawień drukarki lub wydrukowania raportów użyj opcji dostępnych na ekranie Ustawienia:

- **1.** Dotknij opcji Strzałka w prawo , a następnie dotknij opcji **Ustawienia**.
- **2.** Dotykaj strzałek, aby przewijać kolejne ekrany.
- **3.** Dotknij pozycji na ekranie, aby wybrać ekrany lub opcje.

**E** Uwaga Użyj przycisku <del>●</del> (Wstecz), aby wrócić do poprzedniego menu.

## **Odnajdywanie numeru modelu drukarki**

Oprócz nazwy modelu (znajdującej się z przodu drukarki), drukarka ta ma przypisany określony numer modelu. Tego numeru można użyć podczas uzyskiwania pomocy technicznej oraz w celu określenia rodzaju materiałów eksploatacyjnych lub akcesoriów dostępnych do danej drukarki.

Numer modelu jest wydrukowany na etykiecie znajdującej się wewnątrz drukarki, obok obszaru wkładów atramentowych.

## <span id="page-18-0"></span>**Wybór materiałów do drukowania**

Drukarka pozwala na stosowanie większości rodzajów papieru stosowanych w biurach. Przed kupieniem większej ilości wybranego nośnika najlepiej wypróbować kilka jego rodzajów. Nośniki firmy HP zapewniają optymalną jakość druku. Zapraszamy na stronę internetową HP pod adresem [www.hp.com,](http://www.hp.com) gdzie można zapoznać się z dodatkowymi informacjami na temat materiałów eksploatacyjnych HP.

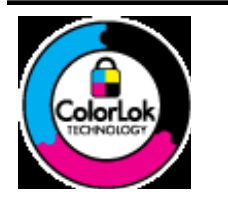

Firma HP zaleca używanie zwykłego papieru oznaczonych logiem ColorLok do codziennego drukowania i kopiowania dokumentów. Wszystkie papiery z logiem ColorLok są niezależnie testowane tak, aby spełniały wysokie wymagania co do niezawodności i jakości wydruków oraz zapewniają wyraźne i żywe kolory wydruku, głęboką czerń i szybsze wysychanie w porównaniu ze zwykłym papierem. Warto zatem zaopatrzyć się w oznaczone tym logo produkty, które są dostępne w różnych formatach i gramaturach u największych producentów papierów do drukowania.

W tym rozdziale opisano następujące zagadnienia:

- Zalecane rodzaje papieru do drukowania i kopiowania
- [Zalecane rodzaje papieru do drukowania zdj](#page-19-0)ęć
- [Wskazówki pomocne przy wyborze materia](#page-20-0)łów

#### **Zalecane rodzaje papieru do drukowania i kopiowania**

W celu osiągnięcia najwyższej jakości druku zaleca się korzystanie z papieru firmy HP przeznaczonego specjalnie do danego rodzaju projektu.

W zależności od kraju/regionu niektóre rodzaje papieru mogą być niedostępne.

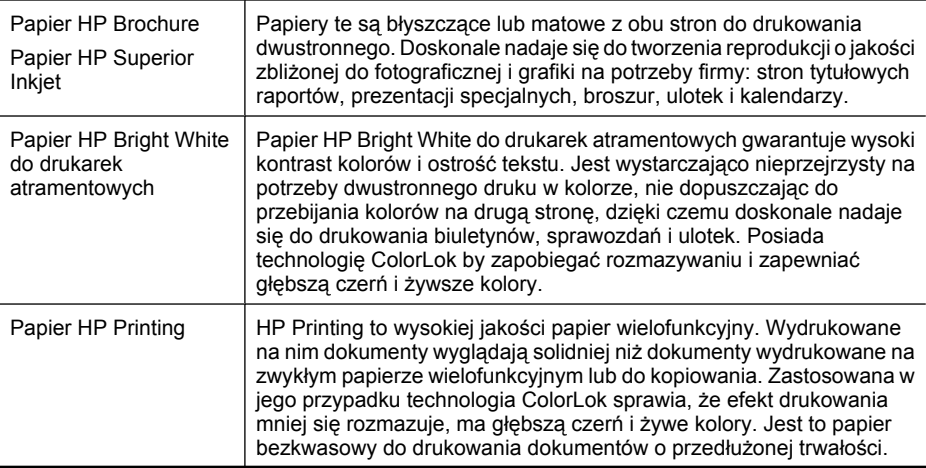

#### <span id="page-19-0"></span>Rozdział 1

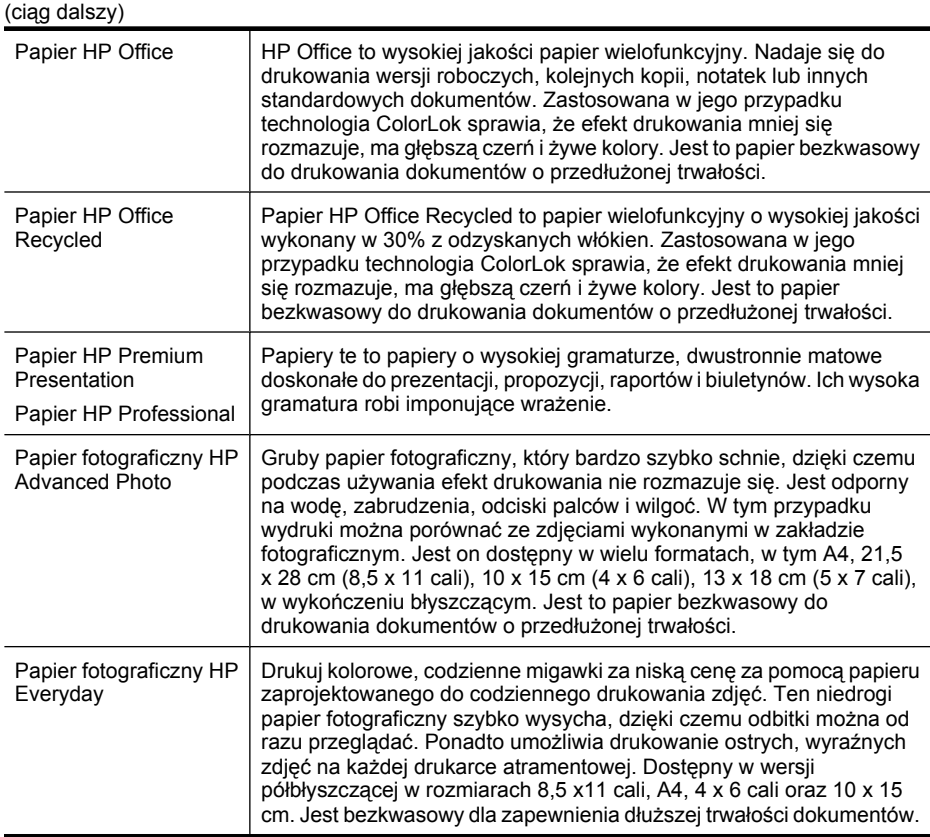

Zamówienia na papiery i inne materiały eksploatacyjne HP można składać na stronie [www.hp.com/buy/supplies](http://www.hp.com/buy/supplies). Jeśli pojawi się monit, wybierz kraj/region, następnie za pomocą kolejnych monitów wybierz drukarkę, a na koniec kliknij jedno z łączy do zakupów na stronie.

**Wwaga** Obecnie części strony internetowej firmy HP są dostępne tylko w języku angielskim.

#### **Zalecane rodzaje papieru do drukowania zdjęć**

W celu osiągnięcia najwyższej jakości druku zaleca się korzystanie z papieru firmy HP przeznaczonego specjalnie do danego rodzaju projektu.

W zależności od kraju/regionu niektóre rodzaje papieru mogą być niedostępne.

#### **Papier fotograficzny HP Advanced Photo**

Gruby papier fotograficzny, który bardzo szybko schnie, dzięki czemu podczas używania efekt drukowania nie rozmazuje się. Jest odporny na wodę, zabrudzenia, odciski palców i wilgoć. W tym przypadku wydruki można porównać ze zdjęciami wykonanymi w zakładzie fotograficznym. Jest dostępny w kilku formatach, między innymi A4, 8,5 x 11 cali i 10 x 15 cm (4 x 6 cali), 13 x 18 cm (5 x 7 cali) z wykończeniem błyszczącym lub lekko błyszczącym (satynowo-matowym). Jest to papier bezkwasowy do drukowania dokumentów o przedłużonej trwałości.

#### <span id="page-20-0"></span>**Papier fotograficzny HP Everyday**

Przeznaczony do drukowania kolorowych, standardowych fotografii po niskim koszcie. Przystępny cenowo, szybko schnie i jest łatwy w użytkowaniu. Zastosowany w drukarkach atramentowych zapewnia ostre i wyraźne obrazy. Dostępny w wersji półbłyszczącej w rozmiarach 8,5 x 11 cali, A4, 4 x 6 cali oraz 10 x 15 cm. Jest bezkwasowy dla zapewnienia dłuższej trwałości dokumentów.

#### **Zestawy HP Photo Value Pack**

Zestawy HP Photo Value Pack łączą oryginalne wkłady atramentowe HP z papierem fotograficznym HP Advanced, by oszczędzić czas i umożliwić bezproblemowe drukowanie przystępnych cenowo profesjonalnych zdjęć za pomocą drukarki HP. Oryginalne atramenty HP i papier fotograficzny HP Advanced zostały zaprojektowane z myślą o wspólnym wykorzystaniu, tak by zdjęcia były trwałe i żywe, wydruk po wydruku. Doskonałe do drukowania zdjęć wakacyjnych lub wielu odbitek do podziału.

Zamówienia na papiery i inne materiały eksploatacyjne HP można składać na stronie [www.hp.com/buy/supplies](http://www.hp.com/supplies). Jeśli pojawi się monit, wybierz kraj/region, następnie za pomocą kolejnych monitów wybierz drukarkę, a na koniec kliknij jedno z łączy do zakupów na stronie.

**Uwaga** Obecnie części strony internetowej firmy HP są dostępne tylko w języku angielskim.

#### **Wskazówki pomocne przy wyborze materiałów**

Aby uzyskać najlepsze wyniki, należy przestrzegać następujących zaleceń:

- Zawsze stosuj nośniki, które odpowiadają specyfikacjom drukarki. Więcej informacji znajdziesz w [Dane dotycz](#page-105-0)ące nośników.
- Do podajnika wejściowego należy ładować tylko jeden rodzaj nośnika.
- Po załadowaniu nośników do zasobnika wejściowego drukarki lub skanera sprawdź, czy zostały one poprawnie włożone. Aby uzyskać więcej informacji, zobacz Ł[adowanie materia](#page-22-0)łów lub Ł[adowanie orygina](#page-21-0)łu do skanera.
- Nie wkładaj do zasobnika drukarki lub skanera zbyt dużej liczby arkuszy. Więcej informacji znajdziesz w [Dane dotycz](#page-105-0)ące nośników.
- Aby zapobiec zacinaniu się nośników, niskiej jakości druku i innym problemom z drukowaniem, unikaj ładowania do zasobnika drukarki lub skanera następujących nośników:
	- Formularze wieloczęściowe
	- Materiały uszkodzone, pogięte lub pomarszczone
	- Materiały z wycięciami i perforacją
	- Materiały o głębokiej teksturze, wypukłościach i takie, które nie wchłaniają dobrze atramentu
	- Materiały o za małej gramaturze lub łatwo się rozciągające
	- Materiały zawierające zszywki lub spinacze
- Nie należy pozostawiać papieru fotograficznego w zasobniku przez dłuższy czas.

### <span id="page-21-0"></span>**Ładowanie oryginału do skanera**

Dokumenty można kopiować lub skanować, umieszczając je w skanerze.

- **Przestroga** Nie ładuj zdjęć do skanera, gdyż może to spowodować ich uszkodzenie. Używaj tylko takich materiałów, które są obsługiwane przez drukarkę. Więcej informacji znajdziesz w części [Dane dotycz](#page-105-0)ące nośników.
- **EX** Uwaga W skanerze może znajdować się tylko jedna kartka papieru na raz. W celu zeksanowania wielu stron poczekaj na zakończenie skanowania bieżącej kartki, a następnie włóż do skanera kolejną stronę.

#### **Umieszczanie oryginału w skanerze**

Skorzystaj z tego opisu, aby załadować dokument do skanera.

- **1.** Włóż oryginał do skanera zadrukowaną stroną do dołu, wzdłuż prawej krawędzi, tak aby górna krawędź dokumentu była pobierana jako pierwsza.
	- **Przestroga** Strony do skanera wkładaj pojedynczo. Włożenie kilku stron na raz może powodować zacięcia papieru i spowodować uszkodzenie oryginału.

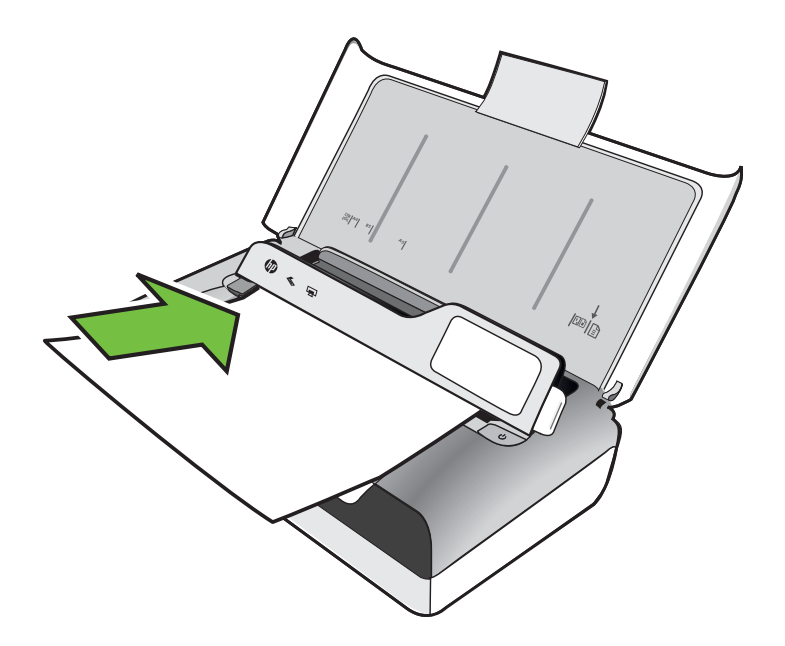

- **2.** Wsuwaj papier do skanera, aż uchwyci on kartkę i usłyszysz dźwięk lub zobaczysz na wyświetlaczu komunikat z informacją, że urządzenie wykryło załadowane strony.
- **3.** Przysuń prowadnicę tak, aby dotknęła krawędź oryginału.

## <span id="page-22-0"></span>**Ładowanie materiałów**

- W tej części zamieszczono instrukcje dotyczące ładowania materiałów do drukarki.
- **Przestroga** Używaj tylko takich nośników, które są obsługiwane przez drukarkę. Aby uzyskać więcej informacji, zob. część [Dane dotycz](#page-105-0)ące nośników.
- W tym rozdziale opisano następujące zagadnienia:
- **Przestroga** Nie należy ładować nośników, gdy trwa drukowanie.
- Ładowanie nośników w formacie standardowym
- Ł[adowanie kopert](#page-24-0)
- Ł[adowanie kart i papieru fotograficznego](#page-26-0)
- Ładowanie materiał[u o niestandardowych rozmiarach](#page-27-0)

#### **Ładowanie nośników w formacie standardowym**

#### **Ładowanie materiałów**

Aby załadować nośnik o standardowym formacie, postępuj zgodnie z tymi instrukcjami.

- **1.** Podnieś zasobnik wejściowy.
- **2.** Unieś panel sterowania, ciągnąc za jego uchwyt.

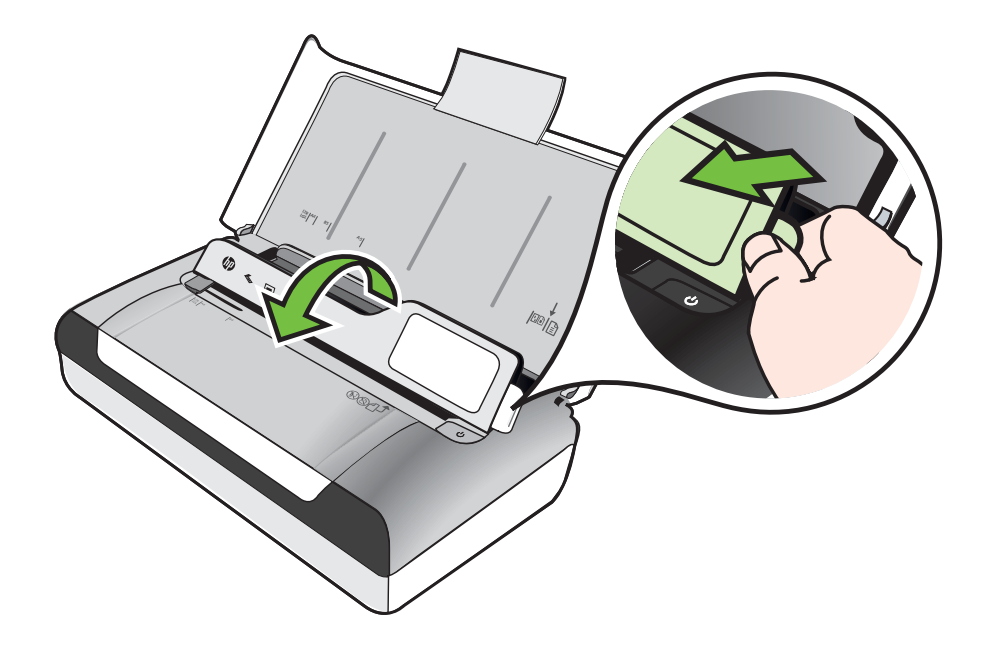

- **3.** Przesuń jak najdalej prowadnicę papieru.
	- **Uwaga** Jeśli wkładasz nośnik większego formatu, wyciągnij rozszerzenie zasobnika.
- **4.** Włóż zwykły papier do podajnika stroną do druku w górę i wyrównaj go dokładnie do prowadnicy.

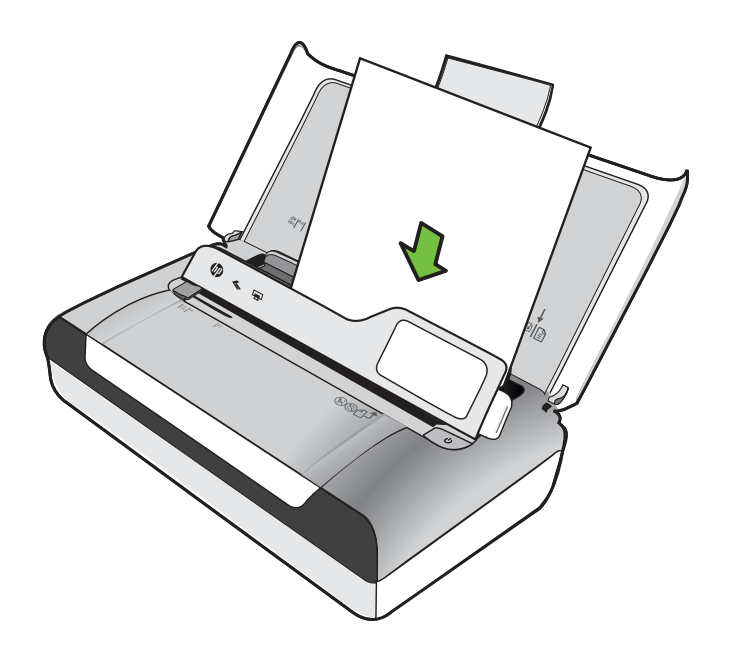

- **Wwaga** Nie należy ładować papieru, kiedy drukarka drukuje.
- **5.** Dosuń prowadnicę szerokości papieru do krawędzi materiału.

#### <span id="page-24-0"></span>**Ładowanie kopert**

#### **Ładowanie kopert**

Aby załadować kopertę, postępuj zgodnie z tymi instrukcjami.

- **1.** Podnieś zasobnik wejściowy.
- **2.** Unieś panel sterowania, ciągnąc za jego uchwyt.

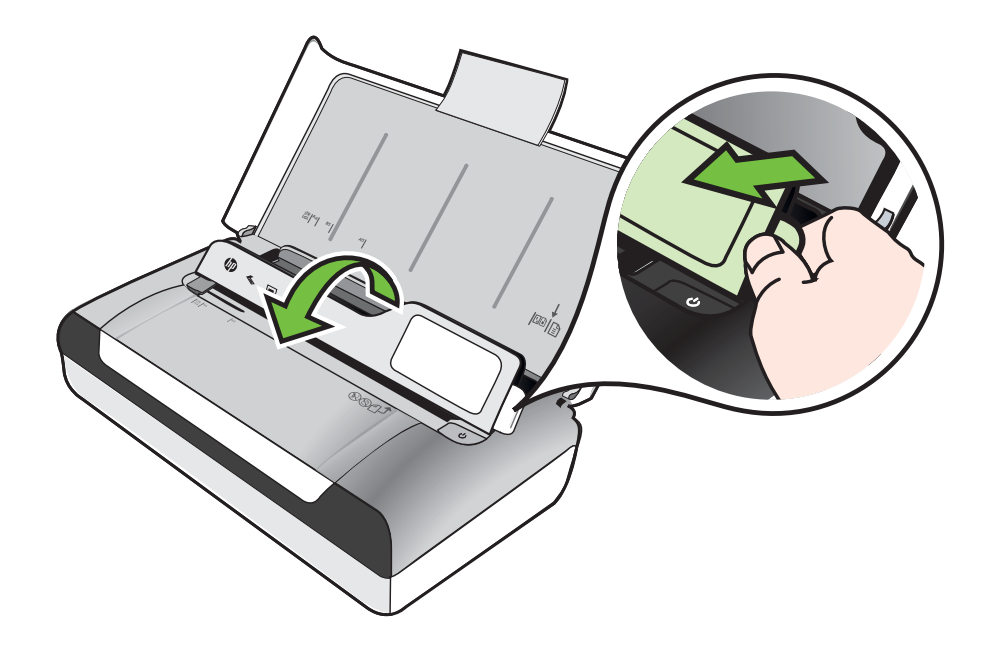

- **3.** Przesuń jak najdalej prowadnicę papieru.
	- **Uwaga** Jeśli wkładasz nośnik większego formatu, wyciągnij rozszerzenie zasobnika.
- **4.** Koperty załaduj do podajnika tak, jak pokazano na rysunku.
- **5.** Ustaw prowadnicę szerokości, aby dobrze przylegała do boków koperty.

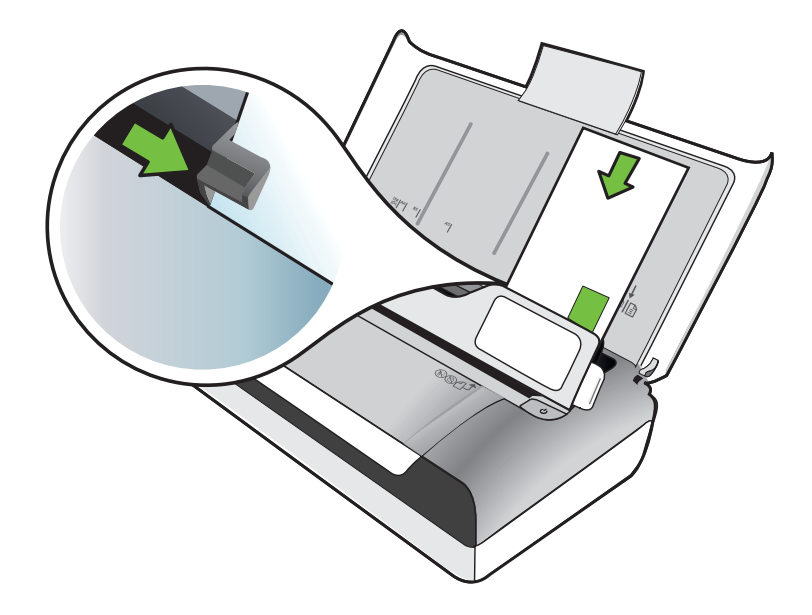

#### <span id="page-26-0"></span>**Ładowanie kart i papieru fotograficznego**

#### **Ładowanie kart i papieru fotograficznego**

Aby załadować papier, postępuj zgodnie z tymi instrukcjami.

- **1.** Podnieś zasobnik wejściowy.
- **2.** Unieś panel sterowania, ciągnąc za jego uchwyt.

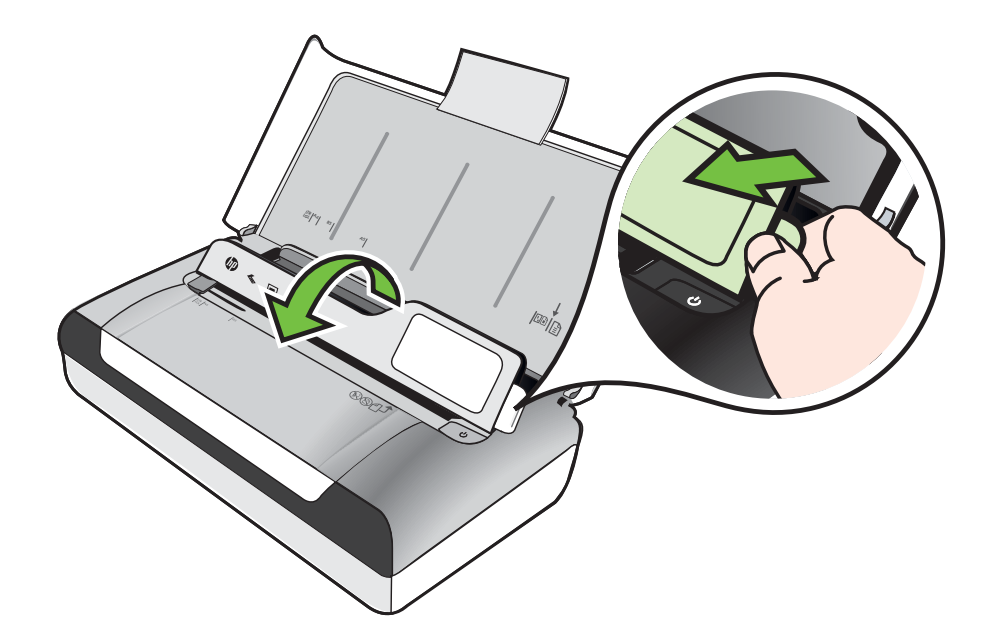

- **3.** Przesuń jak najdalej prowadnicę papieru.
	- **Uwaga** Jeśli wkładasz nośnik większego formatu, wyciągnij rozszerzenie zasobnika.
- **4.** Włóż nośnik stroną do druku do dołu, wyrównując go wzdłuż prawej krawędzi podajnika głównego. Upewnij się, że nośniki są wyrównane do prawej i tylnej ścianki zasobnika i nie wystają ponad znak linii w zasobniku. Jeśli papier fotograficzny zawiera zakładkę wzdłuż jednej z krawędzi, sprawdź czy zakładka jest skierowana w stronę przodu drukarki.
	- **Wwaga** Nie należy ładować papieru, kiedy drukarka drukuje.
- **5.** Dosuń prowadnicę szerokości papieru do krawędzi materiału.

#### <span id="page-27-0"></span>**Ładowanie materiału o niestandardowych rozmiarach**

#### **Ładowanie kart i papieru fotograficznego**

Aby załadować nośnik o niestandardowym rozmiarze, postępuj zgodnie z tymi instrukcjami.

- **Przestroga** Używaj tylko takich nośników o niestandardowych rozmiarach, które są obsługiwane przez drukarkę. Więcej informacji znajdziesz w [Dane dotycz](#page-105-0)ące noś[ników](#page-105-0).
- **1.** Podnieś zasobnik wejściowy.
- **2.** Unieś panel sterowania, ciągnąc za jego uchwyt.

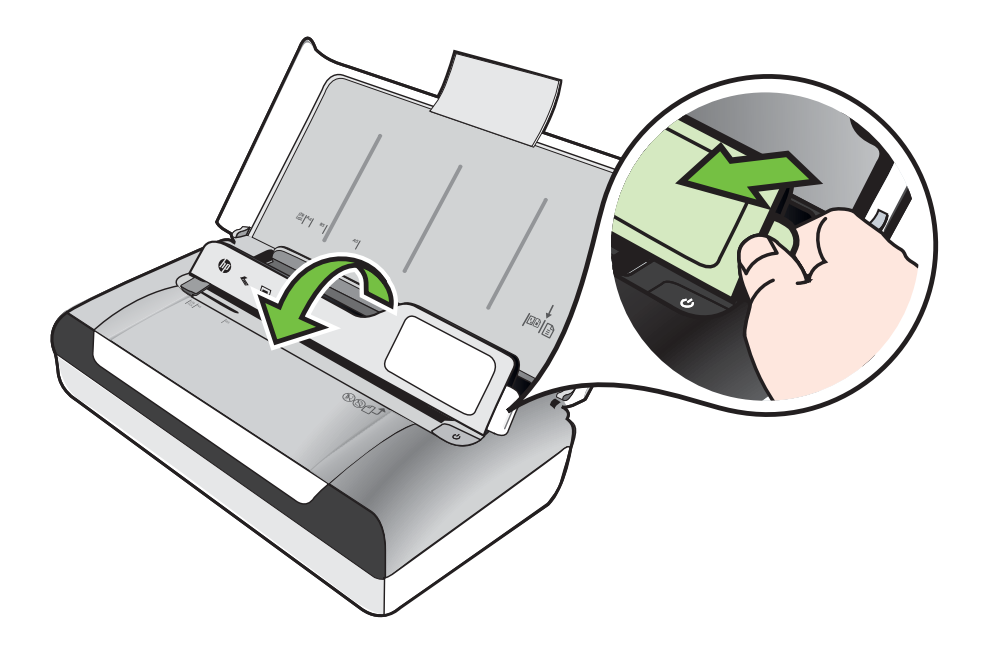

- **3.** Przesuń jak najdalej prowadnicę papieru.
	- **Waga** Jeśli wkładasz nośnik większego formatu, wyciągnij rozszerzenie zasobnika.
- **4.** Włóż nośnik stroną do druku do dołu, wyrównując go wzdłuż prawej krawędzi podajnika głównego. Upewnij się, że nośniki są wyrównane do prawej i tylnej ścianki zasobnika i nie wystają ponad znak linii w zasobniku.

**Wwaga** Nie należy ładować papieru, kiedy drukarka drukuje.

**5.** Dosuń prowadnicę szerokości papieru do krawędzi materiału.

## <span id="page-28-0"></span>**Instalowanie i używanie baterii**

Drukarka jest dostarczana wraz z baterią litowo-jonową. Można ją także zakupić jako wyposażenie dodatkowe. Aby uzyskać więcej informacji, zob. część [Materia](#page-124-0)ły [eksploatacyjne i akcesoria firmy HP](#page-124-0).

W tym rozdziale opisano następujące zagadnienia:

- Bezpieczeństwo baterii
- [Opis baterii](#page-29-0)
- Ładowanie i uż[ywanie baterii](#page-29-0)

#### **Bezpieczeństwo baterii**

- W drukarce należy stosować tylko baterię przeznaczoną do użycia z tą drukarką. Dalsze informacje na ten temat znajdziesz w Materiał[y eksploatacyjne i akcesoria](#page-124-0) [firmy HP](#page-124-0) i [Dane techniczne drukarki](#page-103-0).
- Przy pozbywaniu się baterii należy skontaktować się z miejscowym usługodawcą usuwającym odpady, w sprawie lokalnych ograniczeń dotyczących wyrzucenia lub odzysku baterii. Aczkolwiek doładowywalna bateria litowo-jonowa nie zawiera rtęci, może ona wymagać oddawania do wtórnego przerobu lub pozbywania się we właściwy sposób po jej zużyciu. Aby uzyskać więcej informacji, zob. część [Program](#page-117-0) [recyklingu.](#page-117-0)
- Jeśli bateria zostanie nieprawidłowo włożona lub wrzucona do ognia, może wybuchnąć. Nie powoduj zwarcia baterii.
- Aby uzyskać baterie wymienną, skontaktuj się z lokalnym sprzedawcą lub biurem sprzedaży HP. Aby uzyskać więcej informacji, zob. część Materiał[y eksploatacyjne](#page-124-0) [i akcesoria firmy HP](#page-124-0).
- Aby uniknąć ryzyka pożaru, poparzeń albo uszkodzenia baterii, uważaj, aby metalowe obiekty nie dotykały jej styków.
- Nie należy rozbierać baterii. W baterii nie ma żadnych elementów, które można by było serwisować.
- Należy obchodzić się bardzo ostrożnie z uszkodzoną lub cieknącą baterią. W przypadku kontaktu ciała z elektrolitem, spłucz narażone miejsce wodą z mydłem. W przypadku kontaktu elektrolitu z okiem, przepłucz oko wodą przez 15 minut i udaj się do lekarza.
- Nie ładuj, nie przechowuj ani nie używaj baterii w miejscach, w których temperatura jest poza zakresem określonym w części Ś[rodowisko pracy.](#page-109-0)

#### **Ważne uwagi**

Należy zapoznać się z poniższymi wskazówkami dotyczącymi ładowania i użytkowania baterii:

- Przed pierwszym użyciem baterię należy ładować przez 4 godziny. Każde kolejna pełne naładowanie baterii zajmuje około 3 godzin.
- Kiedy bateria ładuje się, wskaźnik ładowania świeci na bursztynowo. Jeżeli kontrolka świeci się na czerwono, może to oznaczać, że bateria jest wadliwa i należy ją wymienić.
- <span id="page-29-0"></span>• Aby sprawdzić stan baterii, na wyświetlaczu panelu sterowania dotknij opcji Miernik energii. Stan baterii jest wyświetlany również w aplikacji Przybornik (Windows) i w narzędziu HP Utility (Mac OS X). Jeśli używasz urządzenia z systemem Microsoft Windows Mobile®, możesz korzystać z programu Przybornik do urządzeń PDA. Więcej informacji znajdziesz w części Narzędzia zarzą[dzania drukark](#page-130-0)ą.
- Jeśli bateria zaczyna się wyczerpywać, podłącz zasilacz, aby ją naładować, lub wymień ją na naładowaną.
- W pełni naładowana bateria umożliwia wydrukowanie około 500 stron, zeskanowanie około 140 stron lub skopiowanie około 100 stron, w zależności od stopnia złożoności.
- Podczas zasilania z baterii, w celu oszczędzania, energii drukarka domyślnie przechodzi w tryb uśpienia po 5 minutach bezczynności przy pracy na zasilaniu z baterii. Tę funkcję można skonfigurować za pomocą panelu sterowania drukarki.
- Należy w pełni naładować baterię przed przechowywaniem na dłuższy okres. Nie należy pozostawiać baterii w stanie rozładowanym (pustej) na okres dłuższy niż 6 miesięcy.
- Aby maksymalnie wydłużyć czas eksploatacji baterii, ładuj, przechowuj baterię i używaj jej w miejscach, które spełniają wymagania określone w wytycznych z części Ś[rodowisko pracy](#page-109-0).

#### **Opis baterii**

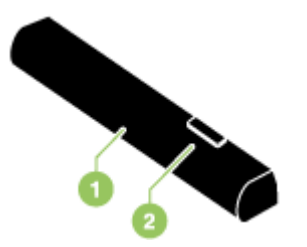

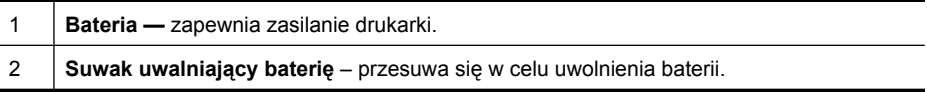

#### **Ładowanie i używanie baterii**

- **Ostrzeżenie** Przed pierwszym korzystaniem z baterii, należy ją naładować przez 4 godziny. Bateria jest ciepła podczas ładowania, więc nie ładuj baterii w teczce lub innym zamkniętym miejscu, ponieważ bateria może się przegrzać.
- **Uwaga** Zasilacz prądu zmiennego zwykle jest ciepły przy dotyku podczas, gdy jest podłączony do gniazdka zasilania.

**Uwaga** Drukowanie przez połączenie Bluetooth zużywa więcej energii niż drukowanie za pośrednictwem kabla. Informacje na temat sprawdzenia stanu naładowania baterii znajdują się w części [Instalowanie i u](#page-28-0)żywanie baterii.

#### <span id="page-30-0"></span>**Aby zainstalować baterię**

- **E** Uwaga Drukarka może być włączona lub wyłączona podczas instalacji baterii.
- **1.** Wsuń baterię w jej gniazdo pod kątem, aż styki baterii znajdą się na równi ze stykami gniazda. Otworzy się pokrywa styków baterii.

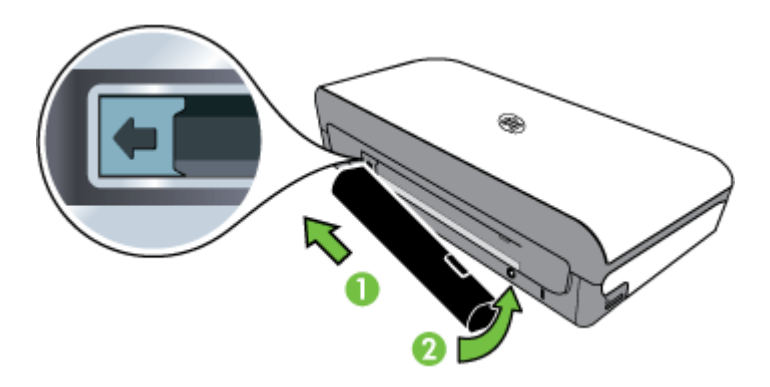

- **2.** Wsuń baterię do jej gniazda, aż bateria zaskoczy na swoje miejsce.
- **3.** Podłącz zasilacz do gniazdka zasilania i włącz drukarkę. Przed pierwszym korzystaniem z baterii, należy ją naładować przez cztery godziny.
- **4.** Po pełnym naładowaniu baterii można korzystać z drukarki bez konieczności podłączania jej do zasilacza.

#### **Aby wyjąć baterię**

Aby wyjąć baterię, postępuj zgodnie z poniższymi instrukcjami.

- **1.** Przesuń suwak uwalniający baterię w kierunku strzałki.
- **2.** Wyjmij baterię.

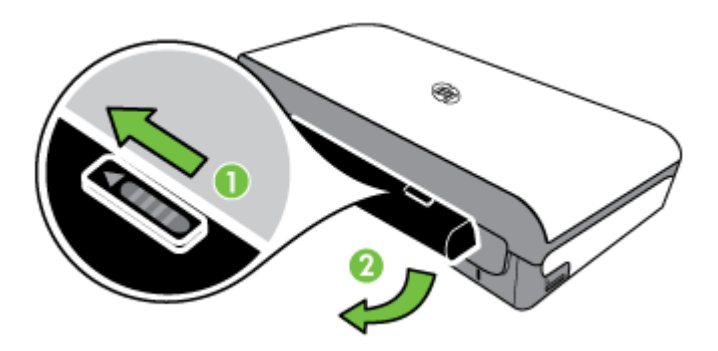

## **Wkładanie urządzenia pamięci masowej**

Jeśli na karcie pamięci aparatu cyfrowego znajdują się zdjęcia, można ją włożyć do drukarki w celu wydrukowania lub zapisania zdjęć.

Do portu USB z tyłu drukarki można podłączyć urządzenie pamięci masowej USB. Można też podłączyć aparat zgodny ze standardem PictBridge i drukować zdjęcia. Istnieje także możliwość przesyłania plików z urządzenia pamięci masowej do komputera.

- **Przestroga** Próba usunięcia urządzenia pamięci masowej, gdy jest ono używane przez drukarkę, może spowodować uszkodzenie znajdujących się na nim plików. Kartę pamięci można bezpiecznie wyjąć dopiero wtedy, gdy wskaźnik zdjęcia nie miga.
- **Uwaga** Drukarka nie obsługuje szyfrowanych urządzeń pamięci masowej.

Aby uzyskać więcej informacji o obsługiwanych urządzeniach pamięci masowej, zobacz [Dane techniczne urz](#page-104-0)ądzenia pamięci masowej.

#### **Aby włożyć kartę pamięci**

- **1.** Obróć kartę pamięci etykietą do góry.
- **2.** Włóż kartę pamięci do gniazda po lewej stronie drukarki aż do zatrzaśnięcia.

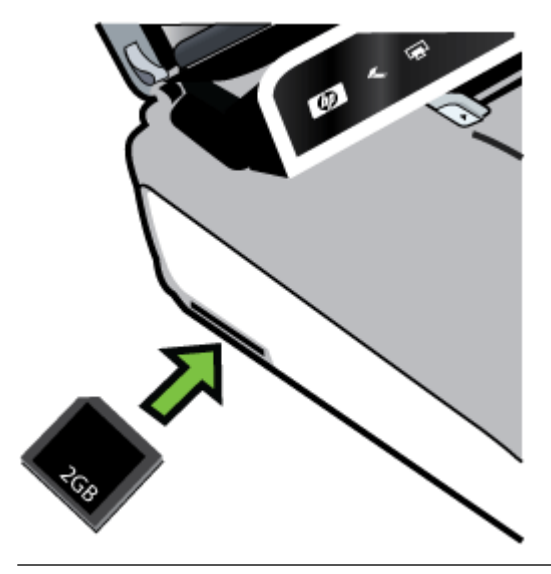

**Wskazówka** Aby wyjąć kartę pamięci, najpierw należy ją nacisnąć, a następnie wyjąć z gniazda.

#### <span id="page-32-0"></span>**Podłączanie urządzenia pamięci masowej**

▲ Włóż drugi koniec kabla USB aparatu lub urządzenia pamięci masowej do portu USB z tyłu drukarki.

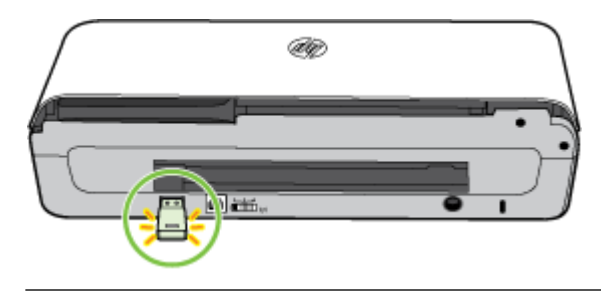

**Wwaga** Jeśli podłączasz aparat cyfrowy, zmień tryb USB aparatu na tryb pamięci masowej, a następnie podłącz jeden koniec kabla USB do aparatu. Różne aparaty korzystają z różnych określeń na opisanie trybu pamięci masowej. Przykładowo niektóre aparaty mają ustawienie aparat cyfrowy i napęd dysków. W tym przypadku ustawienie napęd dysków jest trybem pamięci masowej. Jeśli aparat nie pracuje w trybie pamięci masowej, konieczna może być aktualizacja oprogramowania układowego w aparacie. Aby uzyskać więcej informacji, zob. dokumentację dołączoną do aparatu.

**Uwaga** Jeśli Twoje urządzenie USB nie pasuje do tego portu, ponieważ ma inny rozmiar, lub jeśli złącze urządzenia jest krótsze niż 11 mm, konieczny będzie zakup przedłużacza USB, aby urządzenie mogło być używane z tym portem. Aby uzyskać więcej informacji o obsługiwanych urządzeniach USB, zob. [Dane techniczne](#page-104-0) urzą[dzenia pami](#page-104-0)ęci masowej.

## **Drukowanie z telefonów komórkowych**

W przypadku telefonu komórkowego, który obsługuje łączność Bluetooth, można zakupić oprogramowanie umożliwiające drukowanie dokumentów i zdjęć z telefonu.

**Uwaga** Użytkownicy telefonów komórkowych z systemem Windows Mobile mogą zainstalować oprogramowanie drukarki z dysku CD z oprogramowaniem HP.

Listę telefonów komórkowych i oprogramowania drukarki oraz informacje o pobieraniu oprogramowania można znaleźć w części [Informacje o drukowaniu z telefonów](#page-105-0) [komórkowych](#page-105-0).

## **Konserwacja drukarki**

Drukarka ta nie wymaga regularnej konserwacji z wyjątkiem wymiany modułu serwisowego atramentu. Aby uzyskać więcej informacji, zob. część [Wymiana modu](#page-83-0)łu <span id="page-33-0"></span>[serwisowego atramentu](#page-83-0). Należy jednak oczyszczać drukarkę z kurzu i innych pyłów. Zapewnia to sprawność drukarki i może ułatwiać diagnozowanie problemów.

**Ostrzeżenie** Przed czyszczeniem drukarki należy wyłączyć ją i odłączyć kabel zasilania. Jeżeli w użyciu jest opcjonalna bateria, wyłącz drukarkę i wyjmij baterię przed czyszczeniem drukarki.

Niniejszy rozdział zawiera następujące tematy:

• Czyszczenie drukarki

#### **Czyszczenie drukarki**

Czyszcząc drukarkę należy przestrzegać następujących wskazówek:

- Obudowę drukarki należy czyścić miękką ściereczką, zwilżoną roztworem łagodnego środka czyszczącego z wodą.
	- **Uwaga** Do czyszczenia drukarki można używać wyłącznie wody lub roztworu łagodnego środka czyszczącego z wodą. Użycie innych środków chemicznych lub alkoholu może spowodować uszkodzenie urządzenia.
- Wnętrze drzwiczek dostępu do wkładów należy czyścić suchą ściereczką, która nie pozostawia włókien.
	- **Przestroga** Nie wolno dotykać rolek. Odciski palców pozostawione na rolkach mogą być przyczyną problemów z jakością druku.

## **Wyłączanie drukarki**

Wyłącz drukarkę, naciskając przycisk (Zasilanie) znajdujący się na urządzeniu. Zaczekaj aż wskaźnik zasilania zgaśnie, zanim odłączysz przewód zasilający lub wyłączysz listwę zasilającą. Jeśli drukarka zostanie wyłączona w nieodpowiedni sposób, karetka może nie wrócić do prawidłowego położenia, co może spowodować problemy z wkładami atramentowymi lub jakością druku.

**Uwaga** Zanim odłączysz przewód zasilania od listwy przeciwprzepięciowej czy z gniazda ściennego albo przed wyjęciem baterii, zaczekaj, aż drukarka wyłączy się.

Jeśli nie wyłączysz drukarki w ten sposób, po następnym uruchomieniu zostanie na wyświetlaczu panelu sterowania będzie pokazywany komunikat o błędzie.

## <span id="page-34-0"></span>**2 Drukowanie**

Większość ustawień drukowania jest obsługiwana automatycznie przez aplikację. Ustawienia zmieniaj ręcznie tylko wtedy, gdy chcesz zmienić jakość druku, drukować na określonych rodzajach papieru, zmienić format nośnika albo skorzystać z funkcji specjalnych. Więcej informacji na temat wybierania najlepszego materiału do drukowania dokumentów znajdziesz w Wybór materiał[ów do drukowania.](#page-18-0)

W tym rozdziale opisano następujące zagadnienia:

- Drukowanie dokumentów
- [Drukowanie ulotek](#page-35-0)
- [Drukowanie na kopertach](#page-36-0)
- **[Drukowanie strony internetowej](#page-37-0)**
- [Drukowanie zdj](#page-39-0)ęć
- [Drukowanie na papierze o rozmiarze niestandardowym](#page-40-0)
- [Drukowanie dokumentów bez obramowania](#page-42-0)
- [Drukowanie dwustronne \(dupleks\)](#page-43-0)

## **Drukowanie dokumentów**

**Uwaga** W przypadku niektórych rodzajów papieru można drukować po obu stronach kartki (tzw. "drukowanie dwustronne" lub "dupleks"). Więcej informacji znajdziesz w [Drukowanie dwustronne \(dupleks\).](#page-43-0)

Postępuj zgodnie z instrukcjami dla danego systemu operacyjnego.

- Drukowanie dokumentów (Windows)
- [Drukowanie dokumentów \(Mac OS X\)](#page-35-0)

#### **Drukowanie dokumentów (Windows)**

- **1.** Załaduj papier do zasobnika. Więcej informacji znajdziesz w Ł[adowanie](#page-22-0) [materia](#page-22-0)łów.
- **2.** W menu **Plik** używanej aplikacji kliknij polecenie **Drukuj**.
- **3.** Sprawdź, czy drukarka, z której chcesz skorzystać została wybrana.
- **4.** W celu zmiany ustawień kliknij przycisk otwierający okno dialogowe **Właściwości**. W zależności od programu przycisk ten może nazywać się **Właściwości**, **Opcje**, **Ustawienia drukarki**, **Drukarka** lub **Preferencje**.
- **5.** Zmień orientację papieru na karcie **Układ**, oraz źródło papieru, jego rodzaj i ustawienia jakości na karcie **Papier/jakość**. Aby drukować w czerni i bieli kliknij przycisk **Zaawansowane**, a następnie zmień opcję **Drukuj w skali szarości**.
- **6.** Kliknij **OK.**
- **7.** Kliknij przycisk **Drukuj** lub **OK**, aby rozpocząć drukowanie.

#### <span id="page-35-0"></span>**Drukowanie dokumentów (Mac OS X)**

- **1.** Załaduj papier do zasobnika. Więcej informacji znajdziesz w Ł[adowanie](#page-22-0) [materia](#page-22-0)łów.
- **2.** Wybierz rozmiar papieru:
	- **a**. W menu **Plik** w używanej aplikacji kliknij opcję **Ustawienia strony**.

**Uwaga** Jeśli nie widzisz w menu opcji **Ustawienia strony**, przejdź do kroku 3.

- **b**. Wybierz drukarkę, z której chcesz korzystać w menu rozwijanym **Formatuj dla**.
- **c**. Z menu podręcznego **Rozmiar papieru** wybierz rozmiar papieru, a następnie kliknij przycisk **OK**.
- **3.** W menu **Plik** używanej aplikacji kliknij **Drukuj**.
- **4.** Sprawdź, czy drukarka, z której chcesz skorzystać została wybrana.
- **5.** Z menu podręcznego **Rozmiar papieru** wybierz rozmiar papieru (jeśli jest dostępny).
- **6.** W menu rozwijanym zmień ustawienia drukowania odpowiednio dla danego projektu.

**7.** Kliknij opcję **Drukuj**, aby rozpocząć drukowanie.

## **Drukowanie ulotek**

Postępuj zgodnie z instrukcjami dla danego systemu operacyjnego.

- Drukowanie ulotek (Windows)
- [Drukowanie ulotek \(Mac OS X\)](#page-36-0)

#### **Drukowanie ulotek (Windows)**

- **Uwaga** Aby określić ustawienia druku dla wszystkich zadań drukowania, dokonaj zmian w oprogramowaniu HP dostarczonym z drukarką. Dodatkowe informacje na temat oprogramowania HP znajdziesz w Narzędzia zarzą[dzania drukark](#page-130-0)ą.
- **1.** Załaduj papier do zasobnika. Więcej informacji znajdziesz w Ł[adowanie](#page-22-0) [materia](#page-22-0)łów.
- **2.** W menu **Plik** używanej aplikacji kliknij polecenie **Drukuj**.
- **3.** Wybierz drukarkę, której chcesz użyć.
- **4.** W celu zmiany ustawień kliknij przycisk otwierający okno dialogowe **Właściwości**. W zależności od programu przycisk ten może nazywać się **Właściwości**, **Opcje**, **Ustawienia drukarki**, **Drukarka** lub **Preferencje**.
- **5.** Wybierz rozmiar z menu rozwijanego **Format**. W menu rozwijanym **Rodzaj papieru** wybierz typ broszurowy.
- **6.** Zmień inne ustawienia drukowania.

**Wskazówka** Możesz zmienić dodatkowe opcje dla zadania drukowania za pomocą funkcji dostępnych na innych kartach okna dialogowego.

**7.** Kliknij opcję **Drukuj**, aby rozpocząć drukowanie.

**Uwaga** Jeśli nie widzisz żadnych opcji, kliknij niebieski trójkąt rozwijania obok menu rozwijanego **Drukarka** lub kliknij **Pokaż szczegóły**.
# **Drukowanie ulotek (Mac OS X)**

- **1.** Załaduj papier do zasobnika. Więcej informacji znajdziesz w Ł[adowanie](#page-22-0) [materia](#page-22-0)łów.
- **2.** Wybierz rozmiar papieru:
	- **a**. W menu **Plik** w używanej aplikacji kliknij opcję **Ustawienia strony**.

- **b**. Wybierz drukarkę, z której chcesz korzystać w menu rozwijanym **Formatuj dla**.
- **c**. Z menu podręcznego **Rozmiar papieru** wybierz rozmiar papieru, a następnie kliknij przycisk **OK**.
- **3.** W menu **Plik** używanej aplikacji kliknij polecenie **Drukuj**.
- **4.** Sprawdź, czy drukarka, z której chcesz skorzystać została wybrana.
- **5.** Z menu podręcznego **Rozmiar papieru** wybierz rozmiar papieru (jeśli jest dostępny).
- **6.** Kliknij **Rodzaj papieru/jakość** w menu rozwijanym i wybierz następujące ustawienia:
	- **Rodzaj papieru:** Odpowiedni rodzaj papieru broszurowego
	- **Jakość: Normalna** lub **Najlepsza**
	- **Uwaga** Jeśli nie widzisz żadnych opcji, kliknij niebieski trójkąt rozwijania obok menu rozwijanego **Drukarka** lub kliknij **Pokaż szczegóły**.
- **7.** Określ pozostałe ustawienia drukowania, a następnie kliknij przycisk **Drukuj**, aby rozpocząć drukowanie.

# **Drukowanie na kopertach**

Podczas wybierania kopert unikaj takich, które mają bardzo śliskie wykończenie, samoprzylepne elementy, zapięcia i okienka. Unikaj także kartek kopert o grubych, nieregularnych lub zwiniętych krawędziach oraz posiadających pomarszczone obszary, rozdarcia lub uszkodzonych w inny sposób.

Sprawdź, czy koperty załadowane do drukarki są porządnie wykonane i czy zagięcia są dobrze spłaszczone.

**Uwaga** Więcej informacji na temat drukowania na kopertach można znaleźć w dokumentacji używanego oprogramowania.

Postępuj zgodnie z instrukcjami dla danego systemu operacyjnego.

- Drukowanie na kopertach (Windows)
- [Drukowanie na kopertach \(Mac OS X\)](#page-37-0)

# **Drukowanie na kopertach (Windows)**

- **1.** Załaduj koperty do zasobnika. Aby uzyskać więcej informacji, zobacz Ł[adowanie](#page-22-0) [materia](#page-22-0)łów.
- **2.** W menu **Plik** używanej aplikacji kliknij polecenie **Drukuj**.
- **3.** Wybierz drukarkę, której chcesz użyć.

**Uwaga** Jeśli nie widzisz w menu opcji **Ustawienia strony**, przejdź do kroku 3.

- <span id="page-37-0"></span>**4.** W celu zmiany ustawień kliknij przycisk otwierający okno dialogowe **Właściwości**. W zależności od programu przycisk ten może nazywać się **Właściwości**, **Opcje**, **Ustawienia drukarki**, **Drukarka** lub **Preferencje**.
- **5.** Na karcie **Funkcje** wybierz orientację **Poziomą**.
- **6.** W obszarze **Opcje podstawowe** na liście rozwijanej **Rozmiar** wybierz opcję **Więcej**. Następnie wybierz odpowiedni rodzaj koperty.
	- **Wskazówka** Możesz zmienić dodatkowe opcje dla zadania drukowania za pomocą funkcji dostępnych na innych kartach okna dialogowego.
- **7.** Kliknij przycisk **OK**, a następnie przycisk **Drukuj** lub **OK** by rozpocząć drukowanie.

# **Drukowanie na kopertach (Mac OS X)**

- **1.** Załaduj koperty do zasobnika. Aby uzyskać więcej informacji, zobacz część Ł[adowanie materia](#page-22-0)łów.
- **2.** Wybierz rozmiar papieru:
	- **a**. W menu **Plik** w używanej aplikacji kliknij opcję **Ustawienia strony**.

**Uwaga** Jeśli nie widzisz w menu opcji **Ustawienia strony**, przejdź do kroku 3.

- **b**. Wybierz drukarkę, z której chcesz korzystać w menu rozwijanym **Formatuj dla**.
- **c**. Z menu podręcznego **Rozmiar papieru** wybierz odpowiedni rozmiar koperty i kliknij **OK**.
- **3.** W menu **Plik** używanej aplikacji kliknij polecenie **Drukuj**.
- **4.** Sprawdź, czy drukarka, z której chcesz skorzystać została wybrana.
- **5.** Z menu podręcznego **Rozmiar papieru** wybierz odpowiedni rozmiar koperty (jeśli jest dostępny).
- **6.** Wybierz opcję **Orientacja**.

**Uwaga** Jeśli nie widzisz żadnych opcji, kliknij niebieski trójkąt rozwijania obok menu rozwijanego **Drukarka** lub kliknij **Pokaż szczegóły**.

**7.** Określ pozostałe ustawienia drukowania, a następnie kliknij przycisk **Drukuj**, aby rozpocząć drukowanie.

# **Drukowanie strony internetowej**

- **Wskazówka** Prawidłowe drukowanie stron internetowych może wymagać zmiany ustawienia orientacji druku na Poziomo.
- **Uwaga** W przypadku niektórych rodzajów papieru można drukować po obu stronach kartki (tzw. "drukowanie dwustronne" lub "dupleks"). Aby uzyskać więcej informacji, zob. część [Drukowanie dwustronne \(dupleks\).](#page-43-0)

Aby to zrobić, wykonaj stosowne czynności dla danego systemu operacyjnego.

- [Drukowanie strony internetowej \(Windows\)](#page-38-0)
- [Drukowanie strony internetowej \(Mac OS X\)](#page-38-0)

# <span id="page-38-0"></span>**Drukowanie strony internetowej (Windows)**

Jeśli korzystasz z komputera z systemem Windows i przeglądarki Internet Explorer 6.0 lub nowszej, możesz skorzystać z funkcji Drukowanie HP Smart Web by zapewnić proste i przewidywalne drukowanie stron internetowych z pełną kontrolą tego, co i jak ma być wydrukowane. Opcja Drukowanie HP Smart Web dostępna jest z paska narzędzi programu Internet Explorer. Więcej informacji na temat Drukowanie HP Smart Web znajduje się w dołączonej pomocy.

- **1.** Załaduj papier do zasobnika. Więcej informacji znajdziesz w Ł[adowanie](#page-22-0) [materia](#page-22-0)łów.
- **2.** W menu **Plik** używanej aplikacji kliknij polecenie **Drukuj**.
- **3.** Sprawdź, czy drukarka, z której chcesz skorzystać została wybrana.
- **4.** Jeśli przeglądarka internetowa obsługuje taką funkcję, wybierz elementy, które mają zostać uwzględnione na wydruku. W przeglądarce Internet Explorer kliknij kartę **Opcje** by zaznaczyć takie opcje jak **Tak jak na ekranie**, **Tylko zaznaczoną ramkę** czy **Drukuj wszystkie połączone dokumenty**.
- **5.** Kliknij przycisk **Drukuj** lub **OK**, aby rozpocząć drukowanie.

# **Drukowanie strony internetowej (Mac OS X)**

- **1.** Załaduj papier do zasobnika. Więcej informacji znajdziesz w Ł[adowanie](#page-22-0) [materia](#page-22-0)łów.
- **2.** Wybierz rozmiar papieru:
	- **a**. W menu **Plik** w używanej aplikacji kliknij opcję **Ustawienia strony**.
		- **Uwaga** Jeśli nie widzisz w menu opcji **Ustawienia strony**, przejdź do kroku 3.
	- **b**. Wybierz drukarkę, z której chcesz korzystać w menu rozwijanym **Formatuj dla**.
	- **c**. Z menu podręcznego **Rozmiar papieru** wybierz rozmiar papieru, a następnie kliknij przycisk **OK**.
- **3.** W menu **Plik** używanej aplikacji kliknij **Drukuj**.
- **4.** Sprawdź, czy drukarka, z której chcesz skorzystać została wybrana.
- **5.** Z menu podręcznego **Rozmiar papieru** wybierz rozmiar papieru (jeśli jest dostępny).
- **6.** W menu rozwijanym zmień ustawienia drukowania odpowiednio dla danego projektu.
	- **Wskazówka** Niektóre przeglądarki posiadają specjalne opcje do drukowania stron internetowych. Wybierz tę opcję z menu kontekstowego przeglądarki, jeżeli jest dostępna. Więcej informacji na ten temat można znaleźć w dokumentacji dostarczonej wraz z przeglądarką.
	- **Uwaga** Jeśli nie widzisz żadnych opcji, kliknij niebieski trójkąt rozwijania obok menu rozwijanego **Drukarka** lub kliknij **Pokaż szczegóły**.
- **7.** Kliknij opcję **Drukuj**, aby rozpocząć drukowanie.

# **Drukowanie zdjęć**

Nie należy pozostawiać niewykorzystanego papieru fotograficznego w zasobniku wejściowym. Papier może się marszczyć, co spowodowałoby obniżenie jakości wydruku. Papier fotograficzny należy wyprostować przed użyciem.

Postępuj zgodnie z instrukcjami dla danego systemu operacyjnego.

- Drukowanie zdjęć na papierze fotograficznym (Windows)
- Drukowanie zdjęć na papierze fotograficznym (Mac OS X)
- [Drukowanie zdj](#page-40-0)ęć z urządzenia pamięci masowej

# **Drukowanie zdjęć na papierze fotograficznym (Windows)**

- **1.** Załaduj papier do zasobnika. Więcej informacji znajdziesz w Ł[adowanie](#page-22-0) [materia](#page-22-0)łów.
- **2.** W menu **Plik** używanej aplikacji kliknij polecenie **Drukuj**.
- **3.** Sprawdź, czy drukarka, z której chcesz skorzystać została wybrana.
- **4.** W celu zmiany ustawień kliknij przycisk otwierający okno dialogowe **Właściwości**. W zależności od programu przycisk ten może nazywać się **Właściwości**, **Opcje**, **Ustawienia drukarki**, **Drukarka** lub **Preferencje**.
- **5.** Jeśli chcesz wydrukować zdjęcie w czerni i bieli kliknij kartę **Funkcje**, a następnie zmień ustawienia opcji **Drukuj w skali szarości** w menu **Kolor**.
- **6.** Kliknij przycisk **OK**, a następnie przycisk **Drukuj** lub **OK** by rozpocząć drukowanie.

# **Drukowanie zdjęć na papierze fotograficznym (Mac OS X)**

- **1.** Załaduj papier do zasobnika. Więcej informacji znajdziesz w Ł[adowanie](#page-22-0) [materia](#page-22-0)łów.
- **2.** Wybierz rozmiar papieru:
	- **a**. W menu **Plik** w używanej aplikacji kliknij opcję **Ustawienia strony**.

**Uwaga** Jeśli nie widzisz w menu opcji **Ustawienia strony**, przejdź do kroku 3.

- **b**. Wybierz drukarkę, z której chcesz korzystać w menu rozwijanym **Formatuj dla**.
- **c**. Z menu podręcznego **Rozmiar papieru** wybierz rozmiar papieru, a następnie kliknij przycisk **OK**.
- **3.** W menu **Plik** używanej aplikacji kliknij **Drukuj**.
- **4.** Sprawdź, czy drukarka, z której chcesz skorzystać została wybrana.
- **5.** Z menu podręcznego **Rozmiar papieru** wybierz odpowiedni rozmiar papieru (jeśli jest dostępny).
- **6.** Kliknij **Rodzaj papieru/jakość** w menu rozwijanym i wybierz następujące ustawienia:
	- **Rodzaj papieru:** Odpowiedni rodzaj papieru fotograficznego
	- **Jakość: Najlepsza** lub **Maksymalna rozdzielczość**

**Uwaga** Jeśli nie widzisz żadnych opcji, kliknij niebieski trójkąt rozwijania obok menu rozwijanego **Drukarka** lub kliknij **Pokaż szczegóły**.

- <span id="page-40-0"></span>**7.** W razie potrzeby zmień opcje zdjęcia i koloru:
	- **a**. Kliknij trójkąt rozwijania obok **Opcji koloru** i wybierz odpowiednie opcje **Poprawiania fotografii**:
		- **Wyłączona:** Brak automatycznego poprawiania zdjęcia.
		- **Podstawowa:** Automatycznie optymalizuje ostrość obrazu; dostosowuje ostrość obrazu w umiarkowanym stopniu.
	- **b**. By wydrukować zdjęcie w czerni i bieli, kliknij **Skala szarości** w menu rozwijanym **Kolor** i wybierz jedną z poniższych opcji:
		- **Wysoka jakość:** Wykorzystuje wszystkie dostępne kolory do drukowania zdjęć w skali szarości. Dzięki temu otrzymuje się gładkie i naturalne odcienie szarości.
		- **Tylko pojemnik z czarnym tuszem:** Wykorzystuje czarny tusz do drukowania zdjęć w skali szarości. Szary odcień powstaje dzięki zmiennym układom czarnych kropek, co może powodować ziarnistość obrazu.
- **8.** Określ pozostałe ustawienia drukowania, a następnie kliknij przycisk **Drukuj**, aby rozpocząć drukowanie.

# **Drukowanie zdjęć z urządzenia pamięci masowej**

Obsługiwane karty pamięci można włożyć do gniazda znajdującego się po lewej stronie drukarki. Oprócz tego urządzenie pamięci masowej USB (takie jak dysk flash lub przenośny dysk twardy) możesz podłączyć do portu USB znajdującego się z tyłu drukarki. Możesz również podłączyć aparat cyfrowy w trybie pamięci masowej do portu USB znajdującego się z tyłu drukarki i drukować zdjęcia bezpośrednio z aparatu.

Aby uzyskać więcej informacji na temat używania urządzeń pamięci masowej, zob. Wkładanie urzą[dzenia pami](#page-30-0)ęci masowej.

**Przestroga** Próba usunięcia urządzenia pamięci masowej, gdy jest ono używane przez drukarkę, może spowodować uszkodzenie znajdujących się na nim plików. Kartę pamięci można bezpiecznie wyjąć dopiero wtedy, gdy wskaźnik stanu nie miga.

#### **Drukowanie zaznaczonych zdjęć**

- **Uwaga** Ta funkcja jest dostępna tylko wtedy, gdy urządzenie pamięci masowej nie zawiera treści w formacie Digital Print Order Format (DPOF).
- **1.** Włóż swoje urządzenie pamięci masowej do odpowiedniego gniazda drukarki. Na wyświetlaczu panelu sterowania pojawi się ekran **Zdjęcie**.
- **2.** Dotknij opcji **Zobacz i drukuj**. Zdjęcia zostaną wyświetlone.
- **3.** Aby wybrać, edytować lub drukować zdjęcia, postępuj zgodnie z instrukcjami na wyświetlaczu panelu sterowania drukarki.

# **Drukowanie na papierze o rozmiarze niestandardowym**

Jeśli aplikacja obsługuje papier w formatach niestandardowych, przed wydrukowaniem dokumentu należy ustawić jego format w aplikacji. Jeżeli nie, należy dokonać ustawienia w sterowniku drukarki. Aby istniejące dokumenty dało się poprawnie wydrukować na papierze w formatach niestandardowych, może być konieczna zmiana formatu dokumentów.

Używaj tylko takich papierów o niestandardowych rozmiarach, które są obsługiwane przez drukarkę. Więcej informacji znajdziesz w [Dane dotycz](#page-105-0)ące nośników.

**Wwaga** Definiowanie własnych rozmiarów dostępne jest wyłącznie w oprogramowaniu drukarki HP w systemie Mac OS X.

Aby to zrobić, wykonaj stosowne czynności dla danego systemu operacyjnego.

• Drukowanie na papierze o rozmiarze niestandardowym (Mac OS X)

#### **Drukowanie na papierze o rozmiarze niestandardowym (Mac OS X)**

- **Uwaga** Zanim będzie można drukować na niestandardowym formacie papieru, musisz ustawić format niestandardowy w oprogramowaniu HP dołączonym do drukarki. Szczegółowe instrukcje są dostępne w Ustawianie formatów niestandardowych (Mac OS X).
- **1.** Załaduj odpowiedni papier do podajnika. Więcej informacji znajdziesz w Ł[adowanie](#page-22-0) [materia](#page-22-0)łów.
- **2.** Wybierz rozmiar papieru:
	- **a**. W menu **Plik** w używanej aplikacji kliknij opcję **Ustawienia strony**.

**Uwaga** Jeśli nie widzisz w menu opcji **Ustawienia strony**, przejdź do kroku 3.

- **b**. Wybierz drukarkę, z której chcesz korzystać w menu rozwijanym **Formatuj dla**.
- **c**. Z menu podręcznego **Rozmiar papieru** wybierz rozmiar papieru, a następnie kliknij przycisk **OK**.
- **3.** W menu **Plik** używanej aplikacji kliknij polecenie **Drukuj**.
- **4.** Sprawdź, czy drukarka, z której chcesz skorzystać została wybrana.
- **5.** Z menu podręcznego **Rozmiar papieru** wybierz odpowiedni rozmiar papieru (jeśli jest dostępny).
- **6.** Kliknij **Obsługa papieru** w menu rozwijanym.
- **7.** W obszarze **Docelowy rozmiar papieru** kliknij kartę **Skaluj by dopasować rozmiar papieru**, a następnie wybierz rozmiar niestandardowy.
- **8.** Określ pozostałe ustawienia drukowania, a następnie kliknij przycisk **Drukuj**, aby rozpocząć drukowanie.

# **Ustawianie formatów niestandardowych (Mac OS X)**

- **1.** Załaduj papier do zasobnika. Więcej informacji znajdziesz w części Ł[adowanie](#page-22-0) [materia](#page-22-0)łów.
- **2.** W menu **Plik** aplikacji, kliknij **Ustawienia strony** i sprawdź, czy w menu podręcznym **Formatuj dla** wybrano drukarkę której chcesz użyć. LUB

W menu **Plik** w aplikacji kliknij **Drukuj**, i sprawdź, czy wybrano drukarkę której chcesz użyć.

- **3.** Wybierz **Zarządzaj niestandardowymi rozmiarami** w menu rozwijanym **Rozmiar papieru**.
	- **Uwaga** Jeśli nie widzisz żadnych opcji, kliknij niebieski trójkąt rozwijania obok menu rozwijanego **Drukarka** lub kliknij **Pokaż szczegóły**.
- **4.** Kliknij znak **+** z lewej strony ekranu, kliknij dwukrotnie **Bez nazwy** i wpisz nazwę nowego, niestandardowego rozmiaru.
- **5.** W polach **Szerokość** i **Wysokość** wpisz wymiary i, jeśli to chcesz je zmienić, ustaw marginesy.
- **6.** Kliknij **OK.**

# **Drukowanie dokumentów bez obramowania**

Drukowanie bez obramowania umożliwia zadruk niektórych rodzajów nośników fotograficznych aż po same krawędzie. Do tego rodzaju drukowania można używać arkuszy o standardowym formacie wynoszącym maksymalnie 10 x 15 cm.

**Uwaga** Nie można drukować dokumentów bez obramowania, jeśli **Zwykły papier** jest ustawiony jako rodzaj papieru.

**Uwaga** Przed drukowaniem dokumentu bez obramowania, otwórz plik w aplikacji i przypisz rozmiar obrazu. Sprawdź, czy rozmiar odpowiada rozmiarowi materiału, na którym chcesz wydrukować obraz.

**Uwaga** Nie wszystkie aplikacje obsługują drukowanie bez obramowań.

Postępuj zgodnie z instrukcjami dla danego systemu operacyjnego.

- Drukowanie dokumentów bez obramowania (Windows)
- [Drukowanie dokumentów bez obramowania \(Mac OS X\)](#page-43-0)

# **Drukowanie dokumentów bez obramowania (Windows)**

- **1.** Załaduj papier do zasobnika. Więcej informacji znajdziesz w Ł[adowanie](#page-22-0) [materia](#page-22-0)łów.
- **2.** W menu **Plik** używanej aplikacji kliknij polecenie **Drukuj**.
- **3.** Wybierz drukarkę, której chcesz użyć.
- **4.** W celu zmiany ustawień kliknij przycisk otwierający okno dialogowe **Właściwości**. W zależności od programu przycisk ten może nazywać się **Właściwości**, **Opcje**, **Ustawienia drukarki**, **Drukarka** lub **Preferencje**.
- **5.** Kliknij kartę **Funkcje**.
- **6.** Na liście **Rozmiar** kliknij opcję **Więcej**, a następnie wybierz rozmiar papieru bez obramowania załadowanego do podajnika. Jeśli obraz bez obramowania można wydrukować w wybranym formacie, pole wyboru **Bez obramowania** jest zaznaczone.
- **7.** Na liście rozwijanej **Rodzaj papieru** kliknij opcję **Więcej**, a następnie wybierz odpowiedni rodzaj papieru.
- <span id="page-43-0"></span>**8.** Zaznacz pole wyboru **Bez obramowania**, jeśli nie jest jeszcze zaznaczone. Jeśli rozmiar papieru bez obramowania i rodzaj papieru nie są ze sobą zgodne, oprogramowanie drukarki wyświetli alert i zezwoli na wybranie innego rodzaju lub rozmiaru.
- **9.** Kliknij przycisk **OK**, a następnie przycisk **Drukuj** lub **OK** by rozpocząć drukowanie.

# **Drukowanie dokumentów bez obramowania (Mac OS X)**

- **1.** Załaduj papier do zasobnika. Więcej informacji znajdziesz w części Ł[adowanie](#page-22-0) [materia](#page-22-0)łów.
- **2.** Wybierz papier bez obramowań:
	- **a**. W menu **Plik** w używanej aplikacji kliknij opcję **Ustawienia strony**.
		- **Uwaga** Jeśli nie widzisz w menu opcji **Ustawienia strony**, przejdź do kroku 3.
	- **b**. Wybierz drukarkę, z której chcesz korzystać w menu rozwijanym **Formatuj dla**.
	- **c**. Wybierz dostępny rozmiar papieru bez obramowania z menu podręcznego **Rozmiar papieru**, a następnie kliknij przycisk **OK**.
- **3.** W menu **Plik** używanej aplikacji kliknij **Drukuj**.
- **4.** Sprawdź, czy drukarka, z której chcesz skorzystać została wybrana.
- **5.** Z menu podręcznego **Rozmiar papieru** wybierz rozmiar papieru (jeśli jest dostępny).
- **6.** Kliknij **Rodzaj papieru/jakość** w menu rozwijanym i wybierz następujące ustawienia:
	- **Rodzaj papieru:** Odpowiedni rodzaj papieru
	- **Jakość: Najlepsza** lub **Maksymalna rozdzielczość**
	- **Uwaga** Jeśli nie widzisz żadnych opcji, kliknij niebieski trójkąt rozwijania obok menu rozwijanego **Drukarka** lub kliknij **Pokaż szczegóły**.
- **7.** Upewnij się, że zaznaczone jest pole wyboru **Drukuj bez obramowania**.
- **8.** W razie potrzeby kliknij trójkąt rozwijania obok **Opcji koloru** i wybierz odpowiednie opcje **Poprawiania fotografii**:
	- **Wyłączona:** Brak automatycznego poprawiania zdjęcia.
	- **Podstawowa:** Automatycznie optymalizuje ostrość obrazu; dostosowuje ostrość obrazu w umiarkowanym stopniu.
- **9.** Określ pozostałe ustawienia drukowania, a następnie kliknij przycisk **Drukuj**, aby rozpocząć drukowanie.

# **Drukowanie dwustronne (dupleks)**

Można ręcznie drukować na obu stronach arkusza za pomocą oprogramowania drukarki w systemie Windows.

W komputerach Macintosh można zadrukować obie strony kartek drukując najpierw strony nieparzyste, a następnie po odwróceniu kartek - strony parzyste.

- Jak drukować [dwustronnie \(Windows\)](#page-44-0)
- [Drukowanie dwustronne \(Mac OS X\)](#page-44-0)

# <span id="page-44-0"></span>**Jak drukować dwustronnie (Windows)**

- **1.** Ładuj właściwe nośniki. Patrz Wskazówki dotyczą[ce druku dwustronnego \(dupleks\)](#page-108-0) i Ł[adowanie materia](#page-22-0)łów.
- **2.** Podczas gdy dokument jest otwarty, w menu **Plik**, kliknij **Drukuj**, a następnie kliknij **Właściwości**.
- **3.** Kliknij kartę **Features** (Funkcje).
- **4.** Z listy rozwijanej drukowania dwustronnego wybierz **Ręcznie**.
- **5.** Aby automatycznie dostosować rozmiar każdej strony do układu dokumentu na ekranie, wybierz opcję **Zachowaj układ**. Brak zaznaczenia tej opcji może spowodować niepożądane podziały stron.
- **6.** Postaw lub usuń zaznaczenie w polu wyboru **Odwróć strony górą**, aby zmienić orientację łączenia stron. Aby zapoznać się z przykładami, zobacz rysunki w sterowniku drukarki.
- **7.** W razie potrzeby zmień również inne ustawienia, a następnie kliknij **OK**.
- **8.** Wydrukuj dokument.
- **9.** Po wydrukowaniu pierwszej strony dokumentu, postępuj zgodnie z instrukcjami wyświetlanymi na ekranie i ponownie włóż papier do podajnika, aby zakończyć wydruk.
- **10.** Po włożeniu papieru, kliknij przycisk **Kontynuuj** w instrukcjach wyświetlanych na ekranie, aby kontynuować wydruk.

# **Drukowanie dwustronne (Mac OS X)**

- **1.** Ładuj właściwe nośniki. Więcej informacji znajduje się w części [Wskazówki dotycz](#page-108-0)ące [druku dwustronnego \(dupleks\)](#page-108-0) i Ł[adowanie materia](#page-22-0)łów.
- **2.** Wybierz rozmiar papieru:
	- **a**. W menu **Plik** w używanej aplikacji kliknij opcję **Ustawienia strony**.
		- **Uwaga** Jeśli nie widzisz w menu opcji **Ustawienia strony**, przejdź do kroku 3.
	- **b**. Wybierz drukarkę, z której chcesz korzystać w menu rozwijanym **Formatuj dla**.
	- **c**. Z menu podręcznego **Rozmiar papieru** wybierz rozmiar papieru, a następnie kliknij przycisk **OK**.
- **3.** W menu **Plik** używanej aplikacji kliknij **Drukuj**.
- **4.** Sprawdź, czy drukarka, z której chcesz skorzystać została wybrana.
- **5.** Z menu podręcznego **Rozmiar papieru** wybierz rozmiar papieru (jeśli jest dostępny).
- **6.** Kliknij menu rozwijane **Obsługa papieru**, wybierz opcję **Tylko nieparzyste** w menu rozwijanym **Strony do wydrukowania**, a następnie kliknij przycisk **Drukuj**.

**Uwaga** Jeśli nie widzisz żadnych opcji, kliknij niebieski trójkąt rozwijania obok menu rozwijanego **Drukarka** lub kliknij **Pokaż szczegóły**.

**7.** Odwróć zadrukowany papier i wydrukuj strony parzyste.

Rozdział 2

# **3 Skanowanie**

Możesz skorzystać z panelu sterowania drukarki w celu skanowania dokumentów i innych oryginałów oraz wysyłania ich do różnych miejsc docelowych, takich jak folder w komputerze. Możesz także zeskanować te oryginały z komputera za pomocą dostarczonego wraz z drukarką oprogramowania HP lub zgodnych z TWAIN lub WIA programów.

Za pomocą oprogramowania HP na komputerze możesz przekonwertować tekst w zeskanowanych dokumentach na format, który obsługuje funkcje wyszukiwania, kopiowania, wklejania i edycji.

**Uwaga** Niektóre funkcje skanowania są dostępne po zainstalowaniu oprogramowania HP.

**Uwaga** Funkcje skanowania są obsługiwane tylko za pośrednictwem połączenia USB. Funkcje skanowania nie są dostępne w ramach połączenia Bluetooth.

**Uwaga** Aby uzyskać lepszą jakość skanowanych dokumentów, używaj skanowania w kolorze i unikaj skanowania przy bezpośrednim nasłonecznieniu lub silnym świetle.

W tym rozdziale opisano następujące zagadnienia:

- Skanowanie oryginału
- [Skanowanie dokumentów do formatu, który mo](#page-48-0)żna edytować

# **Skanowanie oryginału**

**Wwaga** Drukarka i komputer muszą być do siebie podłączone i włączone.

**Uwaga** Jeśli skanujesz oryginał z panelu sterowania drukarki lub z komputera za pomocą oprogramowania HP, przed rozpoczęciem skanowania oprogramowanie HP dostarczone z drukarką musi być również zainstalowane i uruchomione na komputerze.

W tym rozdziale opisano następujące zagadnienia:

- Skanowanie do komputera
- [Skanowanie i zapisywanie na urz](#page-47-0)ądzeniu pamięci masowej

#### **Skanowanie do komputera**

**Uwaga** Przed rozpoczęciem skanowania i zapisywania dokumentów na komputerze należy zainstalować oprogramowanie HP i sprawdzić, czy drukarka jest podłączona do komputera za pomocą kabla USB.

**Uwaga** Aby skanować przy użyciu aplikacji HP Scan lub oprogramowania zgodnego ze standardem TWAIN, należy zainstalować całe oprogramowanie HP.

**Skanowanie materiałów przy użyciu panelu sterowania drukarki i zapisywanie ich na komputerze**

Aby zeskanować materiały przy użyciu panelu sterowania, wykonaj poniższe czynności.

- <span id="page-47-0"></span>**1.** Umieść oryginał w skanerze. Więcej informacji znajdziesz w części Ł[adowanie](#page-21-0) oryginał[u do skanera.](#page-21-0)
- **2.** Dotknij opcji **Skanuj**, a następnie wybierz **Skanuj do komputera**.

**Uwaga** Jeśli używasz komputera z systemem Mac OS X, przed skanowaniem przy użyciu panelu sterowania drukarki zamknij aplikację HP Scan.

- **3.** Dotknij typu dokumentu, jaki chcesz zapisać.
- **4.** Dotknij **Skanuj**.

#### **Skanowanie oryginału za pomocą oprogramowania drukarki HP**

- **1.** Umieść oryginał w skanerze. Więcej informacji znajdziesz w części Ł[adowanie](#page-21-0) oryginał[u do skanera.](#page-21-0)
- **2.** Na komputerze otwórz oprogramowanie HP do skanowania:
	- **Windows**: Na komputerze kliknij przycisk **Start**, wybierz polecenie **Programy** lub **Wszystkie programy**, wybierz folder, z którego będzie korzystać drukarka HP, wybierz **HP Scan**, następnie skrót funkcji skanowania, którego chcesz używać.
	- **Mac OS X**: Kliknij dwukrotnie ikonę **HP Scan 3**. Ta ikona znajduje się w folderze **Hewlett-Packard** w folderze **Aplikacje** na najwyższym poziomie drzewa dla danego dysku twardego.
	- **Wskazówka** W celu zeskanowania i przesłania dokumentów w postaci załączników w komputerze z systemem Windows należy wybrać **Załącz do email** z listy **Skróty skanowania** i postępuj z zgodnie z instrukcjami na ekranie. Należy oczywiście skonfigurować także istniejące konto email.
- **3.** Aby rozpocząć skanowanie, kliknij **Scan** (Skanuj).
	- **Uwaga** Aby uzyskać więcej informacji, zobacz Pomoc online do oprogramowania do skanowania.

**Uwaga** Używaj oprogramowania HP do skanowania dokumentów do plików, które można edytować. Odpowiedni format pliku umożliwi wyszukiwanie, kopiowanie, wklejanie i edycję zeskanowanego dokumentu. Pozwoli na edytowanie listów, wycinków z gazet i wielu innych dokumentów. Więcej informacji znajdziesz w części [Skanowanie dokumentów do formatu, który mo](#page-48-0)żna [edytowa](#page-48-0)ć.

# **Skanowanie i zapisywanie na urządzeniu pamięci masowej**

**Uwaga** Aby skanować do urządzenia pamięci masowej, nie trzeba instalować oprogramowania HP ani podłączać drukarki do komputera.

### <span id="page-48-0"></span>**Skanowanie oryginału przy użyciu panelu sterowania drukarki i zapisywanie go na urządzeniu pamięci masowej**

Aby zeskanować materiały i zapisać je na urządzeniu pamięci masowej, wykonaj poniższe czynności.

- **1.** Załaduj oryginał do zasobnika skanera stroną zadrukowaną do dołu. Więcej informacji znajdziesz w części Ł[adowanie orygina](#page-21-0)łu do skanera.
- **2.** Włóż urządzenie pamięci masowej. Aby uzyskać więcej informacji, zob. część Wkładanie urzą[dzenia pami](#page-30-0)ęci masowej.
- **3.** Dotknij polecenia **Skanuj**, a następnie dotknij opcji **Karta pamięci** lub **Dysk USB**.
- **4.** Dotknij opcji **Typ dokumentu**, aby wybrać typ dokumentu, jaki chcesz zapisać. W razie potrzeby dokonaj zmian w ustawieniach skanowania.

Dotknij opcji **Rozdzielczość**, jeśli chcesz zmienić jakość kopii.

**5.** Dotknij **Skanuj**.

# **Skanowanie dokumentów do formatu, który można edytować**

Do skanowania dokumentów do formatu umożliwiającego wyszukiwanie, kopiowanie, wklejanie i edycję można użyć oprogramowania HP. Dzięki temu można edytować listy, wycinki z gazet i wiele innych dokumentów.

W tym rozdziale opisano następujące zagadnienia:

- Skanowanie dokumentów jako tekstu do edycji
- Wskazówki dotyczą[ce skanowania dokumentów do postaci tekstu do edycji](#page-49-0)

# **Skanowanie dokumentów jako tekstu do edycji**

Korzystaj z poniższych wskazówek dotyczących skanowania dokumentów do postaci tekstu do edycji.

Wykonaj odpowiednie czynności, zależnie od systemu operacyjnego.

# **Windows**

- **1.** Załaduj oryginał do zasobnika skanera stroną zadrukowaną do dołu. Więcej informacji znajdziesz w części Ł[adowanie orygina](#page-21-0)łu do skanera.
- **2.** Na pulpicie komputera kliknij **Start**, wybierz **Programy** lub **Wszystkie programy**, wybierz folder drukarki HP, a następnie wybierz **HP Scan**.
- **3.** Wybierz typ tekstu do edycji, którego chcesz używać w skanowanym dokumencie:

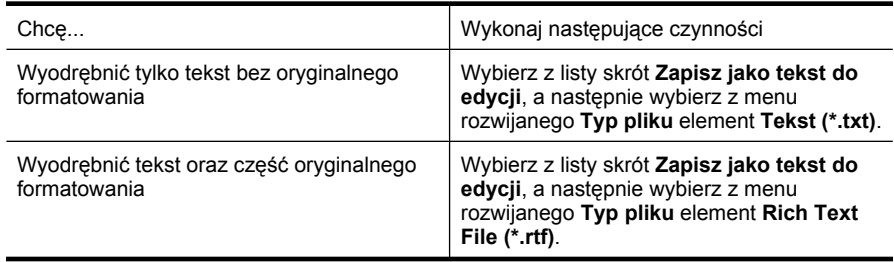

- lub -

Wybierz z listy skrót **Zapisz jako PDF z wyszukiwaniem**, a następnie wybierz z menu rozwijanego **Typ pliku** element **PDF z wyszukiwaniem (.pdf)**.

<span id="page-49-0"></span>**4.** Aby rozpocząć skanowanie, kliknij przycisk **Skanuj** i postępuj zgodnie z wyświetlanymi instrukcjami.

#### **Mac OS X**

- **1.** Załaduj oryginał do zasobnika skanera stroną zadrukowaną do dołu. Więcej informacji znajdziesz w części Ł[adowanie orygina](#page-21-0)łu do skanera.
- **2.** Kliknij dwukrotnie ikonę HP Scan 3. Ta ikona znajduje się w folderze **Hewlett-Packard** w folderze **Aplikacje** na najwyższym poziomie drzewa dla danego dysku twardego.
- **3.** W menu **HP Scan** kliknij polecenie **Preferencje**.
- **4.** Wybierz ustawienie **Dokumenty** z menu podręcznego **Standardowe ustawienia**.
- **5.** Aby rozpocząć skanowanie, kliknij **Skanuj**.
- **6.** Po zakończeniu skanowania kliknij przycisk **Zapisz** na pasku narzędzi HP Scan
- **7.** Wybierz typ tekstu do edycji, którego chcesz używać w skanowanym dokumencie:

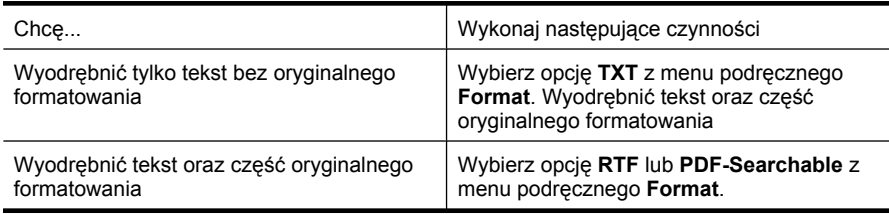

**8.** Kliknij przycisk **Save** (Zapisz).

# **Wskazówki dotyczące skanowania dokumentów do postaci tekstu do edycji**

Wykonaj następujące czynności, aby oprogramowanie mogło prawidłowo konwertować dokumenty:

• **Upewnij się, że szyba skanera jest czysta.**

Kiedy drukarka skanuje dokument, smugi lub kurz na szybie skanera mogą również zostać zeskanowane, a to z kolei może zapobiec konwersji dokumentu przez oprogramowanie do formatu, który można edytować.

### • **Upewnij się, że dokument jest prawidłowo załadowany.** Podczas skanowania dokumentów jako tekstu do edycji oryginalne materiały muszą być załadowane do ADF górą do przodu i stroną zadrukowaną do dołu. Upewnij się również, że dokument nie jest przekrzywiony. Więcej informacji znajdziesz w części Ł[adowanie orygina](#page-21-0)łu do skanera.

# • **Upewnij się, że tekst dokumentu jest wyraźny.**

Aby z powodzeniem przekonwertować dokument na tekst, który będzie można edytować, oryginał musi być wyraźny i wysokiej jakości. Poniżej wymieniono problemy, które mogą spowodować nieprawidłową konwersję dokumentu:

- Tekst oryginału jest wyblakły lub pomarszczony.
- Tekst jest zbyt mały.
- Struktura dokumentu jest zbyt złożona.
- Przestrzeń między znakami w dokumencie jest zbyt mała. Jeśli na przykład w konwertowanym tekście brakuje znaków lub są w nim znaki łączone, znaki "rn" mogą wyglądać jak "m".
- Tekst jest na kolorowym tle. Na kolorowych wydrukach obrazy z planu pierwszego mogą zlewać się z tłem.

### • **Wybierz odpowiedni profil.**

Wybierz skrót lub ustawienie standardowe umożliwiające skanowanie do postaci tekstu do edycji. Dla tych opcji określono ustawienia skanowania maksymalizujące jakość skanu OCR. W systemie Windows użyj skrótów **Tekst do edycji (OCR)** lub **Zapisz jako PDF**. W systemie Mac OS X użyj ustawienia standardowego **Dokumenty**.

### • **Zapisz plik w odpowiednim formacie.**

Aby wyodrębnić z dokumentu tylko tekst bez oryginalnego formatowania, wybierz format tekstowy (taki jak **Tekst (.txt)** lub **TXT**). Aby wyodrębnić tekst, zachowując część oryginalnego formatowania, wybierz tekst sformatowany (np. **Tekst sformatowany (.rtf)** lub **RTF**) lub plik PDF z wyszukiwaniem (**PDF z wyszukiwaniem (.pdf)** lub **PDF-Searchable**).

Rozdział 3

# **4 Kopiowanie**

Możesz generować wysokiej jakości kopie w kolorze i w czerni na papierach różnego rodzaju i formatu.

**Uwaga** Aby uzyskać lepszą jakość kopii, używaj kopiowania w kolorze i unikaj kopiowania przy bezpośrednim nasłonecznieniu lub silnym świetle.

W tym rozdziale opisano następujące zagadnienia:

- Kopiowanie dokumentów
- Zmiana ustawień kopiowania

# **Kopiowanie dokumentów**

Możesz tworzyć wysokiej jakości kopie wybranych zdjęć za pomocą panelu sterowania drukarki.

### **Kopiowanie dokumentów**

- **1.** Upewnij się, że w podajniku jest papier.
- **2.** Umieść oryginał w skanerze. Więcej informacji znajdziesz w części Ł[adowanie](#page-21-0) oryginał[u do skanera.](#page-21-0)
- **3.** Dotknij **Kopiuj**.
- **4.** Aby wybrać liczbę kopii, dotykaj strzałek prawej i lewej.
- **5.** Aby zmienić ustawienia kopiowania, dotknij opcji **Ustawienia**. Dalsze informacje znajdują się w Zmiana ustawień kopiowania
- **6.** Aby rozpocząć zadanie kopiowania, dotknij jedną z opcji:
	- **Kopiuj Mono**: wybór zadania kopiowania w czerni.
	- **Kopiuj Kolor**: wybór zadania kopiowania w kolorze.
	- **Uwaga** Jeśli masz kolorowy oryginał, wybranie funkcji **Mono** tworzy kopię w czerni, natomiast wybór funkcji **Kolor** tworzy kolorową kopię oryginału.

# **Zmiana ustawień kopiowania**

Możesz dostosować zadania kopiowania za pomocą różnych ustawień dostępnych z panelu sterowania drukarki, w tym:

- Rozmiar papieru kopiowania
- Rodzaj papieru kopiowania
- Zmień rozmiar kopii
- Jakość kopii
- Ustawienia jaśniej/ciemniej
- Ustaw jako nowe domyślne dotknij tej opcji po zmianie ustawień, aby określić je jako domyślne dla wszystkich kopii.

Możesz używać tych ustawień dla pojedynczych zadań kopiowania, lub zapisać je jako domyślne dla przyszłych zadań.

#### **Zmiana ustawień kopiowania dla jednego zadania**

- **1.** Dotknij opcji **Kopiuj**, a następnie dotknij pozycji **Ustawienia**.
- **2.** Wybierz ustawienia funkcji kopiowania, które chcesz zmienić.
- **3.** Dotknij opcji **Rozpocznij w czerni** lub **Rozpocznij w kolorze**.

### **Zapisywanie bieżących ustawień jako domyślne dla przyszłych zadań kopiowania**

- **1.** Dotknij opcji **Kopiuj**, a następnie dotknij pozycji **Ustawienia**.
- **2.** Wprowadź zmiany w ustawieniach funkcji kopiowania i dotknij opcji **Ustaw jako nowe domyślne**.
- **3.** Dotknij opcji **Tak**.

# <span id="page-54-0"></span>**5 Korzystanie z pojemników z tuszem**

W tym rozdziale opisano następujące zagadnienia:

- Informacje na temat wkładów atramentowych
- [Sprawdzanie szacowanego poziomu atramentu we wk](#page-55-0)ładach
- Obsługa wkł[adów atramentowych](#page-56-0)
- Wymiana wkł[adów atramentowych](#page-56-0)
- Drukowanie przy użyciu jednego wkł[adu atramentowego](#page-59-0)
- [Przechowywanie materia](#page-59-0)łów eksploatacyjnych
- Konserwacja wkł[adów atramentowych](#page-60-0)

# **Informacje na temat wkładów atramentowych**

Poniższe wskazówki mogą być pomocne przy konserwacji pojemników HP i zapewnieniu stałej jakość wydruków.

- Jeśli konieczna jest wymiana wkładu atramentowego, zaczekaj aż będzie dostępny nowy wkład atramentowy do instalacji zanim wyjmiesz stary pojemnik.
	- **Przestroga** Nie pozostawiaj niezabezpieczonych pojemników z tuszem poza urządzeniem na dłuższy czas. Może to spowodować jego uszkodzenie.
- Wkłady atramentowe przechowuj zamknięte w oryginalnym opakowaniu, aż do momentu ich użycia.
- Wyłącz drukarkę, naciskając przycisk (Zasilanie) znajdujący się na urządzeniu. Zaczekaj, aż wskaźnik zasilania zgaśnie, zanim odłączysz przewód zasilający lub wyłączysz listwę zasilającą. W przypadku nieprawidłowego odłączenia drukarki karetka może nie wrócić do prawidłowego położenia, powodując problemy z pojemnikami z tuszem i jakością druku. Więcej informacji znajdziesz w Wyłą[czanie](#page-33-0) [drukarki](#page-33-0).
- Pojemniki z tuszem przechowuj w temperaturze pokojowej (15–35°C lub 59–95°F).
- Nie musisz wymieniać pojemników dopóki nie spadnie jakość druku, ale istotne obniżenie jakości druku może być przyczyną zużycia jednego lub kilku pojemników. Możliwe rozwiązania obejmują sprawdzanie szacunkowych poziomów tuszu pozostałego w pojemnikach i czyszczenie pojemników z tuszem. Czyszczenie pojemnika powoduje zużycie tuszu. Więcej informacji znajdziesz w [Zaawansowana](#page-80-0) konserwacja wkł[adu atramentowego](#page-80-0).
- Nie należy czyścić pojemników z tuszem, jeśli nie zachodzi taka potrzeba. Niepotrzebne czyszczenie powoduje utratę tuszu oraz skraca trwałość pojemników.
- <span id="page-55-0"></span>• Obchodź się ostrożnie z pojemnikami z tuszem. Upuszczanie, potrząsanie lub nieostrożne obchodzenie się z pojemnikami podczas instalacji może powodować tymczasowe problemy z drukowaniem.
- Jeśli przewozisz urządzenie, wykonaj następujące czynności by uniknąć wycieku tuszu z głowicy drukującej lub innych uszkodzeń urządzenia:
	- Sprawdź, czy urządzenie jest wyłączone, naciskając przycisk U (Zasilanie). Karetka drukująca powinna przesunąć się na prawą stronę urządzenia do stacji serwisowej.
	- Sprawdź, czy pojemniki z tuszem są zainstalowane w urządzeniu.

#### **Tematy pokrewne**

Sprawdzanie szacowanego poziomu atramentu we wkładach

# **Sprawdzanie szacowanego poziomu atramentu we wkładach**

Możesz sprawdzić szacowane poziomy atramentu w Przyborniku (Windows), narzędziu HP Utility (Mac OS X) lub Przyborniku do urządzeń podręcznych PDA. Aby uzyskać informacje na temat obsługi tych narzędzi, zobacz Narzędzia zarzą[dzania drukark](#page-130-0)ą. Możesz także wydrukować stronę Stan drukarki, aby obejrzeć ten informacje (zob. Zapoznanie się [ze stronami informacyjnymi drukarki](#page-94-0)).

**Wiga** Ostrzeżenia o poziomie atramentu i diody podają przybliżone dane wyłącznie w celu planowania. Gdy pojawi się ostrzeżenie o niskim poziomie atramentu postaraj się zaopatrzyć w zamienny wkład, by uniknąć opóźnień w drukowaniu. Nie ma potrzeby wymieniania wkładów atramentowych, dopóki jakość druku jest zadowalająca.

**Uwaga** Jeśli został zainstalowany napełniany lub regenerowany wkład, lub gdy wkład była używany w innej drukarce, wskaźnik poziomu atramentu może być niedokładny lub niedostępny.

**Uwaga** Atrament z wkładów jest używany w trakcie drukowania na wiele różnych sposobów, np. do procesu inicjowania, który przygotowuje urządzenie i wkłady do drukowania, lub podczas serwisowania głowic, co pozwala utrzymać czystość dysz i prawidłowy przepływ atramentu. Dodatkowo, po zakończeniu używania wkładu pozostaje w nim niewielka ilość atramentu. Aby uzyskać więcej informacji, zob. [www.hp.com/go/inkusage](http://www.hp.com/go/inkusage).

# <span id="page-56-0"></span>**Obsługa wkładów atramentowych**

Przed wymianą lub rozpoczęciem czyszczenia pojemnika z tuszem należy zapoznać się z nazwami części oraz sposobem postępowania z pojemnikami.

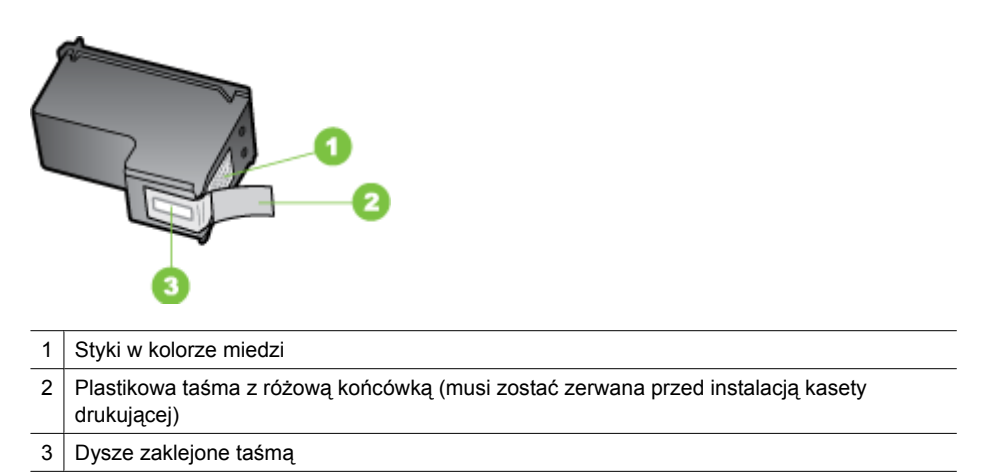

Trzymaj pojemniki z tuszem za czarne, plastikowe boki etykietą do góry. Nie dotykaj dysz atramentowych ani styków w kolorze miedzi.

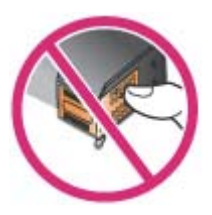

**Uwaga** Pojemniki z tuszem należy obsługiwać ostrożnie. Upuszczenie pojemnika lub wstrząśnięcie nim może spowodować tymczasowe problemy z drukowaniem, a nawet trwałe uszkodzenie.

# **Wymiana wkładów atramentowych**

Szacunkowe poziomy tuszu można sprawdzić w aplikacji Przybornik (Windows), narzędziu HP Utility (Mac OS) lub oprogramowaniu Przybornik do urządzeń PDA (Microsoft Windows Mobile). Aby uzyskać informacje na temat obsługi tych narzędzi, zobacz Narzędzia zarzą[dzania drukark](#page-130-0)ą. Ponadto można wydrukować stronę diagnostyczną autotestu zawierającą te informacje (zob. [Zapoznanie si](#page-94-0)ę ze stronami [informacyjnymi drukarki\)](#page-94-0).

**Wwaga** Przedstawiane są jedynie orientacyjne poziomy atramentu. Faktyczna ilość atramentu może być inna.

Po wyjęciu wkładu atramentowego z opakowania trzeba go natychmiast zainstalować. Nie należy wyjmować wkładu atramentowego z drukarki na dłuższy czas.

Aby dowiedzieć się, które wkłady atramentowe są odpowiednie do używanej drukarki, zobacz Materiał[y eksploatacyjne](#page-124-0).

**Przestroga** Aby zapobiegać zatorom, awariom wkładów atramentowych i problemom z połączeniami elektrycznymi, nie dotykaj dysz wkładów ani miedzianych styków, nie usuwaj też miedzianych pasków.

#### **Wymiana wkładów atramentowych**

Aby wymienić wkład atramentowy, postępuj zgodnie z poniższymi instrukcjami.

**1.** Wyjmij nowy wkład atramentowy z opakowania i pociągnij za kolorowy języczek, aby usunąć folię ochronną z wkładu.

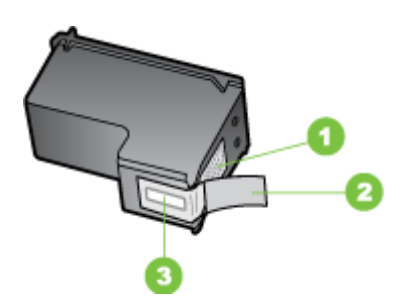

- 1 Styki w kolorze miedzi
- 2 Plastikowa taśma z różową końcówką (musi zostać zerwana przed instalacją wkładu drukującego)
- 3 Dysze zaklejone taśmą
- **2.** Przy włączonej drukarce otwórz drzwiczki dostępu do wkładów. Poczekaj na zatrzymanie się karetki Powinno to potrwać tylko kilka sekund.
	- **Przestroga** Wyjmuj i instaluj wkłady atramentowe tylko wtedy, gdy karetka się nie porusza.

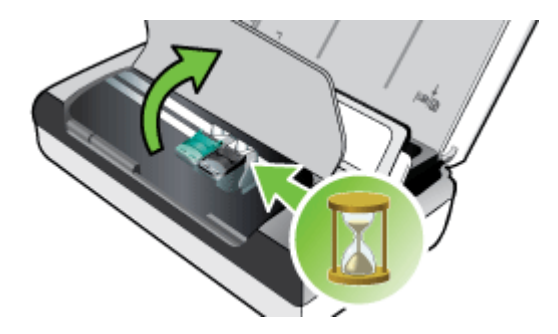

**3.** Podnieś zatrzask wkładu atramentowego, aby go otworzyć, a następnie delikatnie usuń wkład z komory.

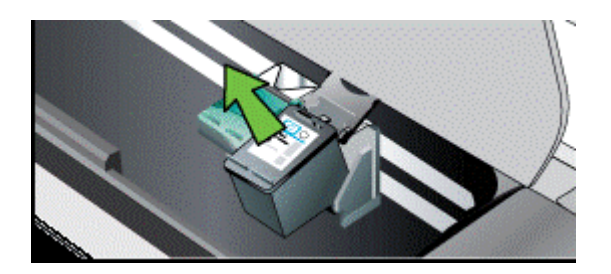

**4.** Włóż nowy wkład atramentowy do komory pod takim samym kontem, pod jakim stary wkład był wyjmowany. Porównaj symbol na zatrzasku z symbolem na wkładzie atramentowym, aby upewnić się, że instalujesz właściwy wkład.

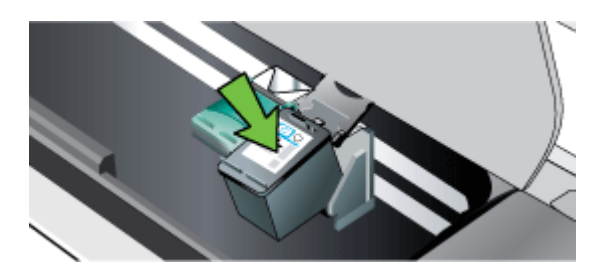

<span id="page-59-0"></span>**5.** Zamknij zatrzask wkładu atramentowego. Jeżeli wkład został włożony prawidłowo, zamknięcie zatrzasku spowoduje łagodne wepchnięcie go do komory. Przyciśnij zatrzask, aby upewnić się, że jest on równo osadzony na wkładzie.

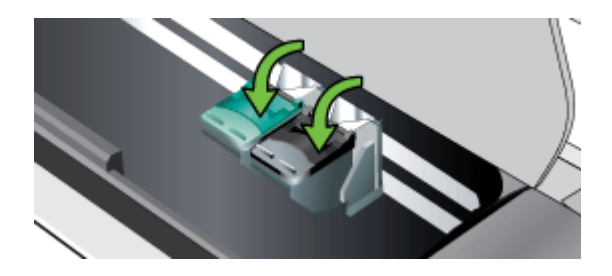

- **6.** Zamknij drzwiczki dostępu do wkładów.
- **7.** Zanim zaczniesz używać drukarki, zaczekaj, aż zostanie zakończona procedura inicjowania działania wkładu atramentowego.

**Uwaga** Nie otwieraj drzwiczek dostępu do wkładów, dopóki procedura inicjowania wkładu atramentowego nie zostanie zakończona.

# **Drukowanie przy użyciu jednego wkładu atramentowego**

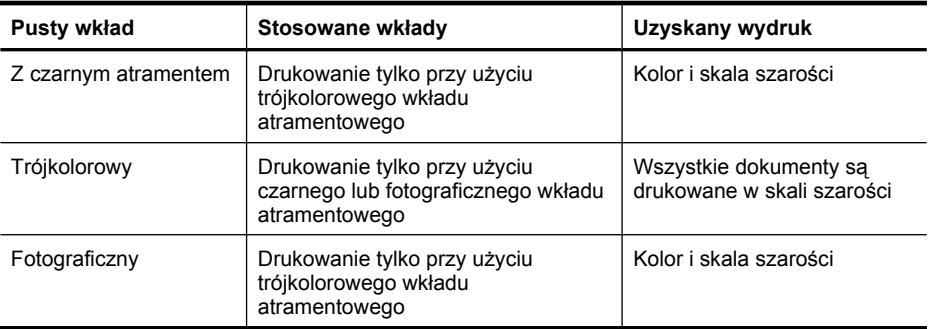

Jeśli atrament w jednym z wkładów skończy się, zanim zdążysz go wymienić, nadal możesz drukować przy użyciu jednego wkładu atramentowego.

**Uwaga** Drukowanie przy użyciu tylko jednego wkładu atramentowego może przebiegać wolniej, a jakość druku może być niższa. Zaleca się drukowanie przy użyciu obu wkładów atramentowych. Drukowanie bez marginesów jest możliwe tylko wtedy, gdy jest zainstalowany trójkolorowy wkład atramentowy.

# **Przechowywanie materiałów eksploatacyjnych**

Niniejszy rozdział zawiera następujące tematy:

• Przechowywanie wkł[adów atramentowych](#page-60-0)

# <span id="page-60-0"></span>**Przechowywanie wkładów atramentowych**

Przechowuj wkłady atramentowe w hermetycznym opakowaniu z dyszami skierowanymi do góry.

# **Konserwacja wkładów atramentowych**

W tym rozdziale opisano następujące zagadnienia:

- Wyrównaj wkłady atramentowe
- Kalibracja kolorów
- Wyczyść wkł[ady atramentowe](#page-61-0)

#### **Wyrównaj wkłady atramentowe**

Za każdym razem, gdy zainstalujesz nowy wkład atramentowy, wyrównaj wkłady atramentowe, aby uzyskać jak najlepszą jakość druku. Jeśli wydruk jest ziarnisty, są na nim niepożądane punkty, ma postrzępione krawędzie albo jego kolory nakładają się na siebie, możesz ponownie wyrównać pojemniki przy użyciu aplikacji Przybornik lub HP Utility (Mac OS). Aby uzyskać informacje na temat obsługi tych narzędzi, zobacz Narzędzia zarzą[dzania drukark](#page-130-0)ą.

- **Uwaga** Przed rozpoczęciem wyrównywania wkładów atramentowych włóż zwykły papier do zasobnika. Podczas procesu wyrównywania zostanie wydrukowana strona zawierająca wzory wyrównania.
- **Panel sterowania drukarki:** Dotknij kolejno opcji Strzałka w prawo **, Ustawienia**, **Narzędzia**, a następnie wybierz pozycję **Wyrównaj wkłady atramentowe**.
- **Zestaw narzędzi (Windows):** Otwórz Przybornik. Więcej informacji znajdziesz w części [Przybornik \(Windows\)](#page-130-0). Kliknij kartę **Obsługa drukarki**, a następnie kliknij opcję **Wyrównaj pojemniki z tuszem** i postępuj zgodnie z instrukcjami wyświetlanymi na ekranie.
- **HP Utility (Mac OS):** Otwórz HP Utility. Więcej informacji znajdziesz w części [HP](#page-130-0) [Utility \(Mac OS X\).](#page-130-0) Kliknij przycisk **Wyrównaj**, a następnie postępuj zgodnie z instrukcjami na ekranie.

#### **Kalibracja kolorów**

Jeżeli wygląd kolorów nie jest zadowalający, można je skalibrować ręcznie w celu zapewnienia najlepszej jakości wydruku.

**Wwaga** Kalibrację kolorów należy przeprowadzać tylko wtedy, gdy zainstalowane są wkłady atramentowe: trójkolorowy i fotograficzny. Fotograficzny wkład atramentowy można zakupić osobno. Aby uzyskać więcej informacji, zob. część Materiał[y eksploatacyjne i akcesoria firmy HP.](#page-124-0)

**Uwaga** Użytkownicy systemu Windows Mobile mogą przeprowadzić kalibrację kolorów za pomocą oprogramowania Przybornik do urządzeń podręcznych PDA. Więcej informacji znajdziesz w Przybornik do urządzeń podrę[cznych PDA \(Microsoft](#page-130-0) [Windows Mobile\)](#page-130-0).

<span id="page-61-0"></span>Kalibracja kolorów reguluje odcienie kolorów na wydruku. Należy wykonać tę procedurę tylko w przypadku, gdy:

- Występuje wyraźna zmiana odcieni kolorów na wydruku na odcień żółty, turkusowy lub karmazynowy.
- Kolory mają szary odcień.

Niskie poziomy atramentów we wkładach mogą być przyczyną niewłaściwego odwzorowania kolorów.

- **Zestaw narzędzi (Windows):** Otwórz Przybornik. Więcej informacji znajdziesz w części [Przybornik \(Windows\)](#page-130-0). Kliknij kartę **Obsługa drukarki**, a następnie kliknij opcję **Kalibracja kolorów** i postępuj zgodnie z instrukcjami wyświetlanymi na ekranie.
- **[HP](#page-130-0) Utility (Mac OS):** Otwórz HP Utility. Więcej informacji znajdziesz w części HP [Utility \(Mac OS X\)](#page-130-0). Kliknij opcję **Kalibracja kolorów** i postępuj zgodnie z instrukcjami na ekranie.

#### **Wyczyść wkłady atramentowe**

Jeśli drukowane znaki są niekompletne lub jeśli na wydrukach brakuje punktów lub linii, konieczne może być wyczyszczenie wkładów atramentowych. Powyższe objawy wskazują na zatkanie dysz atramentem, który wysechł na skutek zbyt długiego działania powietrza.

**Uwaga** Przed rozpoczęciem czyszczenia wkładów atramentowych upewnij się, że jest w nich atrament i że jego poziom nie jest niski. Niski poziom tuszu może także spowodować drukowanie niekompletnych znaków, brak linii lub kropki na wydrukach. Poziom tuszu możesz sprawdzić na panelu sterowania drukarki, na karcie Stan drukarki aplikacji Przybornik (Windows), w HP Utility (Mac OS) lub w oprogramowaniu Przybornik do urządzeń PDA. Więcej informacji znajdziesz w [Korzystanie](#page-54-0) [z pojemników z tuszem.](#page-54-0)

W tym rozdziale opisano następujące zagadnienia:

- Automatyczne czyszczenie wkładów atramentowych
- Ręczne czyszczenie wkł[adów atramentowych](#page-62-0)

#### **Automatyczne czyszczenie wkładów atramentowych**

**EX** Uwaga Czyść wkłady atramentowe tylko wtedy, kiedy jakość druku jest niska. Podczas czyszczenia zużywany jest atrament, w związku z czym czas eksploatacji wkładów ulega skróceniu. Istnieją trzy poziomy czyszczenia. Do kolejnego poziomu czyszczenia należy przejść tylko w przypadku, gdy czyszczenie na poprzednim poziomie nie dało zadowalających wyników.

#### **Panel sterowania**

- 1. Dotknij strzałki w prawo , a następnie dotknij opcji Ustawienia.
- **2.** Dotknij opcji **Narzędzia**, a następnie **Czyszczenie wkładów atramentowych**.
- **3.** Postępuj zgodnie z instrukcjami wyświetlanymi na ekranie.

# <span id="page-62-0"></span>**Przybornik (Windows)**

- **1.** Otwórz Przybornik. Więcej informacji znajdziesz w części [Przybornik \(Windows\).](#page-130-0)
- **2.** Kliknij kartę **Usługi**, a następnie kliknij opcję **Oczyść wkłady atramentowe** i postępuj zgodnie z instrukcjami wyświetlanymi na ekranie.

# **HP Utility (Mac OS)**

- **1.** Otwórz HP Utility. Więcej informacji znajdziesz w części [HP Utility \(Mac OS X\)](#page-130-0).
- **2.** Kliknij przycisk **Clean** (Wyczyść) i postępuj zgodnie z instrukcjami wyświetlanymi na ekranie.

# **Ręczne czyszczenie wkładów atramentowych**

Jeśli wkłady atramentowe niewystarczająco mocno stykają się z komorami, może to negatywnie wpływać na jakość druku lub powodować wyświetlanie komunikatów o błędach. Należy wtedy wyczyścić styki elektryczne na wkładach atramentowych i w ich komorach.

- **Uwaga** Przed rozpoczęciem ręcznego czyszczenia wkładów atramentowych, wyjmij je i włóż z powrotem, aby upewnić się, że są prawidłowo zainstalowane.
- **1.** Włącz urządzenie i otwórz przednią pokrywę. Karetka przesunie się na środek drukarki.
- **2.** Poczekaj na zatrzymanie karetki w położeniu spoczynkowym, a następnie wyjmij wtyczkę zasilacza z gniazda w tylnej części urządzenia.
- **3.** Podnieś zatrzask wkładu atramentowego, aby go otworzyć, a następnie delikatnie usuń wkład z komory.
- **4.** Sprawdź, czy na stykach wkładu atramentowego nie osadził się atrament lub brud.
- **5.** Zmocz czystą gąbkę lub ściereczkę w wodzie destylowanej i wyciśnij.
- **6.** Trzymaj wkład atramentowy za boki.
- **7.** Wyczyść tylko styki w kolorze miedzi. Pozostaw wkłady atramentowe na około dziesięć minut do wyschnięcia.

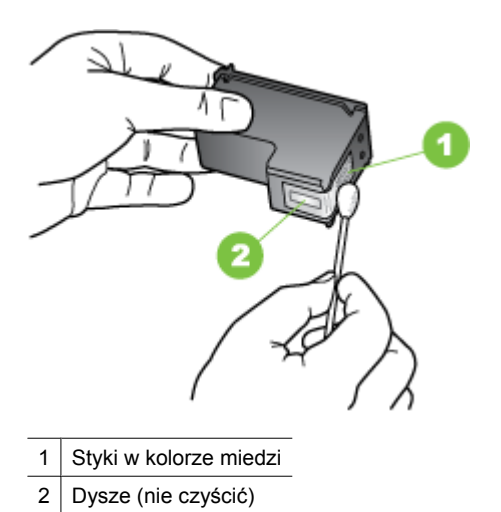

- **8.** Włóż wkład atramentowy do komory pod takim samym kątem, pod jakim był wyjmowany stary wkład.
- **9.** Zamknij zatrzask wkładu atramentowego. Jeżeli wkład został włożony prawidłowo, zamknięcie zatrzasku spowoduje łagodne wepchnięcie go do komory. Przyciśnij zatrzask, aby upewnić się, że jest on równo osadzony na wkładzie.
- **10.** Jeśli to konieczne, wykonaj powyższe czynności dla pozostałych wkładów atramentowych.
- **11.** Zamknij przednią pokrywę i ponownie podłącz przewód zasilania z tyłu urządzenia.
- **12.** Zanim zaczniesz używać drukarki, zaczekaj, aż zostanie zakończona procedura inicjowania działania wkładu atramentowego, a wkład wróci do swojego początkowego położenia, po lewej stronie drukarki.
	- **Uwaga** Nie otwieraj pokrywy z przodu drukarki, dopóki procedura inicjowania działania wkładu atramentowego nie zostanie zakończona.
- **13.** Wyrównaj wkłady atramentowe. Aby uzyskać więcej informacji, zob. część [Wyrównaj](#page-60-0) wkł[ady atramentowe](#page-60-0).

# **6 Rozwiązywanie problemów**

W tym rozdziale opisano następujące zagadnienia:

- Pomoc techniczna firmy HP
- [Ogólne wskazówki i zasoby diagnostyczne](#page-68-0)
- Rozwią[zywanie problemów z drukowaniem](#page-69-0)
- Słaba jakość [druku i nieoczekiwane wydruki](#page-74-0)
- [Zaawansowana konserwacja wk](#page-80-0)ładu atramentowego
- Rozwią[zywanie problemów z podawaniem papieru](#page-84-0)
- Rozwią[zywanie problemów z kopiowaniem](#page-85-0)
- Rozwią[zywanie problemów ze skanowaniem](#page-88-0)
- Rozwią[zywanie problemów z instalacj](#page-92-0)ą
- [Problemy z konfiguracj](#page-93-0)ą łączności Bluetooth
- Zapoznanie się [ze stronami informacyjnymi drukarki](#page-94-0)
- [Usuwanie zaci](#page-95-0)ęć

# **Pomoc techniczna firmy HP**

# **W przypadku wystąpienia problemu należy wykonać następujące czynności:**

- **1.** Zapoznaj się z dokumentacją dołączoną do drukarki.
- **2.** Odwiedź stronę internetową pomocy technicznej firmy HP pod adresem [www.hp.com/support](http://h20180.www2.hp.com/apps/Lookup?h_lang=[$h_lang]_cc=us&cc=us&h_page=hpcom&lang=en&h_client=S-A-R163-1&h_pagetype=s-001&h_query=HP+Officejet +150+L511). Z pomocy online mogą korzystać wszyscy klienci firmy HP. Jest to najszybsze źródło aktualnych informacji o drukarce oraz wykwalifikowanej pomocy i obejmuje:
	- Szybki dostęp do wykwalifikowanych specjalistów wsparcia
	- Aktualizacje sterowników i oprogramowania do drukarki HP
	- Ważne informacje dotyczące rozwiązywania często występujących problemów
	- Po zarejestrowaniu drukarki HP użytkownik uzyskuje dostęp do aktualizacji, informacji oraz alertów dotyczących pomocy technicznej HP

Aby uzyskać więcej informacji, zob. część Uzyskiwanie wsparcia technicznego drogą elektroniczną.

**3.** Zadzwoń do pomocy technicznej firmy HP. Opcje oraz dostępność pomocy technicznej zależą od drukarki, kraju/regionu i języka. Aby uzyskać więcej informacji, zob. część [Telefoniczna obs](#page-65-0)ługa klientów HP.

# **Uzyskiwanie wsparcia technicznego drogą elektroniczną**

Informacje dotyczące pomocy technicznej i gwarancji można znaleźć w witrynie HP pod adresem [www.hp.com/support](http://h20180.www2.hp.com/apps/Lookup?h_lang=[$h_lang]_cc=us&cc=us&h_page=hpcom&lang=en&h_client=S-A-R163-1&h_pagetype=s-001&h_query=HP+Officejet +150+L511). Gdy zostanie wyświetlony monit, wybierz swój kraj/ region, a następnie kliknij łącze **Kontakt z firmą HP**, aby uzyskać informacje o pomocy technicznej.

<span id="page-65-0"></span>W witrynie internetowej można również znaleźć wsparcie techniczne, sterowniki, materiały eksploatacyjne, informacje o zamawianiu oraz skorzystać z innych opcji, w tym:

- Uzyskać dostęp do internetowych stron wsparcia technicznego.
- Wysłać do firmy HP wiadomość e-mail w celu uzyskania odpowiedzi na pytanie.
- Skontaktować się online z pracownikiem technicznym firmy HP.
- Sprawdź dostępność aktualizacji oprogramowania HP.

Informacje związane z pomocą techniczną można również znaleźć w oprogramowaniu komputerowym HP. Aby uzyskać więcej informacji, zob. część Narzę[dzia zarz](#page-130-0)ądzania [drukark](#page-130-0)ą.

Opcje oraz dostępność pomocy technicznej zależą od drukarki, kraju/regionu i języka.

### **Telefoniczna obsługa klientów HP**

Numery telefonów pomocy technicznej i związane z nimi koszty połączeń są aktualne w momencie publikacji i dotyczą połączeń wykonywanych z linii stacjonarnych. W przypadku telefonów komórkowych zastosowanie mogą mieć inne stawki.

Najnowszą listę telefonów linii wsparcia HP wraz z kosztami połączeń można znaleźć na stronie [www.hp.com/support.](http://h20180.www2.hp.com/apps/Lookup?h_lang=[$h_lang]_cc=us&cc=us&h_page=hpcom&lang=en&h_client=S-A-R163-1&h_pagetype=s-001&h_query=HP+Officejet +150+L511)

W okresie gwarancyjnym można uzyskać pomoc w Centrum Obsługi Klienta HP.

**Uwaga** HP nie świadczy usług telefonicznej pomocy technicznej w zakresie drukowania za pośrednictwem systemu Linux. Wszelka pomoc techniczna jest świadczona online pod adresem [https://launchpad.net/hplip.](https://launchpad.net/hplip) Aby rozpocząć proces pomocy technicznej, kliknij przycisk **Ask a question** (Zadaj pytanie).

W witrynie HPLIP nie można uzyskać pomocy technicznej do systemów Windows ani Mac OS X. Jeśli korzystasz z tych systemów operacyjnych, zobacz [www.hp.com/](http://h20180.www2.hp.com/apps/Lookup?h_lang=[$h_lang]_cc=us&cc=us&h_page=hpcom&lang=en&h_client=S-A-R163-1&h_pagetype=s-001&h_query=HP+Officejet +150+L511) [support.](http://h20180.www2.hp.com/apps/Lookup?h_lang=[$h_lang]_cc=us&cc=us&h_page=hpcom&lang=en&h_client=S-A-R163-1&h_pagetype=s-001&h_query=HP+Officejet +150+L511)

W tym rozdziale opisano następujące zagadnienia:

- Zanim zadzwonisz
- Okres obsł[ugi telefonicznej](#page-66-0)
- [Numery wsparcia telefonicznego](#page-66-0)
- Po upływie okresu obsł[ugi telefonicznej](#page-68-0)

#### **Zanim zadzwonisz**

Skontaktuj się telefonicznie z działem pomocy technicznej HP, gdy jesteś przy komputerze i urządzeniu HP All-in-One. Przygotuj informacje dotyczące:

- Numer modelu (dodatkowe informacje znajdziesz w [Odnajdywanie numeru modelu](#page-17-0) [drukarki](#page-17-0))
- Numer seryjny (umieszczony z tyłu lub na spodzie drukarki)
- Komunikaty wyświetlane podczas występowania problemu
- Odpowiedzi na poniższe pytania:
	- Czy sytuacja taka miała już wcześniej miejsce?
	- Czy potrafisz doprowadzić do jej wystąpienia ponownie?
- <span id="page-66-0"></span>◦ Czy w okresie, w którym zaistniała ta sytuacja do komputera zostały dodane nowe składniki sprzętowe lub programowe?
- Czy przed wystąpieniem problemu miały miejsce inne istotne zdarzenia (np. burza, przenoszenie drukarki)?

### **Okres obsługi telefonicznej**

Użytkownicy z Ameryki Północnej, regionu Azji i Pacyfiku oraz Ameryki Łacińskiej (także Meksyku) mogą przez rok korzystać z usług telefonicznej pomocy technicznej.

#### **Numery wsparcia telefonicznego**

W wielu miejscach firma HP udostępnia darmowy numer pomocy technicznej w okresie gwarancji. Jednak niektóre numery pomocy mogą być płatne.

Najbardziej aktualne numery telefoniczne do pomocy technicznej można znaleźć na stronie internetowej [www.hp.com/support.](http://h20180.www2.hp.com/apps/Lookup?h_lang=[$h_lang]_cc=us&cc=us&h_page=hpcom&lang=en&h_client=S-A-R163-1&h_pagetype=s-001&h_query=HP+Officejet +150+L511)

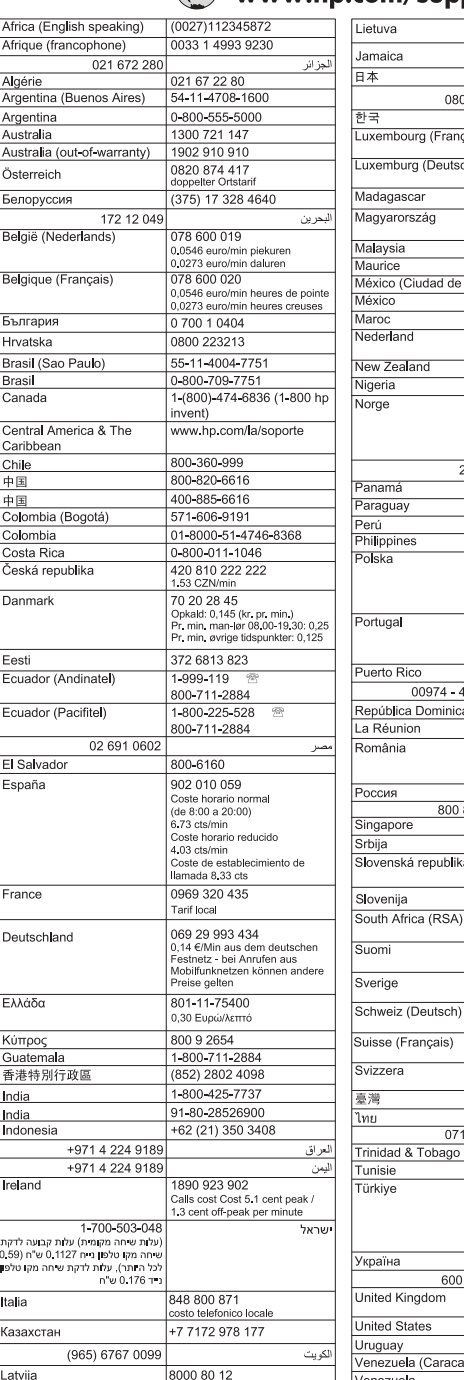

# www.hp.com/support

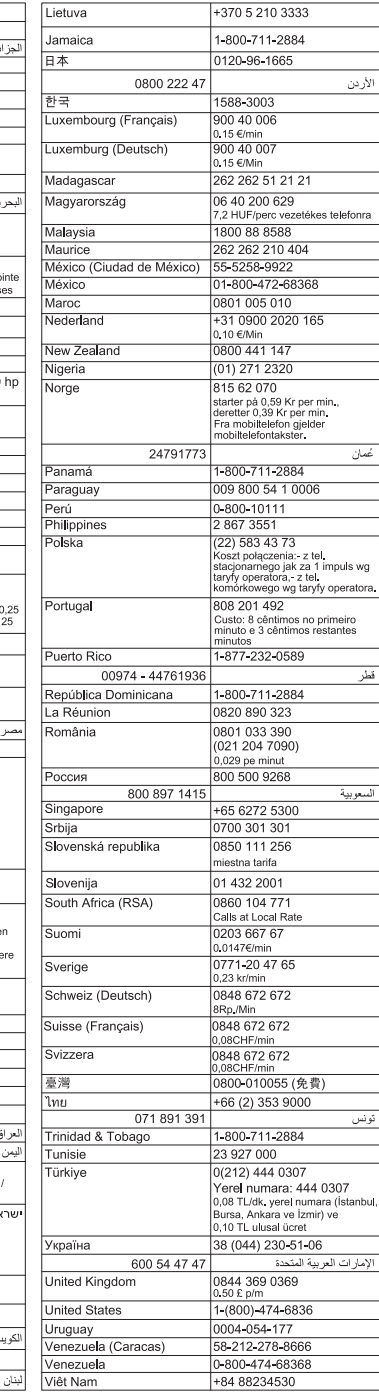

00961 1 217970

### <span id="page-68-0"></span>**Po upływie okresu obsługi telefonicznej**

Po zakończeniu okresu obsługi telefonicznej pomoc firmy HP można uzyskać odpłatnie. Pomoc można również uzyskać w witrynie pomocy technicznej HP: [www.hp.com/](http://h20180.www2.hp.com/apps/Lookup?h_lang=[$h_lang]_cc=us&cc=us&h_page=hpcom&lang=en&h_client=S-A-R163-1&h_pagetype=s-001&h_query=HP+Officejet +150+L511) [support](http://h20180.www2.hp.com/apps/Lookup?h_lang=[$h_lang]_cc=us&cc=us&h_page=hpcom&lang=en&h_client=S-A-R163-1&h_pagetype=s-001&h_query=HP+Officejet +150+L511). Aby uzyskać więcej informacji o opcjach pomocy, skontaktuj się ze dealerem HP lub skorzystaj z obsługi telefonicznej dla danego kraju/regionu.

# **Ogólne wskazówki i zasoby diagnostyczne**

**Uwaga** Wiele z poniższych kroków wymaga oprogramowania HP. Jeśli oprogramowanie HP nie zostało zainstalowane, możesz zainstalować je z dysku CD z aplikacjami HP dostarczonego wraz z drukarką lub pobrać z witryny pomocy technicznej HP: [www.hp.com/support.](http://h20180.www2.hp.com/apps/Lookup?h_lang=[$h_lang]_cc=us&cc=us&h_page=hpcom&lang=en&h_client=S-A-R163-1&h_pagetype=s-001&h_query=HP+Officejet +150+L511)

Rozpoczynając diagnozowanie problemu z drukowaniem, sprawdź poniższe informacje.

- W przypadku zacięcia się papieru zobacz [Usuwanie zaci](#page-95-0)ęć.
- W razie problemów z podawaniem papieru, takich jak przekrzywianie papieru czy pobieranie kilku arkuszy jednocześnie, zobacz Rozwią[zywanie problemów](#page-84-0) [z podawaniem papieru.](#page-84-0)
- Upewnij się, że wskaźnik zasilania świeci i nie miga. Po włączeniu drukarki po raz pierwszy od zainstalowania wkładów atramentowych inicjowanie zajmuje około minuty.
- Sprawdź, czy kabel zasilający (jeśli jest podłączony) i pozostałe kable są sprawne oraz poprawnie podłączone do urządzenia. Sprawdź, czy drukarka jest dobrze podłączona do działającego gniazdka prądu przemiennego i czy jest włączona. Wymagania dotyczące zasilania znajdziesz w [Wymagania elektryczne](#page-110-0).
- Jeśli drukarka jest zasilana z baterii, upewnij się, że bateria została naładowana. Aby uzyskać więcej informacji, zob. część Ładowanie i uż[ywanie baterii.](#page-29-0)
- Materiały do druku są prawidłowo załadowane do podajnika wejściowego i nie zacięły się w drukarce.
- Wszystkie taśmy i materiały pakunkowe zostały usunięte.
- Drukarka jest ustawiona jako bieżąca lub domyślna drukarka. W systemie Windows ustaw urządzenie jako domyślne w folderze **Drukarki**. W przypadku Mac OS X, ustaw je jako domyślne w części **Drukowanie i faks** lub **Drukowanie i skanowanie** w Preferencjach systemowych. Więcej informacji można znaleźć w dokumentacji komputera.
- Jeśli korzystasz z komputera z systemem Windows, nie jest wybrana opcja **Wstrzymaj drukowanie**.
- Wykonując zadanie drukowania, nie masz uruchomionych zbyt wielu programów. Przed ponowną próbą wykonania zadania zamknij nieużywane programy lub uruchom ponownie komputer.

#### **Tematy dotyczące rozwiązywania problemów**

- Rozwią[zywanie problemów z drukowaniem](#page-69-0)
- Słaba jakość [druku i nieoczekiwane wydruki](#page-74-0)
- Rozwią[zywanie problemów z podawaniem papieru](#page-84-0)
- Rozwią[zywanie problemów z kopiowaniem](#page-85-0)
- <span id="page-69-0"></span>• Rozwią[zywanie problemów ze skanowaniem](#page-88-0)
- Rozwią[zywanie problemów z instalacj](#page-92-0)ą
- [Problemy z konfiguracj](#page-93-0)ą łączności Bluetooth
- [Usuwanie zaci](#page-95-0)ęć

# **Rozwiązywanie problemów z drukowaniem**

W tym rozdziale opisano następujące zagadnienia:

- Drukarka niespodziewanie wyłącza się
- Wszystkie wskaźniki drukarki świecą lub migają
- Drukarka nie odpowiada (nie drukuje)
- Drukarka nie obsługuje wkł[adu atramentowego](#page-70-0)
- [Drukowanie trwa d](#page-71-0)ługo
- [Jest drukowana pusta lub niekompletna strona](#page-71-0)
- [Brak niektórych fragmentów wydruku lub wydruki s](#page-72-0)ą nieprawidłowe
- Niewłaś[ciwe rozmieszczenie tekstu lub grafiki](#page-73-0)

### **Drukarka niespodziewanie wyłącza się**

#### **Sprawdź zasilanie i połączenia kabli zasilania**

- Sprawdź, czy drukarka jest dobrze podłączona do działającego gniazdka. Wymagania dotyczące zasilania znajdziesz w [Wymagania elektryczne](#page-110-0).
- Jeśli korzystasz z baterii, upewnij się, że jest prawidłowo zainstalowana.

# **Wszystkie wskaźniki drukarki świecą lub migają**

#### **Wystąpił błąd nieodwracalny**

Odłącz wszystkie kable (np. zasilający i USB), wyjmij baterię, zaczekaj ok. 20 sekund, a następnie ponownie podłącz kable. Jeśli problem będzie się utrzymywał, odwiedź witrynę internetową HP [\(www.hp.com/support](http://h20180.www2.hp.com/apps/Lookup?h_lang=[$h_lang]_cc=us&cc=us&h_page=hpcom&lang=en&h_client=S-A-R163-1&h_pagetype=s-001&h_query=HP+Officejet +150+L511)), aby znaleźć najnowsze informacje na temat rozwiązywania problemów lub poprawki i aktualizacje oprogramowania drukarki.

#### **Drukarka nie odpowiada (nie drukuje)**

#### **Sprawdzanie kolejki drukowania**

W kolejce drukowania może znajdować się zablokowane zadanie drukowania. Aby to naprawić, otwórz kolejkę drukowania, anuluj drukowanie wszystkich znajdujących się w niej dokumentów, a następnie ponownie uruchom komputer. Po ponownym uruchomieniu komputera jeszcze raz spróbuj wydrukować dokumenty. Informacje na temat otwierania kolejki drukowania i anulowania zadań drukowania znajdziesz w pomocy systemu operacyjnego.

#### **Sprawdzanie ustawień drukarki**

Więcej informacji zawiera [Ogólne wskazówki i zasoby diagnostyczne](#page-68-0).

## <span id="page-70-0"></span>**Sprawdzanie instalacji oprogramowania drukarki**

Jeśli drukarka zostanie wyłączona podczas drukowania, na ekranie komputera powinien zostać wyświetlony alert; jeśli tak się nie stanie, oprogramowanie HP drukarki prawdopodobnie jest zainstalowane niepoprawnie. Aby rozwiązać ten problem, odinstaluj oprogramowanie całkowicie, a następnie zainstaluj je ponownie. Aby uzyskać więcej informacji, zob. część [Odinstaluj i zainstaluj oprogramowanie HP ponownie.](#page-131-0)

#### **Sprawdzanie podłączenia kabli**

Upewnij się, że oba końce kabla USB są prawidłowo podłączone.

#### **Sprawdzanie zainstalowanego na komputerze oprogramowania zapory**

Zapora to oprogramowanie, które chroni komputer przed niepożądanym dostępem realizowanym z sieci. Zapora taka może jednak blokować komunikację pomiędzy komputerem a drukarką. W przypadku problemu z komunikacją z drukarką, należy spróbować tymczasowo wyłączyć zaporę. Jeśli to nie pomoże, źródłem problemu z komunikacją nie jest zapora i należy ją ponownie włączyć.

Jeśli wyłączenie zapory umożliwia komunikację z drukarką, należy jej przypisać stały adres IP, a następnie ponownie włączyć zaporę.

#### **Sprawdzanie połączenia Bluetooth**

Mogą wystąpić nieudane próby drukowania większych plików z użyciem połączenia bezprzewodowego Bluetooth. Spróbuj drukować mniejsze pliki. Aby uzyskać więcej informacji, zob. część [Konfigurowanie komunikacji Bluetooth w drukarce.](#page-126-0)

# **Drukarka nie obsługuje wkładu atramentowego**

#### **Sprawdzanie wkładu atramentowego**

- Wyjmij i włóż wkład atramentowy.
- Upewnij się, że wkład atramentowy jest przeznaczony do użytku z daną drukarką. Aby uzyskać więcej informacji, zob. część [Korzystanie z pojemników z tuszem.](#page-54-0)

#### **Ręczne czyszczenie wkładu atramentowego**

Przeprowadź procedurę czyszczenia wkładów atramentowych. Aby uzyskać więcej informacji, zob. część Ręczne czyszczenie wkł[adów atramentowych](#page-62-0).

#### **Wyłączanie drukarki po wyjęciu wkładu atramentowego**

Po wyjęciu wkładu atramentowego wyłącz drukarkę, zaczekaj około 20 sekund, a następnie włącz ją ponownie bez zainstalowanego wkładu. Po ponownym uruchomieniu drukarki włóż wkład atramentowy z powrotem.

**Uwaga** Pamiętaj, aby wyłączać drukarkę w odpowiedni sposób. Aby uzyskać więcej informacji, zob. część Wyłą[czanie drukarki.](#page-33-0)

## <span id="page-71-0"></span>**Drukowanie trwa długo**

#### **Sprawdzanie zasobów systemu**

- Upewnij się, że komputer dysponuje zasobami wystarczającymi do wydrukowania dokumentu w rozsądnym czasie. Jeśli komputer spełnia tylko minimalne wymagania systemowe, drukowanie dokumentów może potrwać dłużej. Aby uzyskać więcej informacji dotyczących minimalnych i zalecanych wymagań systemowych, zobacz [Wymagania systemowe](#page-104-0).
- Jeśli komputer jest zbyt zajęty wykonywaniem innych programów, dokumenty mogą być drukowane powoli. Spróbuj zamknąć niektóre programy, a następnie wydrukować dokument ponownie.

#### **Sprawdzanie ustawień oprogramowania drukarki**

Urządzenie drukuje wolniej, gdy jest wybrana opcja jakości **Najlepsza** lub **Maksymalna rozdzielczość**. Aby zwiększyć prędkość drukowania, wybierz inne ustawienia druku w sterowniku drukowania. Więcej informacji znajdziesz w [Drukowanie](#page-34-0).

#### **Sprawdzanie czy nie ma zakłóceń radiowych**

Jeśli drukarka korzysta z bezprzewodowego połączenia Bluetooth i drukuje powoli, może to oznaczać, że sygnał radiowy jest słaby. Aby uzyskać więcej informacji, zob. część [Konfigurowanie komunikacji Bluetooth w drukarce](#page-126-0).

#### **Sprawdzanie bezprzewodowego połączenia Bluetooth**

Mogą wystąpić nieudane próby drukowania większych plików z użyciem połączenia bezprzewodowego Bluetooth. Spróbuj drukować mniejsze pliki. Aby uzyskać więcej informacji, zob. część [Problemy z konfiguracj](#page-93-0)ą łączności Bluetooth.

#### **Jest drukowana pusta lub niekompletna strona**

#### **Czyszczenie wkładu atramentowego**

Przeprowadź procedurę czyszczenia wkładów atramentowych. Aby uzyskać więcej informacji, zob. część [Automatyczne czyszczenie wk](#page-61-0)ładów atramentowych.

#### **Sprawdzanie poziomu naładowania baterii**

Jeżeli drukarka jest zasilana z baterii, sprawdź, czy bateria jest naładowana i działa prawidłowo. Jeśli poziom naładowania baterii jest bardzo niski, drukarka może nie wydrukować całej strony przed jej wysunięciem. Podłącz przewód zasilania, aby rozpocząć ładowanie baterii. Aby uzyskać więcej informacji na temat baterii, zobacz [Instalowanie i u](#page-28-0)żywanie baterii.

#### **Sprawdzanie ustawień materiałów**

- Upewnij się, że w sterowniku drukarki zostały wybrane ustawienia jakości druku odpowiednie do nośnika załadowanego do zasobnika wejściowego.
- Upewnij się, że ustawienia strony w sterowniku drukowania są zgodne z rozmiarem nośników załadowanych do zasobnika wejściowego.
## **Sprawdzanie połączenia Bluetooth**

Drukowanie większych plików przy użyciu połączenia Bluetooth może czasem zakończyć się niepowodzeniem. Spróbuj drukować mniejsze pliki. Aby uzyskać więcej informacji, zob. część [Problemy z konfiguracj](#page-93-0)ą łączności Bluetooth.

## **Drukarka pobiera więcej niż jeden arkusz naraz**

Aby uzyskać więcej informacji na temat problemów z podawaniem papieru, zob. część Rozwią[zywanie problemów z podawaniem papieru.](#page-84-0)

## **W pliku znajduje się pusta strona**

Sprawdź plik, aby upewnić się, że nie zawiera pustej strony.

## **Brak niektórych fragmentów wydruku lub wydruki są nieprawidłowe**

#### **Sprawdzanie wkładów atramentowych**

- Sprawdź, czy obydwa wkłady atramentowe są zainstalowane i funkcjonują prawidłowo.
- Konieczne może być wyczyszczenie wkładów atramentowych. Aby uzyskać więcej informacji, zob. część [Automatyczne czyszczenie wk](#page-61-0)ładów atramentowych.
- Być może wkłady atramentowe się wyczerpały. Wymień puste wkłady atramentowe.
- Spróbuj wyjąć wkłady atramentowe i ponownie je włożyć, upewniając się, czy zaskoczyły one dokładnie na swoje miejsce. Aby uzyskać więcej informacji, zob. część [Korzystanie z pojemników z tuszem](#page-54-0).

#### **Sprawdzanie ustawień marginesów**

Sprawdź, czy ustawienia marginesów w dokumencie nie przekraczają obszaru wydruku w drukarce. Aby uzyskać więcej informacji, zob. część [Ustawianie minimalnych](#page-108-0) [marginesów.](#page-108-0)

#### **Sprawdzanie ustawień drukowania w kolorze**

Upewnij się, że w sterowniku drukarki nie jest wybrana opcja **Druk w skali szarości**.

## **Sprawdzanie miejsca ustawienia drukarki i długości kabla USB**

Silne pola elektromagnetyczne (na przykład generowane przez monitory, silniki, wiatraki, telewizory i inne drukarki) mogą czasem powodować niewielkie zniekształcenia na wydrukach. Przesuń drukarkę z dala od źródła pól elektromagnetycznych. Zaleca się także by kabel USB nie był dłuższy niż 3 metry w celu ograniczenia wpływu tych pól.

#### **Sprawdzanie ustawień urządzenia PictBridge**

W czasie drukowania z użyciem urządzenia PictBridge, upewnij się, że ustawienia nośnika w urządzeniu są prawidłowe, a nie są zastąpione aktualnymi ustawieniami drukarki. W przypadku zmiany ustawień drukarki na domyślne należy w aplikacji Przybornik (Windows), narzędziu HP Utility (Mac OS) lub oprogramowaniu Przybornik do urządzeń PDA (Windows Mobile) sprawdzić, czy aktualne ustawienia drukarki są prawidłowe.

#### **Sprawdzanie ustawień druku bez obramowania**

W czasie drukowania z użyciem urządzenia typu PictBridge, upewnij się, że ustawienia dotyczące materiałów są prawidłowe, a nie są zastąpione aktualnymi ustawieniami drukarki.

#### **Sprawdzanie połączenia Bluetooth**

Mogą wystąpić nieudane próby drukowania większych plików z użyciem połączenia bezprzewodowego Bluetooth. Spróbuj drukować mniejsze pliki. Aby uzyskać więcej informacji, zob. część [Problemy z konfiguracj](#page-93-0)ą łączności Bluetooth.

#### **Sprawdzanie czcionki telefonu komórkowego**

Mogą pojawić się kratki podczas próby drukowania czcionek azjatyckich w przypadku drukarek zakupionych poza Azją. Podczas drukowania z telefonu komórkowego przy użyciu łączności Bluetooth czcionki azjatyckie są obsługiwane tylko w modelach zakupionych w Azji.

## **Niewłaściwe rozmieszczenie tekstu lub grafiki**

#### **Sprawdzanie sposobu załadowania materiału**

Upewnij się, że prowadnice dokładnie przylegają do krawędzi nośników, a podajnik wejściowy nie jest przeładowany. Więcej informacji znajdziesz w części Ł[adowanie](#page-22-0) [materia](#page-22-0)łów.

## **Sprawdzanie rozmiaru materiałów**

- Zawartość strony może być obcięta, jeśli rozmiar dokumentu jest większy niż rozmiar używanych materiałów.
- Upewnij się, że rozmiar nośnika wybrany w sterowniku drukowania odpowiada rozmiarowi nośnika w zasobniku.

#### **Sprawdzanie ustawień marginesów**

Jeżeli tekst lub elementy graficzne są obcięte na brzegach papieru, upewnij się, że ustawienia marginesów dla dokumentu nie przekraczają obszaru wydruku drukarki. Aby uzyskać więcej informacji, zob. część [Ustawianie minimalnych marginesów.](#page-108-0)

#### **Sprawdzanie ustawień orientacji strony**

Upewnij się, że rozmiar nośnika i orientacja strony wybrane w aplikacji są zgodne z ustawieniami w sterowniku drukowania. Więcej informacji znajdziesz w [Drukowanie](#page-34-0).

## **Sprawdzanie miejsca ustawienia drukarki i długości kabla USB**

Silne pola elektromagnetyczne (takie jak te generowane przez monitory, silniki, wiatraki, telewizory i inne, podobne urządzenia) mogą czasem powodować niewielkie zniekształcenia na wydrukach. Przesuń drukarkę z dala od źródła pól elektromagnetycznych. Zaleca się także by kabel USB nie był dłuższy niż 3 metry w celu ograniczenia wpływu tych pól.

Jeśli powyższe rozwiązania zawiodą, przyczyną problemu może być to, że aplikacja nie potrafi poprawnie zinterpretować ustawień drukowania. W takiej sytuacji należy wyszukać opisy znanych konfliktów z oprogramowaniem w informacjach o wersji,

zapoznać się z dokumentacją aplikacji lub skontaktować się z producentem oprogramowania.

# **Słaba jakość druku i nieoczekiwane wydruki**

Wydrukuj stronę jakości druku, która pomaga w rozwiązaniu związanych z nią problemów. Aby uzyskać więcej informacji, zob. część [Zapoznanie si](#page-94-0)ę ze stronami [informacyjnymi drukarki.](#page-94-0)

Niniejszy rozdział zawiera następujące tematy:

- Wskazówki ogólne
- [Drukowane s](#page-75-0)ą niezrozumiałe znaki
- [Atrament si](#page-76-0)ę rozmazuje
- Atrament nie wypełnia cał[kowicie tekstu lub grafiki](#page-77-0)
- [Wydruk jest wyblak](#page-77-0)ły lub kolory są matowe
- Kolory są [drukowane w trybie czarno-bia](#page-78-0)łym
- [Drukowane s](#page-78-0)ą niewłaściwe kolory
- [Na wydrukach kolory zalewaj](#page-79-0)ą się nawzajem
- Nieprawidł[owe rozmieszczenie kolorów](#page-79-0)
- [Smugi lub linie na wydrukach](#page-80-0)

## **Wskazówki ogólne**

- Sprawdź, czy obydwa wkłady atramentowe są zainstalowane i funkcjonują prawidłowo.
- Konieczne może być wyczyszczenie wkładów atramentowych. Aby uzyskać więcej informacji, zob. część [Automatyczne czyszczenie wk](#page-61-0)ładów atramentowych.
- Być może wkłady atramentowe się wyczerpały. Wymień puste wkłady atramentowe.
- Spróbuj wyjąć wkłady atramentowe i ponownie je włożyć, upewniając się, czy zaskoczyły one dokładnie na swoje miejsce. Aby uzyskać więcej informacji, zob. część [Korzystanie z pojemników z tuszem](#page-54-0).
- Za każdym razem, gdy zainstalujesz nowy wkład atramentowy, wyrównaj wkłady atramentowe, aby uzyskać jak najlepszą jakość druku. Jeśli wydruk jest ziarnisty, są na nim niepożądane punkty, ma postrzępione krawędzie albo jego kolory nakładają się na siebie, możesz ponownie wyrównać wkłady w aplikacji Przybornik lub sterowniku druku (Windows), narzędziu HP Utility (Mac OS) lub oprogramowaniu Przybornik do urządzeń PDA (Windows Mobile). Więcej informacji znajdziesz w Wyrównaj wkł[ady atramentowe](#page-60-0).
- Upuszczenie lub uderzenie wkładów atramentowych może spowodować przejściowe problemy z przepustowością dysz. Aby rozwiązać ten problem, pozostaw wkład atramentowy w drukarce na czas od 2 do 24 godzin.
- <span id="page-75-0"></span>• Używaj wkładu atramentowego odpowiedniego do danego zadania. Aby uzyskać najlepsze wyniki, używaj wkładu HP z czarnym atramentem do drukowania dokumentów tekstowych, a do drukowania zdjęć w kolorze lub w czerni — wkładów HP z atramentem fotograficznym.
- Upewnij się, że wkłady atramentowe są nienaruszone. Ponowne napełnianie lub używanie niezgodnych atramentów może spowodować nieprawidłowe działanie systemu druku, a tym samym obniżenie jakości druku i uszkodzenie drukarki lub wkładu atramentowego. Firma HP nie gwarantuje ani nie obsługuje napełnianych ponownie wkładów atramentowych. Aby uzyskać informacje dotyczące zamawiania, patrz część Materiał[y eksploatacyjne i akcesoria firmy HP](#page-124-0).

#### **Sprawdzanie jakości papieru**

Papier może być zbyt wilgotny lub zbyt szorstki. Upewnij się, że materiały są zgodne ze specyfikacjami HP, i ponów próbę drukowania. Więcej informacji zawiera [Dane](#page-105-0) [dotycz](#page-105-0)ące nośników.

#### **Sprawdzanie rodzaju materiałów załadowanych do drukarki**

Upewnij się, że podajnik obsługuje załadowany rodzaj nośnika. Więcej informacji znajdziesz w [Dane dotycz](#page-105-0)ące nośników.

#### **Sprawdzanie rolek drukarki**

Rolki w drukarce mogą być brudne, w związku z czym na wydrukach pojawiają się linie i smugi. Wyłącz drukarkę, wyjmij baterię, a następnie odłącz kabel zasilający. Wyczyść rolki drukarki prowadzące wydruk wilgotną szmatką niepozostawiającą włókien i spróbuj wydrukować materiały ponownie.

#### **Sprawdzanie miejsca ustawienia drukarki i długości kabla USB**

Silne pola elektromagnetyczne (takie jak te generowane przez monitory, silniki, wiatraki, telewizory i inne, podobne urządzenia) mogą czasem powodować niewielkie zniekształcenia na wydrukach. Przesuń drukarkę z dala od źródła pól elektromagnetycznych. Zaleca się także by kabel USB nie był dłuższy niż 3 metry w celu ograniczenia wpływu tych pól.

#### **Sprawdzanie połączenia Bluetooth**

Drukowanie większych plików przy użyciu połączenia Bluetooth może czasem zakończyć się niepowodzeniem. Spróbuj drukować mniejsze pliki. Aby uzyskać więcej informacji, zob. część [Problemy z konfiguracj](#page-93-0)ą łączności Bluetooth.

#### **Drukowane są niezrozumiałe znaki**

W przypadku wystąpienia przerwy w wykonywaniu zadania, drukarka może nie rozpoznać reszty zadania.

Anuluj zadanie drukowania i zaczekaj, aż na wyświetlaczu panelu sterowania drukarki zostanie wyświetlony ekran główny. Jeśli ekran główny nie zostanie wyświetlony, anuluj wszystkie zadania i zaczekaj. Gdy ekran główny zostanie wyświetlony na wyświetlaczu

<span id="page-76-0"></span>panelu sterowania drukarki, ponownie wyślij zadanie drukowania. Jeśli na komputerze pojawi się monit o powtórzenie zadania, kliknij przycisk **Anuluj**.

## **Sprawdzanie podłączenia kabli**

Jeśli drukarka i komputer są połączone kablem USB, problem może wynikać ze złego połączenia.

Upewnij się, że kabel jest z obu stron poprawnie podłączony. Jeśli problem nadal występuje, wyłącz drukarkę, odłącz kabel od drukarki, włącz drukarkę nie podłączając kabla i usuń wszystkie pozostałe zlecenia z bufora drukowania. Kiedy wskaźnik zasilania będzie świecić, a nie migać, ponownie podłącz kabel.

## **Sprawdzanie pliku dokumentu**

Plik z dokumentem może być uszkodzony. Jeśli z poziomu tej samej aplikacji możesz wydrukować inne materiały, spróbuj wydrukować kopię zapasową danego dokumentu, jeśli jest dostępna.

## **Sprawdzanie czcionki telefonu komórkowego**

Mogą pojawić się kratki podczas próby drukowania czcionek azjatyckich w przypadku drukarek zakupionych poza Azją. Podczas drukowania z telefonu komórkowego przy użyciu łączności Bluetooth czcionki azjatyckie są obsługiwane tylko w modelach zakupionych w Azji.

## **Atrament się rozmazuje**

#### **Sprawdzanie ustawień drukowania**

- Jeśli drukujesz dokumenty wymagające zużycia dużych ilości atramentu lub drukujesz na mniej chłonnych nośnikach, przed dalszą obróbką pozostaw dokumenty do wyschnięcia. W sterowniku drukowania wybierz jakość druku **Najlepsza**, wydłuż czas schnięcia atramentu i przy użyciu opcji wyboru ilości atramentu zmniejsz nasycenie. Możesz to zrobić w funkcjach zaawansowanych (Windows) lub funkcjach związanych z atramentem (Mac OS X). Należy jednak zauważyć, że zmniejszenie nasycenia atramentem może spowodować wyblakły wygląd wydruków.
- Dokumenty kolorowe o żywych, mieszanych barwach mogą się marszczyć lub rozmazywać, gdy są drukowane z jakością **Najlepsza**. Spróbuj drukować w innych trybach, na przykład w trybie **Normalnym**, aby zmniejszyć ilość atramentu, albo użyj papieru HP Premium przeznaczonego do drukowania kolorowych dokumentów o żywych barwach. Więcej informacji zawiera [Drukowanie.](#page-34-0)

#### **Sprawdzanie formatu i rodzaju materiału**

- Nie powinno się drukować na materiale o formacie mniejszym, niż format wydruku. W przypadku drukowania bez obramowania, upewnij się, czy w podajniku znajduje się materiał właściwego formatu. Jeżeli korzystasz z materiału niewłaściwego formatu, plamy atramentu mogą pojawić się u dołu strony w kolejnych wydrukach.
- Niektóre rodzaje materiałów nie wchłaniają dobrze atramentu. Na takich nośnikach atrament będzie sechł wolniej, więc może się rozmazywać. Aby uzyskać więcej informacji, zob. część [Dane dotycz](#page-105-0)ące nośników.

## <span id="page-77-0"></span>**Atrament nie wypełnia całkowicie tekstu lub grafiki**

#### **Sprawdzanie wkładów atramentowych**

- Sprawdź, czy zainstalowane są oba wkłady atramentowe i czy działają one prawidłowo.
- Konieczne może być wyczyszczenie wkładów atramentowych. Aby uzyskać więcej informacji, zob. część [Automatyczne czyszczenie wk](#page-61-0)ładów atramentowych.
- Być może wkłady atramentowe się wyczerpały. Wymień puste wkłady atramentowe.
- Upewnij się, że wkłady atramentowe są nienaruszone. Ponowne napełnianie lub używanie niezgodnych atramentów może spowodować nieprawidłowe działanie systemu druku, a tym samym obniżenie jakości druku i uszkodzenie drukarki lub wkładu atramentowego. Firma HP nie gwarantuje ani nie obsługuje napełnianych ponownie wkładów atramentowych. Aby uzyskać informacje dotyczące zamawiania, patrz część Materiał[y eksploatacyjne i akcesoria firmy HP](#page-124-0).

#### **Sprawdź rodzaj materiału**

Niektóre rodzaje materiałów nie są odpowiednie do użycia w tej drukarce. Aby uzyskać więcej informacji, zob. część [Dane dotycz](#page-105-0)ące nośników.

#### **Wydruk jest wyblakły lub kolory są matowe**

#### **Sprawdź tryb drukowania**

Tryby **Wersja robocza** lub **Szybko** w sterowniku drukowania umożliwiają szybsze drukowanie, które jest dobre do drukowania wersji roboczych. Aby uzyskać lepsze rezultaty, wybierz ustawienie **Normalna** lub **Najlepsza**. Więcej informacji znajdziesz w [Drukowanie.](#page-34-0)

#### **Sprawdź ustawienia rodzaju papieru**

Aby drukować na nośniku specjalnym, wybierz w sterowniku drukarki odpowiedni rodzaj materiału. Aby uzyskać więcej informacji, zob. część [Drukowanie na papierze o](#page-40-0) [rozmiarze niestandardowym.](#page-40-0)

- Sprawdź, czy zainstalowane są oba wkłady atramentowe i czy działają one prawidłowo.
- Konieczne może być wyczyszczenie wkładów atramentowych. Aby uzyskać więcej informacji, zob. część [Automatyczne czyszczenie wk](#page-61-0)ładów atramentowych.
- Być może wkłady atramentowe się wyczerpały. Wymień puste wkłady atramentowe.
- Upewnij się, że wkłady atramentowe są nienaruszone. Ponowne napełnianie lub używanie niezgodnych atramentów może spowodować nieprawidłowe działanie systemu druku, a tym samym obniżenie jakości druku i uszkodzenie drukarki lub wkładu atramentowego. Firma HP nie gwarantuje ani nie obsługuje napełnianych ponownie wkładów atramentowych. Aby uzyskać informacje dotyczące zamawiania, patrz część Materiał[y eksploatacyjne i akcesoria firmy HP](#page-124-0).

## <span id="page-78-0"></span>**Kolory są drukowane w trybie czarno-białym**

#### **Sprawdź ustawienia drukowania**

Upewnij się, że w sterowniku drukarki nie jest wybrana opcja **Druk w skali szarości**. Otwórz okno dialogowe **Właściwości** drukarki, kliknij kartę **Funkcje**, a następnie upewnij się, że opcja **Drukuj w skali szarości** w menu **Kolor** nie jest zaznaczona.

#### **Sprawdzanie wkładów atramentowych**

- Sprawdź, czy zainstalowane są oba wkłady z czarnym atramentem oraz trójkolorowe — i czy działają one prawidłowo. Aby uzyskać więcej informacji, zob. część Drukowanie przy użyciu jednego wkł[adu atramentowego.](#page-59-0)
- Konieczne może być wyczyszczenie wkładów atramentowych. Aby uzyskać więcej informacji, zob. część [Automatyczne czyszczenie wk](#page-61-0)ładów atramentowych.
- Być może wkłady atramentowe się wyczerpały. Wymień puste wkłady atramentowe.
- Spróbuj wyjąć wkłady atramentowe i ponownie je włożyć, upewniając się, czy zaskoczyły one dokładnie na swoje miejsce. Aby uzyskać więcej informacji, zob. część [Korzystanie z pojemników z tuszem](#page-54-0).
- Upewnij się, że wkłady atramentowe są nienaruszone. Ponowne napełnianie lub używanie niezgodnych atramentów może spowodować nieprawidłowe działanie systemu druku, a tym samym obniżenie jakości druku i uszkodzenie drukarki lub wkładu atramentowego. Firma HP nie gwarantuje ani nie obsługuje napełnianych ponownie wkładów atramentowych. Aby uzyskać informacje dotyczące zamawiania, patrz część Materiał[y eksploatacyjne i akcesoria firmy HP](#page-124-0).

## **Drukowane są niewłaściwe kolory**

#### **Sprawdź ustawienia drukowania**

Upewnij się, że w sterowniku drukarki nie jest wybrana opcja **Druk w skali szarości**. Otwórz okno dialogowe **Właściwości** drukarki, kliknij kartę **Funkcje**, a następnie upewnij się, że opcja **Drukuj w skali szarości** w menu **Kolor** nie jest zaznaczona.

- Sprawdź, czy zainstalowane są oba wkłady atramentowe i czy działają one prawidłowo.
- Konieczne może być wyczyszczenie wkładów atramentowych. Aby uzyskać więcej informacji, zob. część [Automatyczne czyszczenie wk](#page-61-0)ładów atramentowych.
- Być może wkłady atramentowe się wyczerpały. Wymień puste wkłady atramentowe.
- Spróbuj wyjąć wkłady atramentowe i ponownie je włożyć, upewniając się, czy zaskoczyły one dokładnie na swoje miejsce. Aby uzyskać więcej informacji, zob. część [Korzystanie z pojemników z tuszem](#page-54-0).
- Upewnij się, że wkłady atramentowe są nienaruszone. Ponowne napełnianie lub używanie niezgodnych atramentów może spowodować nieprawidłowe działanie systemu druku, a tym samym obniżenie jakości druku i uszkodzenie drukarki lub wkładu atramentowego. Firma HP nie gwarantuje ani nie obsługuje napełnianych ponownie wkładów atramentowych. Aby uzyskać informacje dotyczące zamawiania, patrz część Materiał[y eksploatacyjne i akcesoria firmy HP](#page-124-0).

## <span id="page-79-0"></span>**Na wydrukach kolory zalewają się nawzajem**

#### **Sprawdzanie wkładów atramentowych**

- Sprawdź, czy zainstalowane są oba wkłady atramentowe i czy działają one prawidłowo.
- Konieczne może być wyczyszczenie wkładów atramentowych. Aby uzyskać więcej informacji, zob. część [Automatyczne czyszczenie wk](#page-61-0)ładów atramentowych.
- Być może wkłady atramentowe się wyczerpały. Wymień puste wkłady atramentowe.
- Spróbuj wyjąć wkłady atramentowe i ponownie je włożyć, upewniając się, czy zaskoczyły one dokładnie na swoje miejsce. Aby uzyskać więcej informacji, zob. część [Korzystanie z pojemników z tuszem](#page-54-0).
- Upewnij się, że wkłady atramentowe są nienaruszone. Ponowne napełnianie lub używanie niezgodnych atramentów może spowodować nieprawidłowe działanie systemu druku, a tym samym obniżenie jakości druku i uszkodzenie drukarki lub wkładu atramentowego. Firma HP nie gwarantuje ani nie obsługuje napełnianych ponownie wkładów atramentowych. Aby uzyskać informacje dotyczące zamawiania, patrz część Materiał[y eksploatacyjne i akcesoria firmy HP](#page-124-0).

#### **Sprawdź rodzaj materiału**

Niektóre rodzaje materiałów nie są odpowiednie do użycia w tej drukarce. Aby uzyskać więcej informacji, zob. część [Dane dotycz](#page-105-0)ące nośników.

## **Nieprawidłowe rozmieszczenie kolorów**

- Sprawdź, czy zainstalowane są oba wkłady atramentowe i czy działają one prawidłowo.
- Konieczne może być wyczyszczenie wkładów atramentowych. Aby uzyskać więcej informacji, zob. część [Automatyczne czyszczenie wk](#page-61-0)ładów atramentowych.
- Być może wkłady atramentowe się wyczerpały. Wymień puste wkłady atramentowe.
- Spróbuj wyjąć wkłady atramentowe i ponownie je włożyć, upewniając się, czy zaskoczyły one dokładnie na swoje miejsce. Aby uzyskać więcej informacji, zob. część [Korzystanie z pojemników z tuszem](#page-54-0).
- Za każdym razem, gdy zainstalujesz nowy wkład atramentowy, wyrównaj wkłady atramentowe, aby uzyskać jak najlepszą jakość druku. Jeśli wydruk jest ziarnisty, są na nim niepożądane punkty, ma postrzępione krawędzie albo jego kolory nakładają się na siebie, możesz ponownie wyrównać wkłady w aplikacji Przybornik lub sterowniku druku (Windows), narzędziu HP Utility (Mac OS) lub oprogramowaniu Przybornik do urządzeń PDA (Windows Mobile). Więcej informacji znajdziesz w Wyrównaj wkł[ady atramentowe](#page-60-0).
- Upewnij się, że wkłady atramentowe są nienaruszone. Ponowne napełnianie lub używanie niezgodnych atramentów może spowodować nieprawidłowe działanie systemu druku, a tym samym obniżenie jakości druku i uszkodzenie drukarki lub wkładu atramentowego. Firma HP nie gwarantuje ani nie obsługuje napełnianych ponownie wkładów atramentowych. Aby uzyskać informacje dotyczące zamawiania, patrz część Materiał[y eksploatacyjne i akcesoria firmy HP](#page-124-0).

## <span id="page-80-0"></span>**Sprawdź rozmieszczenie rysunków**

Użyj dostępnych w oprogramowaniu funkcji powiększania lub podglądu wydruku, aby sprawdzić, czy rozmieszczenie grafik na stronie jest poprawne.

## **Smugi lub linie na wydrukach**

## **Sprawdź tryb drukowania**

Spróbuj włączyć w sterowniku drukowania tryb **Najlepsza**. Więcej informacji znajdziesz w [Drukowanie.](#page-34-0)

#### **Sprawdzanie wkładów atramentowych**

- Sprawdź, czy zainstalowane są oba wkłady atramentowe i czy działają one prawidłowo.
- Wyczyść wkłady atramentowe. Więcej informacji znajduje się w sekcji [Automatyczne](#page-61-0) czyszczenie wkł[adów atramentowych](#page-61-0) lub [Czyszczenie obszaru wokó](#page-82-0)ł dysz [atramentowych](#page-82-0).
- Być może wkłady atramentowe się wyczerpały. Wymień puste wkłady atramentowe.
- Spróbuj wyjąć wkłady atramentowe i ponownie je włożyć, upewniając się, czy zaskoczyły one dokładnie na swoje miejsce. Aby uzyskać więcej informacji, zob. część [Korzystanie z pojemników z tuszem](#page-54-0).
- Za każdym razem, gdy zainstalujesz nowy wkład atramentowy, wyrównaj wkłady atramentowe, aby uzyskać jak najlepszą jakość druku. Jeśli wydruk jest ziarnisty, są na nim niepożądane punkty, ma postrzępione krawędzie albo jego kolory nakładają się na siebie, możesz ponownie wyrównać pojemniki w aplikacji Przybornik lub sterowniku drukowania (Windows), narzędziu HP Utility (Mac OS), lub oprogramowaniu Przybornik do urządzeń PDA (Windows Mobile). Więcej informacji znajdziesz w części Wyrównaj wkł[ady atramentowe](#page-60-0).
- Upewnij się, że wkłady atramentowe są nienaruszone. Ponowne napełnianie lub używanie niezgodnych atramentów może spowodować nieprawidłowe działanie systemu druku, a tym samym obniżenie jakości druku i uszkodzenie drukarki lub wkładu atramentowego. Firma HP nie gwarantuje ani nie obsługuje napełnianych ponownie wkładów atramentowych. Aby uzyskać informacje dotyczące zamawiania, patrz część Materiał[y eksploatacyjne i akcesoria firmy HP](#page-124-0).

# **Zaawansowana konserwacja wkładu atramentowego**

W tym rozdziale opisano następujące zagadnienia:

- Czyszczenie styków wkładu atramentowego
- [Czyszczenie obszaru wokó](#page-82-0)ł dysz atramentowych
- Wymiana moduł[u serwisowego atramentu](#page-83-0)

## **Czyszczenie styków wkładu atramentowego**

Przed czyszczeniem styków wkładu atramentowego wyjmij go i sprawdź, czy nic ich nie zakrywa, po czym włóż wkład z powrotem do urządzenia.

Sprawdź, czy dysponujesz następującymi materiałami:

- Sucha gąbka, niepostrzępiona ściereczka lub inny miękki materiał, który nie rozpadnie się w rękach i nie zostawi kłaczków.
	- **Wskazówka** Filtry do ekspresu do kawy nie strzępią się i nadają się do czyszczenia wkładów atramentowych.
- Woda destylowana, filtrowana lub mineralna (woda z kranu może zawierać zanieczyszczenia, które mogą uszkodzić wkłady atramentowe).
	- **Przestroga** Do czyszczenia styków **nie** wolno używać środków czyszczących ani alkoholu. Środki te mogą uszkodzić wkłady atramentowe lub drukarkę.

#### **Czyszczenie styków wkładu atramentowego**

- **1.** Włącz urządzenie i otwórz przednią pokrywę. Karetka przesunie się na środek drukarki.
- **2.** Poczekaj na zatrzymanie karetki w położeniu spoczynkowym, a następnie wyjmij wtyczkę zasilacza z gniazda w tylnej części urządzenia.
- **3.** Podnieś zatrzask wkładu atramentowego, aby go otworzyć, a następnie delikatnie usuń wkład z komory.
- **4.** Sprawdź, czy na stykach wkładu atramentowego nie osadził się atrament lub brud.
- **5.** Zmocz czystą gąbkę lub ściereczkę w wodzie destylowanej i wyciśnij.
- **6.** Trzymaj wkład atramentowy za boki.
- **7.** Wyczyść tylko styki w kolorze miedzi. Pozostaw wkłady atramentowe na około dziesięć minut do wyschnięcia.

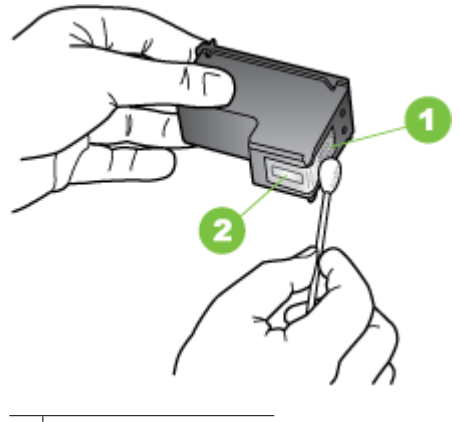

- 1 Styki w kolorze miedzi
- 2 Dysze (nie czyścić)
- **8.** Włóż wkład atramentowy do komory pod takim samym kątem, pod jakim był wyjmowany stary wkład.
- <span id="page-82-0"></span>**9.** Zamknij zatrzask wkładu atramentowego. Jeżeli wkład został włożony prawidłowo, zamknięcie zatrzasku spowoduje łagodne wepchnięcie go do komory. Przyciśnij zatrzask, aby upewnić się, że jest on równo osadzony na wkładzie.
- **10.** Jeśli to konieczne, wykonaj powyższe czynności dla pozostałych wkładów atramentowych.
- **11.** Zamknij przednią pokrywę i ponownie podłącz przewód zasilania z tyłu urządzenia.
- **12.** Zanim zaczniesz używać drukarki, zaczekaj, aż zostanie zakończona procedura inicjowania działania wkładu atramentowego, a wkład wróci do swojego początkowego położenia, po lewej stronie drukarki.
	- **Uwaga** Nie otwieraj pokrywy z przodu drukarki, dopóki procedura inicjowania działania wkładu atramentowego nie zostanie zakończona.
- **13.** Wyrównaj wkłady atramentowe. Aby uzyskać więcej informacji, zob. część [Wyrównaj](#page-60-0) wkł[ady atramentowe](#page-60-0).

## **Czyszczenie obszaru wokół dysz atramentowych**

Jeśli drukarka jest używana w zapylonym pomieszczeniu, w środku może gromadzić się niewielka ilość osadów. Na osady mogą składać się kurz, włosy, włókna dywanów lub ubrań. Jeśli osady te dostaną się na wkładach atramentowych, na drukowanych stronach mogą powstawać zacieki lub smugi atramentu. Wycieki atramentu można usunąć, czyszcząc obszar wokół dysz atramentowych zgodnie z opisem w niniejszym dokumencie.

**Waga** Obszar wokół dysz należy czyścić, tylko jeśli zacieki i smugi atramentu występują na wydrukowanych stronach po wyczyszczeniu wkładów atramentowych za pomocą oprogramowania zainstalowanego wraz z drukarką. Aby uzyskać więcej informacji, zob. część [Automatyczne czyszczenie wk](#page-61-0)ładów atramentowych.

Sprawdź, czy dysponujesz następującymi materiałami:

- Sucha gąbka, niepostrzępiona ściereczka lub inny miękki materiał, który nie rozpadnie się w rękach i nie zostawi kłaczków.
	- **Wskazówka** Filtry do ekspresu do kawy nie strzępią się i nadają się do czyszczenia wkładów atramentowych.
- Woda destylowana, filtrowana lub mineralna (woda z kranu może zawierać zanieczyszczenia, które mogą uszkodzić wkłady atramentowe).
	- **Przestroga** Nie należy dotykać styków miedzianych oraz dysz głowicy drukującej. Dotykanie tych części może spowodować zapychanie się dysz, brak podawania atramentu, oraz zawodność styków elektrycznych.

#### **Czyszczenie obszaru wokół dysz**

- **1.** Włącz drukarkę i otwórz przednią pokrywę. Karetka przesunie się na środek drukarki.
- **2.** Poczekaj na zatrzymanie karetki w położeniu spoczynkowym, a następnie wyjmij wtyczkę zasilacza z gniazda w tylnej części urządzenia.
- <span id="page-83-0"></span>**3.** Podnieś zatrzask wkładu atramentowego, aby go otworzyć, a następnie delikatnie usuń wkład z komory.
	- **Uwaga** Nie wyjmuj równocześnie obu wkładów atramentowych. wkłady atramentowe należy wyjmować i czyścić osobno. Nie pozostawiaj wkładu atramentowego poza drukarką dłużej niż przez 30 minut.
- **4.** Połóż wkład atramentowy na papierze, tak aby dysze były skierowane w górę.
- **5.** Lekko zwilż czysty wacik w wodzie destylowanej i wyciśnij nadmiar wody.
- **6.** Za pomocą wacika oczyść przód i krawędzie wokół obszaru dysz, jak pokazano poniżej.

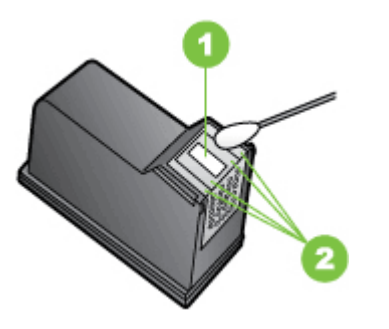

Płytka dyszy (nie czyścić)

2 Przednia strona i krawędzie wokół obszaru dysz

- **Przestroga Nie** należy czyścić płytki dyszy.
- **7.** Włóż wkład atramentowy do komory pod takim samym kątem, pod jakim był wyjmowany stary wkład.
- **8.** Zamknij zatrzask wkładu atramentowego. Jeżeli wkład atramentowy stał włożony prawidłowo, zamknięcie zatrzasku spowoduje łagodne wepchnięcie go do komory. Przyciśnij zatrzask, aby upewnić się, że jest on równo osadzony na wkład atramentowy.
- **9.** Jeśli to konieczne, wykonaj powyższe czynności dla pozostałych wkładów atramentowych.
- **10.** Zamknij przednią pokrywę i ponownie podłącz przewód zasilania z tyłu urządzenia.
- **11.** Zanim zaczniesz używać drukarki, zaczekaj, aż zostanie zakończona procedura inicjowania działania wkładu atramentowego, a wkład wróci do swojego początkowego położenia, po lewej stronie drukarki.
	- **Uwaga** Nie otwieraj pokrywy z przodu drukarki, dopóki procedura inicjowania działania wkładu atramentowego nie zostanie zakończona.
- **12.** Wyrównaj wkłady atramentowe. Aby uzyskać więcej informacji, zob. część [Wyrównaj](#page-60-0) wkł[ady atramentowe](#page-60-0).

## **Wymiana modułu serwisowego atramentu**

W wymiennym module serwisowym atramentu znajduje się zużyty atrament z wkładu z czarnym atramentem. Kiedy moduł serwisowy atramentu jest niemal pełny, drukarka <span id="page-84-0"></span>wskazuje na konieczność wymiany modułu. Gdy na panelu sterowania zostanie wyświetlona informacja, że moduł serwisowy atramentu jest pełny, skontaktuj się z HP w celu uzyskania nowego modułu. Aby uzyskać więcej informacji, zob. część [Pomoc](#page-64-0) [techniczna firmy HP](#page-64-0). Jeśli masz nowy moduł serwisowy drukarki, zainstaluj go natychmiast, postępując zgodnie z dołączonymi do niego instrukcjami.

- **Wskazówka** Kiedy moduł serwisowy atramentu jest pełny, drukarka przestaje drukować. Dopóki moduł na wymianę nie zostanie dostarczony, możesz drukować przy użyciu samego wkładu z trójkolorowym atramentem. W tym celu należy wyjąć z drukarki wkład z czarnym atramentem. Może to jednak spowodować obniżenie jakości kolorów oraz mniejszą szybkość drukowania. Aby uzyskać więcej informacji na temat drukowania przy użyciu pojedynczych wkładów atramentowych, zobacz część Drukowanie przy użyciu jednego wkł[adu atramentowego.](#page-59-0)
- **Przestroga** Czarny atrament może się rozlać, jeżeli moduł serwisowy atramentu jest pełny. Uważaj, żeby nie rozlać atramentu w module serwisowym. Atrament może trwale poplamić tkaniny i inne materiały.

# **Rozwiązywanie problemów z podawaniem papieru**

Aby uzyskać informacje na temat usuwania zacięć, zobacz [Usuwanie zaci](#page-95-0)ęć.

W tym rozdziale opisano następujące zagadnienia:

- Nośniki nieobsługiwane przez drukarkę
- Materiały nie są pobierane
- Materiały nie są poprawnie wysuwane
- Strony są [przekrzywione](#page-85-0)
- [Pobieranych jest kilka stron naraz](#page-85-0)

## **Nośniki nieobsługiwane przez drukarkę**

Używaj tylko takich nośników, które są obsługiwane przez używane drukarkę i podajnik. Więcej informacji znajdziesz w [Dane dotycz](#page-105-0)ące nośników.

## **Materiały nie są pobierane**

- Upewnij się, że materiały są włożone do podajnika. Aby uzyskać więcej informacji, zob. część Ł[adowanie materia](#page-22-0)łów. Kartkuj materiały przed załadowaniem.
- Upewnij się także, że prowadnice papieru są dosunięte do stosu materiałów, ale nie za mocno.
- Upewnij się, że materiały w podajniku nie są zwinięte. Rozprostuj papier, wyginając go w przeciwną stronę.
- Wyciągnij całkowicie przedłużenie podajnika.

## **Materiały nie są poprawnie wysuwane**

Jeśli przed drukarką leży stos zadrukowanych nośników, może to uniemożliwić wysuwanie kolejnych wydruków.

## <span id="page-85-0"></span>**Strony są przekrzywione**

- Upewnij się, że nośniki załadowane do zasobnika są wyrównane względem prowadnicy papieru.
- Ładuj materiały do drukarki, tylko jeśli drukarka nie drukuje.
- Wyciągnij całkowicie przedłużenie podajnika.

#### **Pobieranych jest kilka stron naraz**

- Kartkuj materiały przed załadowaniem.
- Upewnij się także, że prowadnice papieru są dosunięte do stosu materiałów, ale nie za mocno.
- Sprawdź, czy w podajniku nie ma zbyt wiele papieru.
- W celu zapewnienia optymalnej wydajności i efektywności należy używać materiałów firmy HP.

# **Rozwiązywanie problemów z kopiowaniem**

Jeśli następujące informacje okażą się niewystarczające, zobacz [Pomoc techniczna](#page-64-0) [firmy HP,](#page-64-0) gdzie można się zapoznać z informacjami dotyczącymi pomocy technicznej HP.

- Kopia nie została wykonana
- [Kopie s](#page-86-0)ą puste
- [Brak dokumentów lub s](#page-86-0)ą wyblakłe
- [Zmniejszony rozmiar](#page-86-0)
- [Niska jako](#page-87-0)ść kopii
- Na kopii widoczne są róż[nego rodzaju defekty](#page-87-0)
- [Drukarka drukuje po](#page-87-0)łowę strony, a następnie wysuwa papier
- Niezgodność [rodzaju papieru](#page-88-0)

#### **Kopia nie została wykonana**

#### • **Sprawdź zasilanie**

- Jeśli korzystasz z zasilania sieciowego, sprawdź, czy przewód zasilania został prawidłowo podłączony i czy drukarka jest włączona.
- Jeśli korzystasz z zasilania z baterii, sprawdź, czy bateria jest naładowana i czy drukarka jest włączona.

#### • **Sprawdź stan drukarki**

- Drukarka może być zajęta wykonywaniem innego zadania. Sprawdź wyświetlacz panelu sterowania, by odnaleźć informacje na temat stanu innych zadań. Zaczekaj na zakończenie przetwarzania innych zadań.
- W drukarce mogą być zacięte materiały. Sprawdź, czy w urządzeniu nie zacięły się arkusze nośnika. Zob. część [Usuwanie zaci](#page-95-0)ęć.

## <span id="page-86-0"></span>• **Sprawdzanie zasobnika wejściowego**

Upewnij się, że nośniki zostały załadowane. Więcej informacji znajdziesz w Ł[adowanie materia](#page-22-0)łów.

#### • **Sprawdzanie poziomu naładowania baterii**

Jeżeli drukarka jest zasilana z baterii, sprawdź, czy bateria jest naładowana i działa prawidłowo. Jeśli poziom naładowania baterii jest bardzo niski, drukarka może nie wydrukować całej strony przed jej wysunięciem. Podłącz przewód zasilania, aby rozpocząć ładowanie baterii. Aby uzyskać więcej informacji na temat baterii, zobacz [Instalowanie i u](#page-28-0)żywanie baterii.

## **Kopie są puste**

## • **Sprawdź materiały**

Nośniki mogą nie być zgodne ze specyfikacją HP (np. są zbyt wilgotne lub zbyt szorstkie). Więcej informacji znajdziesz w [Dane dotycz](#page-105-0)ące nośników.

## • **Sprawdź ustawienia**

Być może ustawiono za mały kontrast. Na panelu sterowania drukarki dotknij opcji **Kopia**, dotknij **Jaśniej/Ciemniej** i za pomocą klawiszy strzałek utwórz ciemniejsze kopie.

## • **Sprawdź skaner**

Upewnij się, że oryginały zostały odpowiednio załadowane. Więcej informacji znajdziesz w Ł[adowanie orygina](#page-21-0)łu do skanera.

## **Brak dokumentów lub są wyblakłe**

## • **Sprawdź materiały**

Nośniki mogą nie być zgodne ze specyfikacją HP (np. są zbyt wilgotne lub zbyt szorstkie). Więcej informacji znajdziesz w [Dane dotycz](#page-105-0)ące nośników.

#### • **Sprawdź ustawienia**

Za brakujące lub wyblakłe dokumenty może też być odpowiedzialne ustawienie trybu jakości **Szybka** (przy którym uzyskuje się kopie jakości roboczej). Zmień ustawienie na **Normalna** lub **Najlepsza**.

#### • **Sprawdź oryginał**

- Wierność kopii zależy od jakości i rozmiaru oryginału. Użyj menu **Kopiuj**, aby dopasować jasność kopii. Jeśli oryginał jest zbyt jasny, to może się nie udać skompensować go na kopii, nawet jeśli zostanie zmieniony kontrast.
- Kolorowe tło obrazu może spowodować zlanie się z nim motywów znajdujących się na pierwszym planie lub zmianę ich odcienia.

## **Zmniejszony rozmiar**

- Funkcja zmniejsz/powiększ lub inne funkcje kopiowania mogły być ustawione na panelu sterowania drukarki w celu zmniejszenia zeskanowanego obrazu. Sprawdź, czy w ustawieniach zadania kopiowania przyjęto rozmiar normalny.
- Ustawienia oprogramowania HP mogą powodować zmniejszanie skanowanego obrazu. W razie potrzeby zmień ustawienia. Dodatkowe informacje znajdziesz w pomocy ekranowej oprogramowania HP.

## <span id="page-87-0"></span>**Niska jakość kopii**

#### • **Podejmij kroki mające na celu poprawę jakości kopii**

- Używaj wysokiej jakości oryginałów.
- Wkładaj oryginalne dokumenty prawidłowo. Jeśli oryginał został nieprawidłowo włożony do skanera, może się przekrzywić. W rezultacie zeskanowany obraz może być niewyraźny. Więcej informacji znajdziesz w [Dane dotycz](#page-105-0)ące noś[ników.](#page-105-0)
- Wykonaj arkusz nośny lub użyj go w celu zabezpieczenia oryginałów.
- Aby uzyskać lepszą jakość kopii, unikaj używania drukarki przy bezpośrednim nasłonecznieniu lub silnym świetle.
- **Sprawdź skaner**

Skaner może wymagać czyszczenia. Aby wyczyścić skaner, użyj ściereczki do czyszczenia dostarczonej z drukarką i przeczytaj informacje do niej dołączone.

## **Na kopii widoczne są różnego rodzaju defekty**

• **Pionowe białe lub wyblakłe smugi**

Nośniki mogą nie być zgodne ze specyfikacją HP (np. są zbyt wilgotne lub zbyt szorstkie). Więcej informacji znajdziesz w [Dane dotycz](#page-105-0)ące nośników.

• **Kopia zbyt jasna lub zbyt ciemna**

Spróbuj wyregulować kontrast i dobrać odpowiednie ustawienia jakości kopiowania.

• **Kopia jest przekrzywiona lub pochylona**

Upewnij się, że ustalające szerokość prowadnice skanera są dociśnięte do krawędzi oryginału.

- **Niewyraźny tekst**
	- Spróbuj wyregulować kontrast i dobrać odpowiednie ustawienia jakości kopiowania.
	- Domyślne ustawienie wzmocnienia może być nieodpowiednie dla danego zlecenia. Sprawdź ustawienie i (jeśli trzeba) zmień je, tak aby następowało wzmocnienie tekstu lub fotografii. Więcej informacji zawiera [Zmiana ustawie](#page-52-0)ń [kopiowania](#page-52-0).
- **Niecałkowicie wypełniony tekst lub grafika**

Spróbuj wyregulować kontrast i dobrać odpowiednie ustawienia jakości kopiowania.

• **Duże, czarne litery wyglądają jak poplamione (nie są jednolite)** Domyślne ustawienie wzmocnienia może być nieodpowiednie dla danego zlecenia. Sprawdź ustawienie i (jeśli trzeba) zmień je, tak aby następowało wzmocnienie tekstu lub fotografii. Więcej informacji zawiera [Zmiana ustawie](#page-52-0)ń kopiowania.

## **Drukarka drukuje połowę strony, a następnie wysuwa papier**

#### **Czyszczenie wkładu atramentowego**

Przeprowadź procedurę czyszczenia wkładów atramentowych. Aby uzyskać więcej informacji, zob. część [Automatyczne czyszczenie wk](#page-61-0)ładów atramentowych.

#### **Sprawdzanie poziomu naładowania baterii**

Jeżeli drukarka jest zasilana z baterii, sprawdź, czy bateria jest naładowana i działa prawidłowo. Jeśli poziom naładowania baterii jest bardzo niski, drukarka może nie

<span id="page-88-0"></span>wydrukować całej strony przed jej wysunięciem. Podłącz przewód zasilania, aby rozpocząć ładowanie baterii. Aby uzyskać więcej informacji na temat baterii, zobacz [Instalowanie i u](#page-28-0)żywanie baterii.

#### **Sprawdzanie ustawień materiałów**

- Upewnij się, że w sterowniku drukowania wybrane zostały ustawienia jakości druku odpowiednie do nośnika załadowanego do zasobników.
- Upewnij się, że ustawienia strony w sterowniku drukowania są zgodne z rozmiarem nośników załadowanych do zasobnika.

#### **Drukarka pobiera więcej niż jeden arkusz naraz**

Więcej informacji na temat rozwiązywania problemów z podawaniem papieru można znaleźć w sekcji Rozwią[zywanie problemów z podawaniem papieru.](#page-84-0)

#### **W dokumencie jest pusta strona**

Sprawdź zawartość dokumentu, czy nie ma w nim pustych stron.

## **Niezgodność rodzaju papieru**

#### **Sprawdź ustawienia**

Sprawdź, czy format załadowanego papieru odpowiada ustawieniom panelu sterowania.

# **Rozwiązywanie problemów ze skanowaniem**

Jeśli następujące informacje okażą się niewystarczające, zobacz [Pomoc techniczna](#page-64-0) [firmy HP,](#page-64-0) gdzie można się zapoznać z informacjami dotyczącymi pomocy technicznej HP.

- **EX** Uwaga Jeśli proces skanowania jest uruchamiany z komputera, to informacje dotyczące rozwiązywania problemów ze skanowaniem można znaleźć w Pomocy oprogramowania.
- [Skaner niczego nie wykona](#page-89-0)ł
- [Skanowanie trwa zbyt d](#page-89-0)ługo
- Fragment dokumentu nie został [zeskanowany lub brakuje tekstu](#page-89-0)
- Nie moż[na edytowa](#page-90-0)ć tekstu
- Pojawiają się [komunikaty o b](#page-90-0)łędach
- Słaba jakość [zeskanowanych obrazów](#page-90-0)
- [Widoczne wady na zeskanowanym obrazie](#page-92-0)

## <span id="page-89-0"></span>**Skaner niczego nie wykonał**

#### • **Sprawdź oryginał**

Upewnij się, że oryginał jest poprawnie załadowany. Aby uzyskać więcej informacji, zob. część Ł[adowanie orygina](#page-21-0)łu do skanera.

- **Sprawdzanie drukarki**
	- Aby zeskanować dokument i zapisać go na komputerze lub dodać do wiadomości e-mail, drukarka musi być podłączona do portu USB komputera.
	- Drukarka może po okresie nieaktywności wychodzić z trybu uśpienia, co na krótko opóźnia przetwarzanie. Zaczekaj, aż na wyświetlaczu panelu sterowania drukarki pojawi się ekran główny.

#### • **Sprawdzanie oprogramowania HP**

Upewnij się, że oprogramowanie HP dostarczone z drukarką jest prawidłowo zainstalowane.

## **Skanowanie trwa zbyt długo**

#### **Sprawdź ustawienia**

- Jeśli została ustawiona zbyt duża rozdzielczość, wykonanie zlecenia skanowania trwa dłużej i powstają większe pliki. Aby uzyskać dobre wyniki skanowania lub kopiowania, nie stosuj rozdzielczości większej niż potrzebna. Aby szybciej skanować, możesz zmniejszyć rozdzielczość.
- Jeśli uzyskujesz obraz za pośrednictwem interfejsu TWAIN, możesz zmienić ustawienia, tak aby oryginał był skanowany w czerni i bieli. Aby uzyskać dalsze informacje, zobacz Pomoc ekranową programu TWAIN.

## **Fragment dokumentu nie został zeskanowany lub brakuje tekstu**

#### • **Sprawdź oryginał**

- Upewnij się, że oryginalny dokument spełnia minimalne wymagania dotyczące rozmiaru. Aby uzyskać więcej informacji, zob. część Ł[adowanie orygina](#page-21-0)łu do [skanera](#page-21-0).
- Upewnij się, że oryginał jest poprawnie włożony. Więcej informacji zawiera Ł[adowanie orygina](#page-21-0)łu do skanera.
- Kolorowe tła mogą być przyczyną zlewania się obrazów z planu pierwszego z tłem. Spróbuj dobrać odpowiednie ustawienia przed skanowaniem oryginału albo spróbuj wzmocnić obraz po zeskanowaniu oryginału.

#### • **Sprawdź ustawienia**

- Upewnij się, że format materiałów wejściowych jest wystarczająco duży dla skanowanego oryginału.
- Jeśli korzystasz z oprogramowania HP dostarczonego z drukarką, w jego ustawieniach domyślnych może być określone automatyczne wykonywanie innego zadania. Sposób zmiany właściwości znajdziesz w pomocy ekranowej oprogramowania HP.

## <span id="page-90-0"></span>**Nie można edytować tekstu**

## • **Sprawdź ustawienia**

- Jeśli chcesz zeskanować oryginalny dokument, sprawdź, czy w sterowniku drukarki jest wybrany typ dokumentu, który można później edytować. Jeśli tekst jest oznaczony jako grafika, nie jest przekształcany w tekst.
- Jeśli używasz osobnego programu OCR (do optycznego rozpoznawania znaków), może on być powiązany z edytorem tekstów, który nie wykonuje zadań OCR. Więcej informacji można znaleźć w dokumentacji dostarczonej wraz z programem OCR.
- Upewnij się, że w oprogramowaniu OCR został wybrany język odpowiadający językowi skanowanego dokumentu. Więcej informacji można znaleźć w dokumentacji dostarczonej wraz z programem OCR.
- **Sprawdź oryginały**
	- Podczas skanowania dokumentów jako tekstu do edycji oryginalne materiały muszą być załadowane do skanera górą do przodu i stroną zadrukowaną do dołu. Upewnij się również, że dokument nie jest przekrzywiony. Więcej informacji znajdziesz w Ł[adowanie orygina](#page-21-0)łu do skanera.
	- Oprogramowanie może nie rozpoznawać tekstu, jeśli znaki są umieszczone bardzo blisko siebie. Jeśli na przykład w konwertowanym tekście brakuje znaków lub są w nim znaki łączone, znaki "rn" mogą wyglądać jak "m".
	- Dokładność działania oprogramowania zależy od jakości obrazu, rozmiaru tekstu, struktury oryginału oraz jakości samego procesu skanowania. Upewnij się, że obraz oryginału jest dobrej jakości.
	- Na kolorowych wydrukach obrazy z planu pierwszego mogą zlewać się z tłem.

## **Pojawiają się komunikaty o błędach**

- **"Unable to activate TWAIN source" (Nie można uaktywnić źródła TWAIN) lub "An error occurred while acquiring the image" (Podczas uzyskiwania obrazu wystąpił błąd)**
	- Jeśli pobierasz obraz z innego urządzenia, takiego jak aparat cyfrowy czy inny skaner, upewnij się, że urządzenie to jest zgodne z TWAIN. Urządzenia niezgodne ze standardem TWAIN nie działają z oprogramowaniem HP.
	- Upewnij się, że kabel USB jest podłączony do odpowiedniego portu z tyłu komputera.
	- Sprawdź, czy jest wybrane poprawne źródło TWAIN. W oprogramowaniu TWAIN sprawdź źródło TWAIN, wybierając z menu **File** (Plik) polecenie **Select Scanner** (Wybierz skaner).
- **Błąd. Nie można zeskanować dokumentu, ponieważ inny program korzysta z urządzenia HP do przetwarzania obrazu**

Jeśli używasz komputera z systemem Mac OS X, zamknij aplikację HP Scan. Jeśli komunikat o błędzie znów się pojawi, uruchom ponownie komputer, a następnie spróbuj jeszcze raz zeskanować dokument.

## **Słaba jakość zeskanowanych obrazów**

## **Oryginał jest reprodukcją fotografii lub rysunku**

Reprodukowane fotografie, takie jak zamieszczane w gazetach i czasopismach, są drukowane drobnymi punktami, których rozkład odzwierciedla oryginalną fotografię, co przyczynia się do pogorszenia jakości. Często punkty te tworzą niepożądane desenie, które można wykryć podczas skanowania lub drukowania obrazu, lub podczas wyświetlania go na ekranie. Jeśli następujące wskazówki nie pomogą rozwiązać problemu, to być może trzeba użyć innej wersji oryginału, mającej lepszą jakość.

- Aby wyeliminować desenie, spróbuj po zeskanowaniu zmniejszyć rozmiar obrazu.
- Wydrukuj zeskanowany obraz, aby zobaczyć, czy poprawiła się jego jakość.
- Upewnij się, że rozdzielczość i ustawienia kolorów są właściwe dla danego zadania skanowania.

## **Tekst lub rysunki występujące po drugiej stronie oryginału pojawiają się w zeskanowanym obrazie**

Tekst lub obrazy z drugiej strony dwustronnie zadrukowanego oryginału mogą "przebijać" na skanowaną stronę, jeśli oryginały są wydrukowane na materiałach, które są zbyt cienkie lub zbyt przezroczyste.

#### **Zeskanowany obraz jest przekrzywiony**

Być może oryginał został niepoprawnie włożony. Pamiętaj, aby podczas wkładania oryginałów do zasobnika używać prowadnic nośników. Więcej informacji znajdziesz w części Ł[adowanie orygina](#page-21-0)łu do skanera.

#### **Jakość obrazu jest lepsza na wydruku**

Wyświetlany na ekranie obraz nie zawsze dokładnie odzwierciedla jakość zeskanowanego obrazu.

- Spróbuj wyregulować ustawienia monitora komputerowego, tak aby używał większej liczby kolorów (lub poziomów szarości). W komputerach z systemem Windows zazwyczaj wykonuje się to, otwierając z Panelu sterowania Windows okno dialogowe **Ekran**.
- Spróbuj dobrać odpowiednią rozdzielczość i ustawienia kolorów.

## **Na zeskanowanym obrazie występują kleksy, linie, pionowe białe paski lub inne wady**

Wady mogą występować na oryginale; mogą nie powstawać w procesie skanowania.

## **Grafika wygląda inaczej niż na oryginale**

Ustawienia grafiki mogą być nieodpowiednie dla wykonywanego rodzaju skanowania. Spróbuj zmienić ustawienia grafiki.

- **Podejmij kroki mające na celu poprawę jakości zeskanowanych obrazów**
	- Używaj oryginałów wysokiej jakości.
	- Wkładaj oryginalne dokumenty prawidłowo. Jeśli oryginał został nieprawidłowo załadowany do skanera, może się przekrzywić. W rezultacie zeskanowany obraz może być niewyraźny. Więcej informacji znajdziesz w części Ł[adowanie orygina](#page-21-0)łu [do skanera.](#page-21-0)
	- Dopasuj ustawienia oprogramowania w zależności od zamierzonego wykorzystania skanowanej strony.
	- Wykonaj arkusz nośny lub użyj go w celu zabezpieczenia oryginałów.
	- Aby uzyskać lepszą jakość skanowanych dokumentów, unikaj używania drukarki przy bezpośrednim nasłonecznieniu lub silnym świetle.

#### • **Sprawdź skaner**

Skaner może wymagać czyszczenia. Aby wyczyścić skaner, użyj ściereczki do czyszczenia dostarczonej z drukarką i przeczytaj informacje do niej dołączone.

## <span id="page-92-0"></span>**Widoczne wady na zeskanowanym obrazie**

## • **Puste strony**

Upewnij się, że oryginalny dokument został odpowiednio załadowany. Dalsze informacje znajdują się w Ł[adowanie orygina](#page-21-0)łu do skanera

- **Kopia zbyt jasna lub zbyt ciemna**
	- Spróbuj dobrać odpowiednie ustawienia. Upewnij się, że używasz właściwej rozdzielczości i odpowiednich ustawień kolorów.
	- Oryginalny obraz może być bardzo jasny lub bardzo ciemny albo może być wydrukowany na kolorowym papierze.

## • **Niewyraźny tekst**

Spróbuj dobrać odpowiednie ustawienia. Upewnij się, że rozdzielczość i ustawienia koloru są właściwe.

## • **Zmniejszony rozmiar**

Ustawienia oprogramowania HP mogą powodować zmniejszanie skanowanego obrazu. Informacje na temat zmiany ustawień znajdują się w Pomocy do oprogramowania HP.

# **Rozwiązywanie problemów z instalacją**

Jeśli poniższe tematy nie okażą się pomocne, zobacz [Pomoc techniczna firmy HP](#page-64-0), aby uzyskać więcej informacji.

- Sugestie dotyczące instalacji sprzętu
- Sugestie dotyczą[ce instalacji oprogramowania](#page-93-0)

## **Sugestie dotyczące instalacji sprzętu**

#### **Sprawdź drukarkę**

- Upewnij się, że wszystkie taśmy i materiały pakunkowe zostały usunięte zarówno z zewnętrznej strony drukarki, jak i z jej wnętrza.
- Upewnij się, że do drukarki włożono papier.
- Sprawdź, czy na panelu sterowania nie są sygnalizowane żadne błędy.

## **Sprawdź połączenia sprzętu**

- Upewnij się, że wszystkie używane przewody i kable są w dobrym stanie.
- Upewnij się, że kabel zasilający jest pewnie podłączony zarówno do drukarki, jak i do sprawnego gniazdka sieci elektrycznej. Możesz też sprawdzić, czy bateria jest zainstalowana prawidłowo i naładowana.

#### **Sprawdzanie poziomu naładowania baterii**

Jeżeli drukarka jest zasilana z baterii, sprawdź, czy bateria jest naładowana i działa prawidłowo. Jeśli poziom naładowania baterii jest bardzo niski, drukarka może nie wydrukować całej strony przed jej wysunięciem. Podłącz przewód zasilania, aby rozpocząć ładowanie baterii. Aby uzyskać więcej informacji na temat baterii, zobacz [Instalowanie i u](#page-28-0)żywanie baterii.

#### <span id="page-93-0"></span>**Sprawdzanie pokryw**

Upewnij się, że wszystkie zatrzaski i pokrywy są prawidłowo zamknięte.

#### **Sugestie dotyczące instalacji oprogramowania**

#### **Sprawdź komputer**

- Upewnij się, że na komputerze zainstalowany jest jeden z obsługiwanych systemów operacyjnych.
- Upewnij się, że komputer spełnia minimalne wymagania systemowe.
- W Menedżerze urządzeń systemu Windows upewnij się, że sterowniki USB nie zostały wyłączone.
- Jeżeli używasz komputera z systemem Windows, który nie może wykryć drukarki, uruchom narzędzie do odinstalowywania (plik util\ccc\uninstall.bat na dysku CD z oprogramowaniem HP), aby odinstalować sterownik drukowania w całości. Uruchom komputer ponownie i jeszcze raz zainstaluj sterownik drukarki.

#### **Sprawdź wstępne wymagania instalacji**

- Przed przystąpieniem do instalowania oprogramowania upewnij się, że wszystkie inne programy są zamknięte.
- Jeśli komputer nie rozpoznaje wpisanej ścieżki dostępu do stacji CD-ROM, to sprawdź, czy została określona właściwa litera dysku.
- Jeśli komputer nie rozpoznaje dysku CD z oprogramowaniem HP w napędzie CD-ROM, sprawdź, czy dysk nie jest uszkodzony. Sterownik drukarki można pobrać z witryny internetowej HP: [www.hp.com/support](http://h20180.www2.hp.com/apps/Lookup?h_lang=[$h_lang]_cc=us&cc=us&h_page=hpcom&lang=en&h_client=S-A-R163-1&h_pagetype=s-001&h_query=HP+Officejet +150+L511).

**E** Uwaga Po usunięciu problemów należy ponownie uruchomić program instalacyjny.

# **Problemy z konfiguracją łączności Bluetooth**

Jeśli masz problemy z drukowaniem przy użyciu połączenia Bluetooth, wypróbuj następujące sposoby. Aby uzyskać więcej informacji na temat konfigurowania ustawień komunikacji bezprzewodowej, zob. [Konfigurowanie komunikacji Bluetooth w drukarce](#page-126-0).

#### **Windows**

▲ Sprawdź ustawienia komunikacji Bluetooth. Aby uzyskać więcej informacji, zob. część [Konfigurowanie komunikacji Bluetooth w drukarce.](#page-126-0)

#### **Mac OS**

▲ Usuń i dodaj ponownie drukarkę w oknie **Drukowanie i faksowanie** lub **Drukowanie i skanowanie** (Mac OS).

## <span id="page-94-0"></span>**Sprawdzanie ustawień Bluetooth**

- Sprawdź ustawienia komunikacji Bluetooth. Dalsze informacje znajdują się w [Konfigurowanie komunikacji Bluetooth w drukarce](#page-126-0)
- Aby skonfigurować łączność Bluetooth lub monitorować stan drukarki (np. poziomy atramentów) przy użyciu aplikacji Przybornik (Windows), musisz podłączyć drukarkę do komputera przy użyciu kabla USB.

## **Sprawdzanie sygnału komunikacji Bluetooth**

Komunikacja bezprzewodowa może zostać przerwana lub być niedostępna, jeśli sygnał jest zakłócany, zbyt słaby, urządzenia są zbyt daleko od siebie lub drukarka nie jest gotowa.

- Upewnij się, że drukarka znajduje się w zasięgu urządzenia Bluetooth nadającego sygnał. Maksymalny zasięg drukowania w trybie łączności bezprzewodowej Bluetooth wynosi 10 metrów.
- Jeżeli dokument nie zostanie wydrukowany, być może, że sygnał został przerwany. Jeżeli komputer wyświetla komunikat ostrzegający, że wystąpił problem z sygnałem, anuluj zlecenie druku, a następnie prześlij je ponownie z komputera.

# **Zapoznanie się ze stronami informacyjnymi drukarki**

Strony informacyjne drukarki zawierają szczegółowe informacje o tym urządzeniu, w tym o numerze wersji oprogramowania układowego, numerze seryjnym, identyfikatorze serwisowym, wkładach drukujących, domyślnych ustawieniach strony oraz ustawień nośnika drukarki.

**Uwaga** Podczas drukowania strony konfiguracji lub strony diagnostycznej drukarka nie może być w trakcie przetwarzania zadania drukowania.

Jeżeli zajdzie potrzeba skontaktowania się z HP, pomocny jest uprzedni wydruk stron diagnostycznych i konfiguracji.

## **Drukowanie stron informacyjnych drukarki**

Z poziomu panelu sterowania drukarki bez połączenia z komputerem można wydrukować wymienione poniżej strony informacyjne drukarki.

#### **Drukowanie strony jakości druku**

Na panelu sterowania drukarki dotknij opcji **Ustawienia**, **Raporty**, a następnie **Raport diagnostyczny jakości druku**.

Wydrukuj raport, aby przejrzeć informacje o aktualnym stanie wkładów drukujących lub rozwiązać problemy z drukarką.

#### **Drukowanie strony stanu**

Na panelu sterowania drukarki dotknij opcji **Ustawienia**, **Raporty**, a następnie **Raport o stanie drukarki**.

Użyj strony stanu, aby przejrzeć informacje na temat domyślnych ustawień strony i nośników drukarki.

# <span id="page-95-0"></span>**Usuwanie zacięć**

Niekiedy, gdy jest wykonywane jakieś zadanie, może wystąpić zacięcie się materiałów. Aby zmniejszyć liczbę przypadków zacięcia papieru, spróbuj wykonać następujące czynności:

- Upewnij się, że drukowanie odbywa się na materiałach odpowiadających specyfikacjom. Więcej informacji zawiera [Dane dotycz](#page-105-0)ące nośników.
- Upewnij się, że nie drukujesz na materiałach pomarszczonych, zagiętych lub uszkodzonych.
- Upewnij się, że nośniki zostały poprawnie włożone do podajnika i że nie jest on przepełniony. Aby uzyskać więcej informacji, zob. część Ł[adowanie materia](#page-22-0)łów.
- Upewnij się, że oryginał jest poprawnie włożony. Więcej informacji znajdziesz w Ł[adowanie orygina](#page-21-0)łu do skanera.

W tym rozdziale opisano następujące zagadnienia:

- Usuwanie zaciętego papieru z drukarki
- [Wskazówki, jak unika](#page-98-0)ć zacięć

## **Usuwanie zaciętego papieru z drukarki**

## **Jak usunąć zacięcie**

Skorzystaj z tych kroków, by usunąć blokadę papieru.

- **1.** Wyłącz drukarkę.
- **2.** Odłącz przewód zasilający.

**Uwaga** Jeśli korzystasz z opcjonalnej baterii, wyjmij ją z urządzenia. Aby uzyskać więcej informacji, zob. część [Instalowanie i u](#page-28-0)żywanie baterii.

- **3.** Wyjmij nie zacięty materiał z podajnika i otworu wylotowego.
	- **Uwaga** Nie wkładaj rąk do podajnika. Posługuj się pincetą i uważaj, żeby nie rysować wnętrz drukarki.
- **4.** Znajdź zacięty materiał.

## **W szczelinie wyjściowej widać zacięty nośnik**

- **a**. Delikatnie pociągnij go do siebie, aby wyjąć go ze szczeliny. Jeśli nośnika nie widać, otwórz drzwiczki dostępu do wkładów atramentowych i usuń zacięty nośnik.
	- **Uwaga** Wyjmij zacięty materiał powoli i ciągłym ruchem, aby nie dopuścić do porwania się materiału.

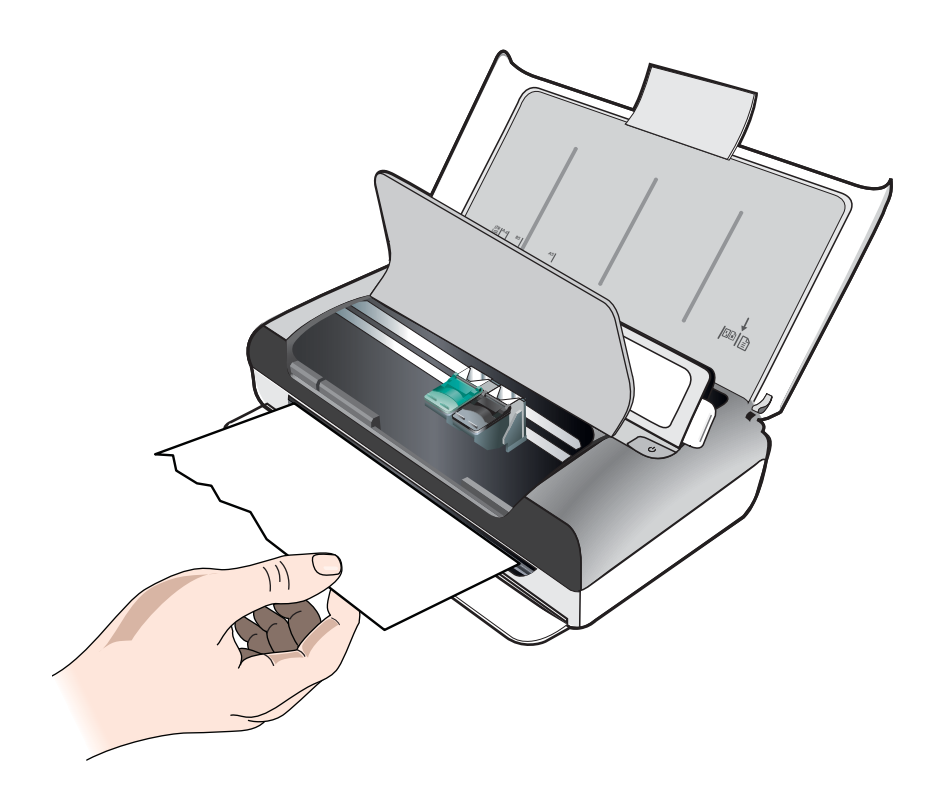

- **b**. Jeżeli karetka blokuje dostęp do zaciętego materiału, ostrożnie przesuń ją w bok i wyjmij materiał.
- **c**. Jeśli zacięty nośnik nie jest widoczny w obszarze drukowania w drukarce, usuń tę część, która jest widoczna w zasobniku.

## **Zacięcie nośnika w skanerze**

**a**. Unieś zatrzask, aby uzyskać dostęp do szyby skanera.

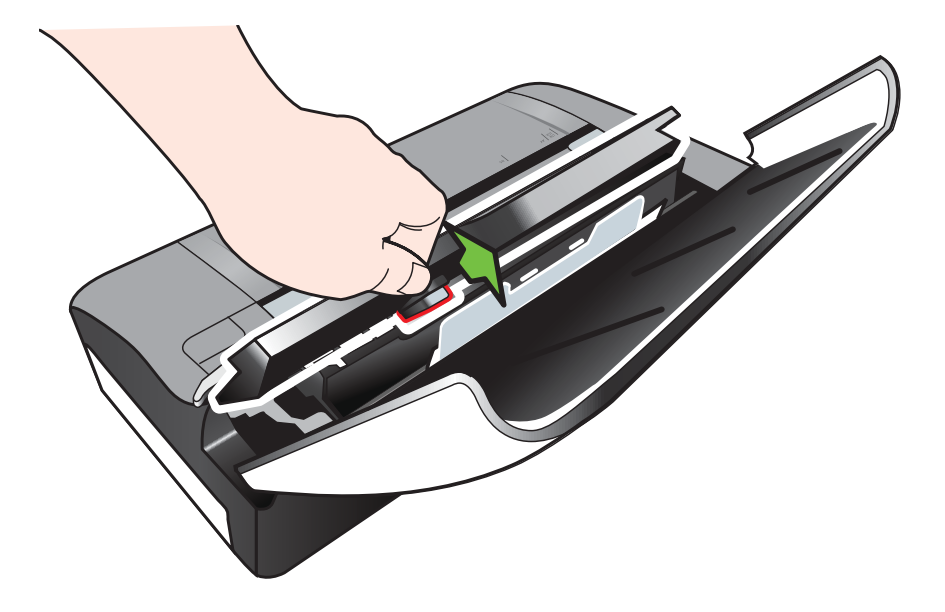

**b**. Delikatnie ciągnij nośnik do góry z tyłu panelu sterowania, aby wyjąć go z drukarki.

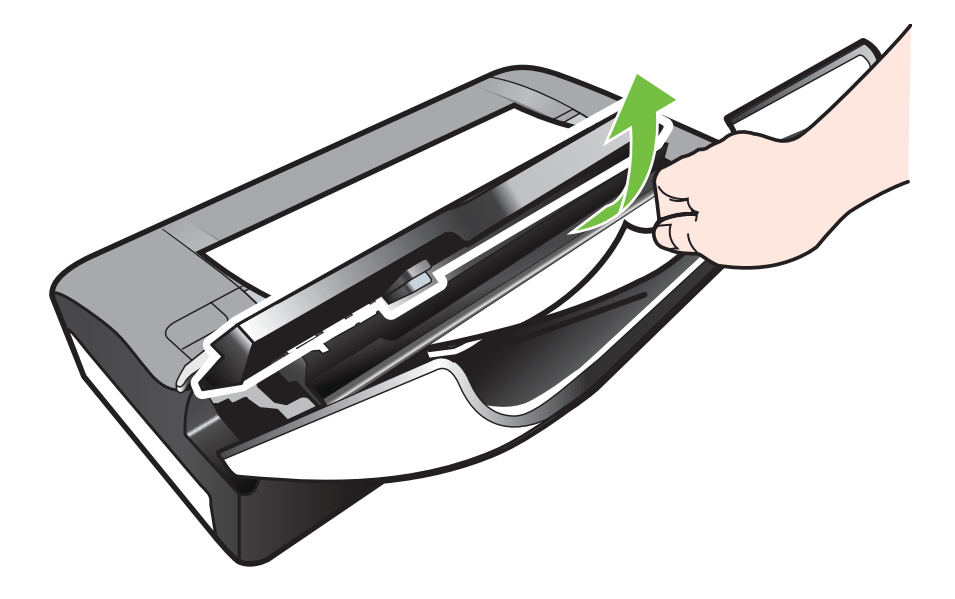

**c**. Po wyjęciu ze skanera wszystkich zaciętych nośników delikatnie unieś szybę skanera aż do zatrzaśnięcia.

<span id="page-98-0"></span>**5.** Podłącz przewód zasilania i włącz drukarkę.

**Uwaga** Jeśli korzystasz z opcjonalnej baterii, włóż ją z powrotem do urządzenia.

**6.** Dotknij **OK**, aby kontynuować bieżące zadanie. Drukarka kontynuuje zadanie drukowania na kolejnej stronie. Ponownie wyślij do stronę lub strony, które zacięły się w drukarce.

## **Wskazówki, jak unikać zacięć**

- Upewnij się, że nic nie blokuje ścieżki papieru.
- Zasobnika nie należy przepełniać. Więcej informacji znajdziesz w [Dane dotycz](#page-105-0)ące noś[ników.](#page-105-0)
- Załaduj papier prawidłowo, kiedy drukarka nie drukuje. Aby uzyskać więcej informacji, zob. część Ł[adowanie materia](#page-22-0)łów.
- Nie używaj materiałów zawiniętych ani pomarszczonych.
- Zawsze używaj materiałów zgodnych ze specyfikacją. Więcej informacji zawiera [Dane dotycz](#page-105-0)ące nośników.
- Sprawdź, czy nośniki są wyrównane do prawej strony zasobnika.
- Sprawdź, czy prowadnice materiałów są dociśnięte do materiałów, lecz nie marszczą ich ani nie wyginają.
- Sprawdź, czy spinacze, zszywki, pinezki i inne przedmioty dołączone do papieru zostały usunięte.

Rozdział 6

# **A Informacje techniczne**

W tym rozdziale opisano następujące zagadnienia:

- Informacje gwarancyjne
- [Dane techniczne drukarki](#page-103-0)
- [Informacje wymagane prawem](#page-111-0)
- Program ochrony ś[rodowiska naturalnego](#page-117-0)
- [Licencje udzielane przez inne firmy](#page-121-0)

## **Informacje gwarancyjne**

W tym rozdziale opisano następujące zagadnienia:

- Oś[wiadczenie firmy Hewlett-Packard o ograniczonej gwarancji](#page-101-0)
- [Gwarancja na wk](#page-102-0)łady atramentowe

#### <span id="page-101-0"></span>**Oświadczenie firmy Hewlett-Packard o ograniczonej gwarancji**

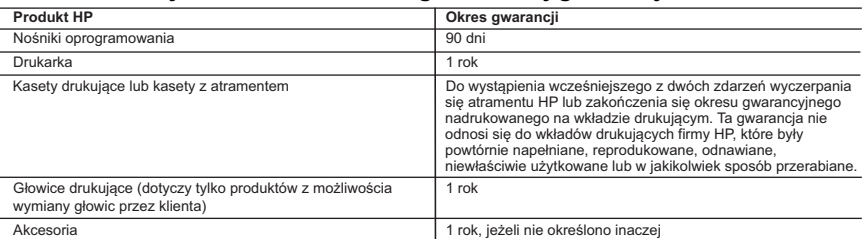

#### A. Zakres gwarancji

- 1. Firma Hewlett-Packard (HP) gwarantuje klientowi-użytkownikowi końcowemu, że wymienione wyżej produkty HP będą wolne od wad materiałowych i wykonawczych przez podany powyżej okres, licząc od daty zakupu.
- 2. Gwarancja HP dotycząca oprogramowania odnosi się wyłącznie do działania oprogramowania (wykonywania instrukcji programowych). Firma HP nie gwarantuje, że działanie produktu będzie wolne od zakłóceń i błędów.
- 3. Gwarancja HP obejmuje tylko te wady, które zostaną ujawnione podczas normalnego użytkowania produktu. Nie obejmuje ona innych problemów, w tym będących wynikiem:
	-
- a. niewłaściwej obsługi lub niefachowo wykonanych modyfikacji; b. używania oprogramowania, nośników, części lub materiałów eksploatacyjnych, które nie pochodzą od firmy HP lub nie są obsługiwane przez produkty HP;
	- c. eksploatacji niezgodnej z przeznaczeniem;
	- d. nieautoryzowanej modyfikacji lub niewłaściwego użytkowania.
	- 4. W odniesieniu do drukarek HP, używanie kaset pochodzących od innego producenta lub ponownie napełnianych nie narusza warunków gwarancji ani zasad pomocy technicznej oferowanej nabywcy. Jeśli jednak błędna praca drukarki lub jej uszkodzenie jest wynikiem używania kaset innych producentów, kaset ponownie napełnianych lub kaset z atramentem, których termin przydatności upłynął, firma HP zastrzega sobie prawo do obciążenia nabywcy kosztami robocizny oraz materiałów użytych do usunięcia awarii lub uszkodzenia.
	- 5. Jeśli w czasie obowiązywania gwarancji firma HP zostanie powiadomiona o defektach w produkcie, który jest objęty gwarancją HP, dokonana zostanie naprawa lub wymiana produktu, przy czym wybór usługi leży w gestii firmy HP.
	- 6. Gdyby firma HP nie była w stanie naprawić lub wymienić wadliwego produktu objętego gwarancją HP, zobowiązuje się do wypłacenia równowartości ceny nabycia produktu w stosownym czasie od momentu zgłoszenia usterki.
	- 7. Firma HP nie jest zobowiązana do naprawy, wymiany produktu lub zwrotu jego równowartości w przypadku niedostarczenia wadliwego produktu do przedstawicielstwa HP.
	- 8. Produkt oferowany zamiennie może być nowy lub prawie nowy, jednak pod względem funkcjonalności co najmniej równy
- produktowi podlegającemu wymianie.<br>9. Produkty HP mogą zawierać części, elementy i materiały pochodzące z odzysku, równoważne w działaniu częściom nowym.<br>10. Umowa gwarancyjna HP jest ważna w każdym kraju, w którym firma dodatkowego serwisu gwarancyjnego, w tym naprawy w miejscu użytkowania sprzętu, mogą być zawierane w każdym autoryzowanym punkcie serwisowym HP na terenie krajów, gdzie prowadzona jest dystrybucja danego produktu przez firmę HP lub autoryzowanego importera.
- B. Ograniczenia gwarancji

W STOPNIU DOPUSZCZALNYM PRZEZ OBOWIĄZUJĄCE PRAWO LOKALNE ANI FIRMA HP, ANI WSPÓŁPRACUJĄCY Z NIĄ DYSTRYBUTORZY NIE UDZIELAJĄ ŻADNYCH INNYCH GWARANCJI, ANI NIE ZMIENIAJĄ WARUNKÓW<br>GWARANCJI JUŻ ISTNIEJĄCYCH, ZARÓWNO JAWNYCH JAK I DOMNIEMANYCH GWARANCJI SPRZEDAWALNOŚCI, ZADOWALAJĄCEJ JAKOŚCI I PRZYDATNOŚCI DO OKREŚLONEGO CELU.

- C. Ograniczenia rękojmi
	- 1. W stopniu dopuszczalnym przez obowiązujące prawo lokalne, rekompensaty określone w postanowieniach niniejszej
- umowy gwarancyjnej są jedynymi i wyłącznymi rekompensatami, jakie przysługują klientom HP.<br>2. W STOPNIU DOPUSZCZALNYM PRZEZ OBOWIĄZUJĄCE PRAWO LOKALNE, Z WYŁĄCZENIEM ZOBOWIĄZAŃ<br>JAWNIE WYRAŻONYCH W NINIEJSZEJ UMOWIE GWARA DYSTRYBUTORZY NIE PONOSZĄ ODPOWIEDZIALNOŚCI ZA SZKODY BEZPOŚREDNIE, POŚREDNIE, CELOWE, PRZYPADKOWE I WYNIKOWE, NIEZALEŻNIE OD TEGO, CZY EWENTUALNE ROSZCZENIA ZNAJDĄ OPARCIE W GWARANCJI, KONTRAKCIE LUB INNYCH OGÓLNYCH ZASADACH PRAWNYCH, A TAKŻE W PRZYPADKU POWIADOMIENIA FIRMY O MOŻLIWOŚCI WYSTĄPIENIA TAKICH USZKODZEŃ.
- D. Prawo lokalne
	- 1. Umowa gwarancyjna daje nabywcy określone prawa. Nabywca może też posiadać dodatkowe prawa, zależnie od prawa stanowego w USA, prawa obowiązującego w poszczególnych prowincjach Kanady, a także od stanu prawnego w poszczególnych krajach świata.
	- 2. Jeśli postanowienia niniejszej gwarancji nie są spójne z prawem lokalnym, niniejsza umowa gwarancyjna może zostać zmodyfikowana w stopniu zapewniającym zgodność z prawem lokalnym. W konkretnym systemie prawnym pewne zastrzeżenia i ograniczenia niniejszej gwarancji mogą nie mieć zastosowania. Na przykład w niektórych stanach USA, jak również w niektórych systemach prawnych poza USA (m.in. w prowincjach Kanady), mogą zostać przyjęte inne rozwiązania prawne, czyli:
		- a. wykluczenie tych zastrzeżeń i ograniczeń niniejszej gwarancji, które ograniczają ustawowe prawa nabywcy (np. w Wielkiej Brytanii);
		- b. ograniczenie w inny sposób możliwości producenta do egzekwowania takich zastrzeżeń i ograniczeń;
- c. przyznanie nabywcy dodatkowych praw, określenie czasu obowiązywania domniemanych gwarancji, których producent<br>16 mie może odrzucić lub zniesienie ograniczeń co do czasu trwania gwarancji domniemanych.<br>3. WARUNKI NIN WYJĄTKÓW, NIE WYKLUCZAJĄ, NIE OGRANICZAJĄ I NIE MODYFIKUJĄ OBOWIĄZUJĄCYCH W TYCH KRAJACH
	- PRZEPISÓW PRAWA HANDLOWEGO. WARUNKI GWARANCJI STANOWIĄ NATOMIAST UZUPEŁNIENIE TYCH PRZEPISÓW W ZASTOSOWANIU DO SPRZEDAŻY PRODUKTÓW HP OBJĘTYCH JEJ POSTANOWIENIAMI. **Ograniczona gwarancja HP**

W załączeniu przedstawiamy nazwy i adresy jednostek HP odpowiedzialnych za obsługę ograniczonej gwarancji HP w Państwa kraju.

**Polska:** Hewlett-Packard Polska Sp. z o.o., Szturmowa 2a, 02-678 Warszawa, wpisana do rejestru przedsiębiorców w Sądzie Rejonowym dla m.st. Warszawy, XIII Wydział Gospodarczy pod numerem KRS 0000016370, E0001100WZ, kapitał zakładowy 475 000 PLN. NIP 527-020-51-28

HP informuje, że na podstawie umowy sprzedaży mogą Państwu przysługiwać wobec sprzedawcy ustawowe prawa niezależne od<br>udzielanej ograniczonej gwarancji HP. Gwarancja HP nie wyłącza, nie ogranicza ani nie zawiesza uprawnień wynikających z niezgodności towaru z umową.

#### <span id="page-102-0"></span>**Gwarancja na wkłady atramentowe**

Gwarancja na wkłady HP obowiązuje, gdy produkt jest używany z odpowiednią drukarką HP. Gwarancja ta nie obejmuje wkładów atramentowych HP, które były ponownie napełniane, przetwarzane lub odnawiane, nieprawidłowo używane lub w inny sposób naruszone.

Gwarancja na drukarkę obowiązuje, dopóki nie skończy się atrament HP i nie upłynął okres gwarancyjny. Termin upłynięcia okresu gwarancyjnego (data w formacie RRRR/MM/DD) można znaleźć na drukarce:

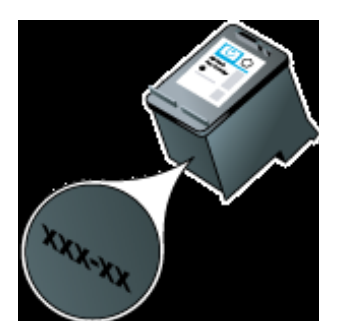

# <span id="page-103-0"></span>**Dane techniczne drukarki**

W tym rozdziale opisano następujące zagadnienia:

- Specyfikacje
- Cechy, funkcje i wydajność drukarki
- [Specyfikacje procesorów i pami](#page-104-0)ęci
- [Wymagania systemowe](#page-104-0)
- [Dane techniczne urz](#page-104-0)ądzenia pamięci masowej
- [Informacje o drukowaniu z telefonów komórkowych](#page-105-0)
- [Dane dotycz](#page-105-0)ące nośników
- [Rozdzielczo](#page-109-0)ść druku
- [Specyfikacje kopiowania](#page-109-0)
- [Specyfikacje skanowania](#page-109-0)
- Ś[rodowisko pracy](#page-109-0)
- [Wymagania elektryczne](#page-110-0)
- [Emisja d](#page-110-0)źwięku

#### **Specyfikacje**

#### **Rozmiar (szerokość x głębokość x wysokość)**

- Drukarka: 355,6 x 176,5 x 89,5 mm (14,00 x 6,95 x 3,52 cala)
- Drukarka z baterią: 355,6 x 198,5 x 89,5 mm (14,00 x 7,81 x 3,52 cala)

#### **Waga urządzenia (bez materiałów eksploatacyjnych)**

- Drukarka: 3,0 kg (6.5 funtów)
- Drukarka z baterią: 3,1 kg (6.9 funtów)

#### **Cechy, funkcje i wydajność drukarki**

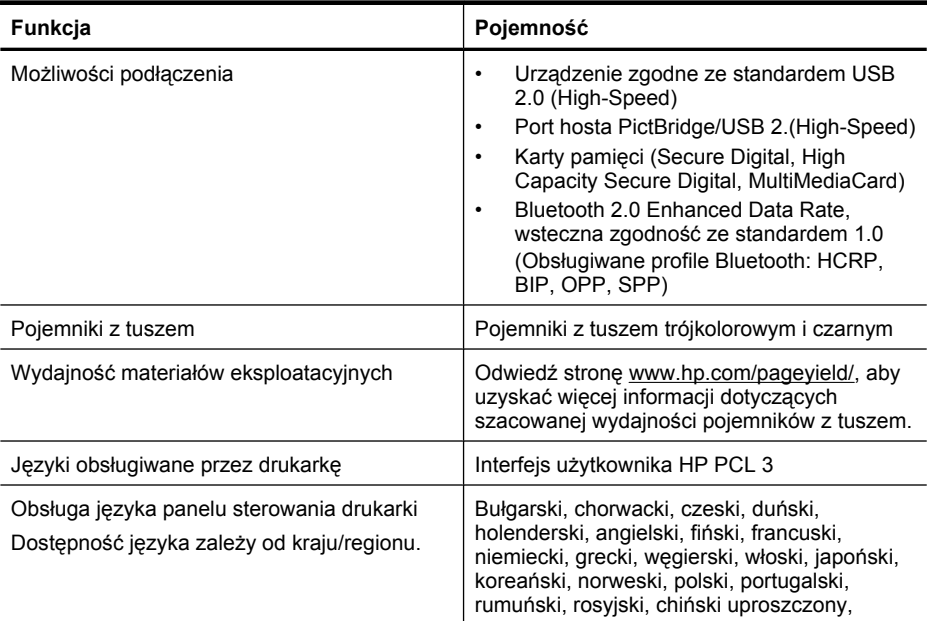

<span id="page-104-0"></span>(ciąg dalszy)

**Funkcja Pojemność**

słowacki, słoweński, hiszpański, szwedzki, chiński tradycyjny, turecki.

#### **Specyfikacje procesorów i pamięci**

Procesor: 220 MHz rdzeń ARM9 Pamięć: 64 MB pamięci DDR2

#### **Wymagania systemowe**

**Wwaga** Najbardziej aktualne informacje o obsługiwanych systemach operacyjnych i wymaganiach systemowych są dostępne pod adresem [www.hp.com/support/.](http://www.hp.com/support)

**Uwaga** Informacje o pomocy technicznej w systemie Microsoft® Windows® 8 można znaleźć pod adresem [www.hp.com/go/printerinstall](http://www.hp.com/go/printerinstall).

#### **Zgodność z systemami operacyjnymi**

- Mac OS X wer. 10.5.8, Mac OS X wer. 10.6, OS X Lion, OS X Mountain Lion
- Microsoft® Windows® 8, Windows® 7, Windows Vista®, Windows® XP (32-bitowy) z dodatkiem Service Pack 2
- Linux (aby uzyskać więcej informacji, zobacz [http://hplipopensource.com/hplip-web/](http://hplipopensource.com/hplip-web/index.html) [index.html\)](http://hplipopensource.com/hplip-web/index.html)

#### **Minimalne wymagania**

- **Microsoft® Windows® 7:** Procesor 1 GHz, 32-bitowy (x86) lub 64-bitowy (x64); 1,1 GB wolnego miejsca na dysku twardym; Napęd CD-ROM/DVD lub połączenie z Internetem; port USB
- **Microsoft® Windows® Vista:** Procesor 800 MHz, 32-bitowy (x86) lub 64-bitowy (x64); 1,0 GB wolnego miejsca na dysku twardym; Napęd CD-ROM/DVD lub połączenie z Internetem; port USB
- **Microsoft® Windows® XP (wersja 32-bitowa) z dodatkiem Service Pack 2:** Procesor Intel® Pentium® II, Celeron® lub zgodny; 233 MHz lub szybszy; 600 MB wolnego miejsca na dysku twardym; Napęd CD-ROM/DVD lub połączenie z Internetem; port USB

#### **Dane techniczne urządzenia pamięci masowej**

#### **Karty pamięci**

- **Specyfikacje**
	- Maksymalna zalecana liczba plików w urządzeniu pamięci masowej: 1,000
	- Maksymalny zalecany rozmiar pojedynczego pliku: maksymalnie 12 megapikseli, maksymalnie 8 MB
	- Maksymalny zalecany rozmiar pojedynczego urządzenia pamięci masowej: 1 GB (jedynie stan stały)

**Uwaga** Jeśli parametry urządzenia pamięci masowej będą się zbliżać do zalecanych wartości maksymalnych, może nastąpić spowolnienie działania drukarki.

- **Typy obsługiwanych urządzeń pamięci masowej**
	- Secure Digital
	- High Capacity Secure Digital
	- MultiMediaCard (MMC)

<span id="page-105-0"></span>**Uwaga** Drukarka obsługuje wyłącznie urządzenia pamięci sformatowane przy użyciu systemu plików FAT, FAT32 lub EX\_FAT.

#### **Dyski flash USB**

Firma HP dokładnie sprawdziła, czy drukarka obsługuje poniższe dyski flash USB:

- **Kingston:** Napęd USB 2.0 Data Traveler 100 (4 GB, 8 GB i 16 GB)
- **Lexar JumpDrive Traveler:** 1 GB
- **Imation:** pamięć USB Swivel o pojemności 1 GB
- **SanDisk**: Napęd USB Cruzer Micro Skin (4 GB)
- **HP:** Napęd flash HI-SPEED USB v100w (8 GB)
- **Uwaga** Drukarka może obsługiwać inne dyski flash USB. HP nie może jednak zagwarantować prawidłowego działania takich dysków z drukarką, ponieważ nie zostały one w pełni przetestowane.

#### **Informacje o drukowaniu z telefonów komórkowych**

Oprogramowanie tej drukarki jest dostępne w przypadku następujących telefonów komórkowych:

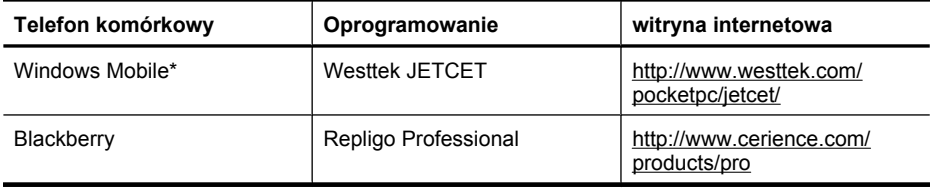

\* Oprogramowanie drukarki do systemu Windows Mobile jest dostępne na dysku CD z oprogramowaniem HP.

#### **Dane dotyczące nośników**

Użyj tabeli Obsługiwane rozmiary nośników i Obsł[ugiwane typy i gramatury materia](#page-107-0)łów, aby określić nośniki odpowiednie dla danej drukarki oraz funkcji, których zamierzasz użyć. Zobacz rozdział [Ustawianie minimalnych marginesów,](#page-108-0) aby uzyskać informacje na temat marginesów drukowania używanych przez drukarkę. Zobacz rozdział Wskazówki dotyczą[ce druku dwustronnego \(dupleks\),](#page-108-0) aby uzyskać wskazówki, którymi należy kierować się podczas drukowania dwustronnego.

- Specyfikacje obsługiwanych materiałów
- [Ustawianie minimalnych marginesów](#page-108-0)
- Wskazówki dotyczą[ce druku dwustronnego \(dupleks\)](#page-108-0)

#### **Specyfikacje obsługiwanych materiałów**

- Obsługiwane rozmiary nośników
- Obsł[ugiwane typy i gramatury materia](#page-107-0)łów

#### **Obsługiwane rozmiary nośników**

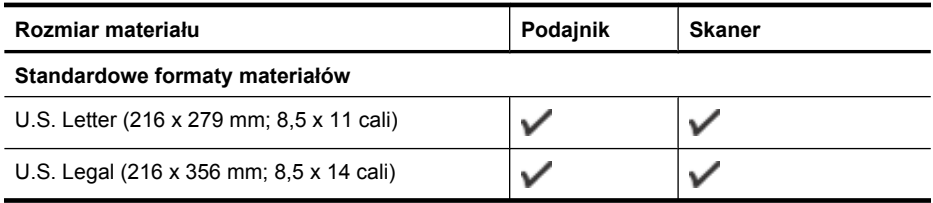

(ciąg dalszy)

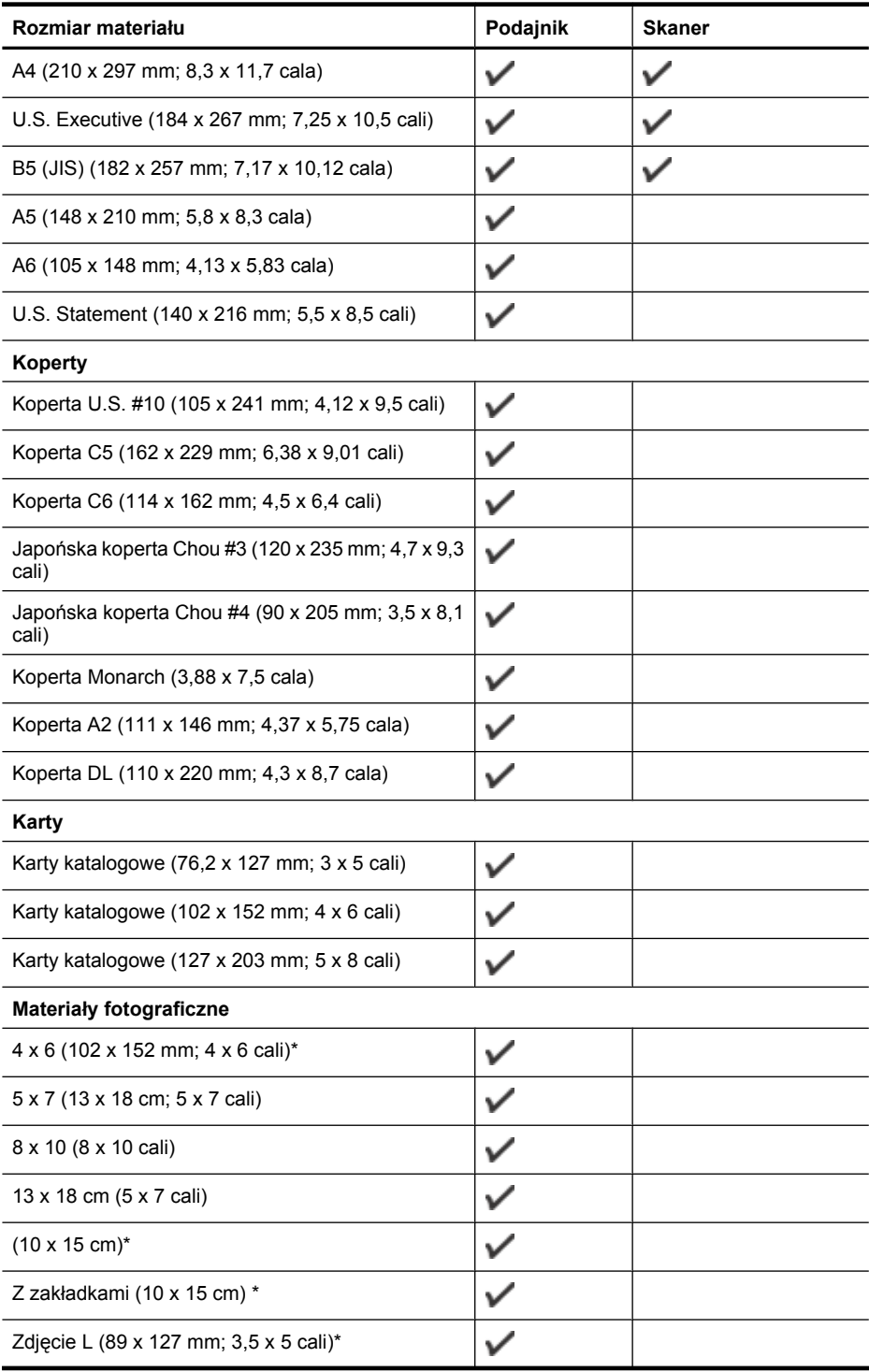

#### <span id="page-107-0"></span>Załącznik A

(ciąg dalszy)

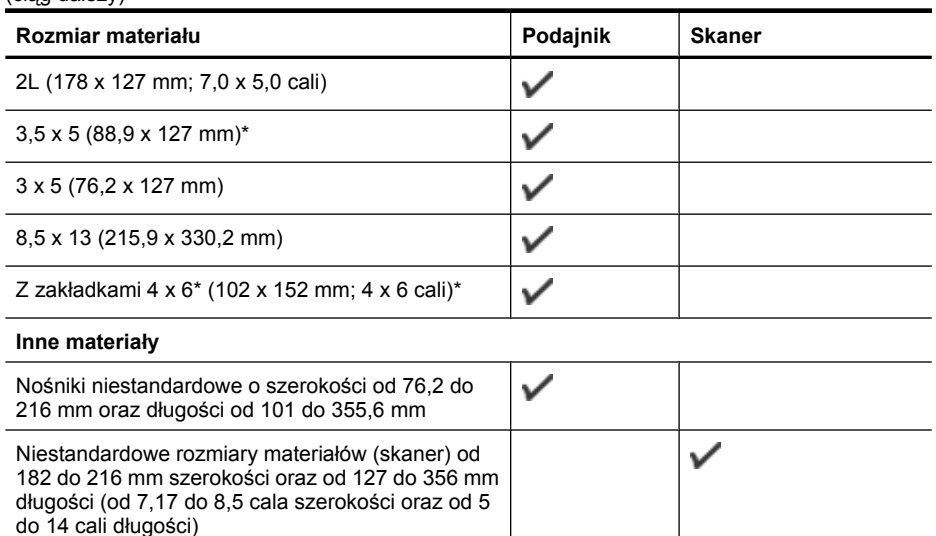

\* Obsługiwane drukowanie bez obramowania.

## **Obsługiwane typy i gramatury materiałów**

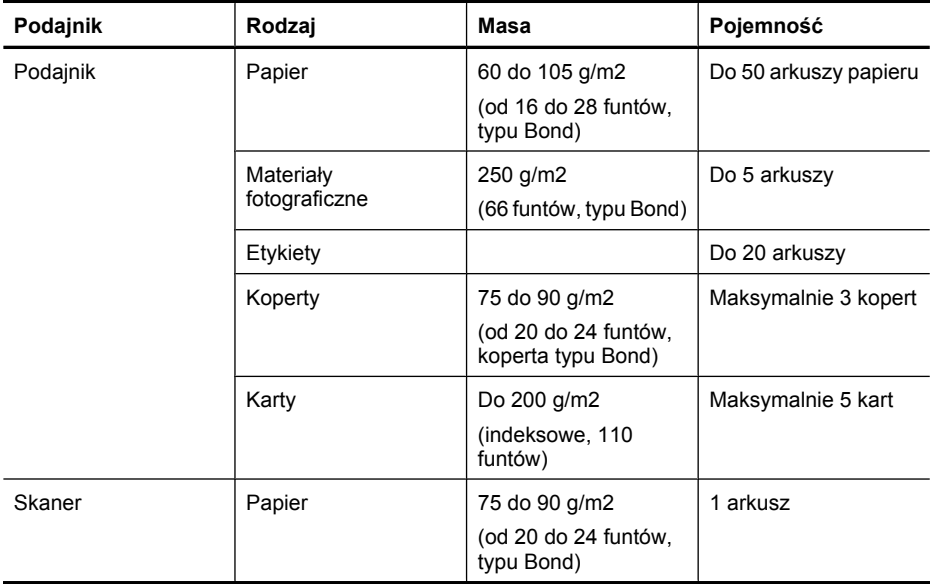
#### <span id="page-108-0"></span>**Ustawianie minimalnych marginesów**

Marginesy dokumentu muszą być zgodne z ustawieniami marginesów w orientacji pionowej (lub większe).

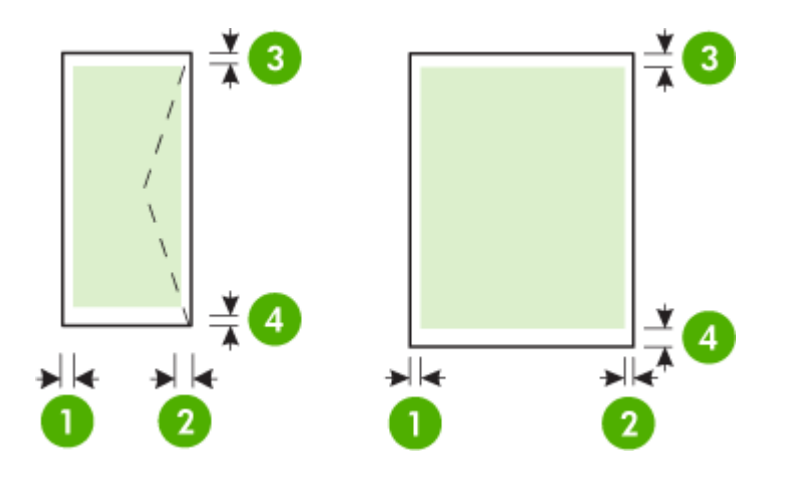

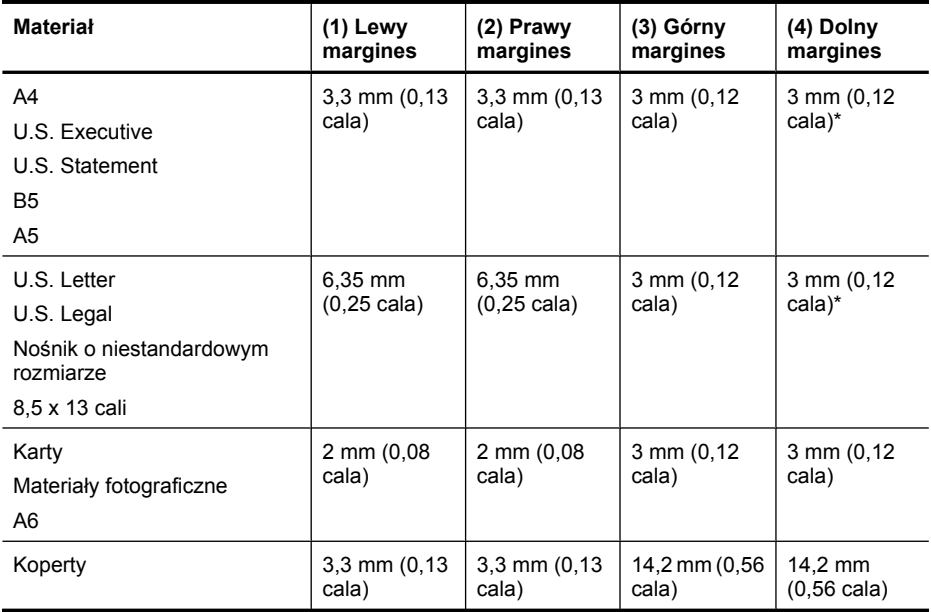

\*Jeśli używasz komputera z systemem Windows, możesz zmienić ustawienia drukarki tak, aby używać minimalnych marginesów o szerokości 3,0 mm (0,12 cala). Aby to zrobić, w sterowniku drukowania kliknij kartę **Zaawansowane**, a następnie wybierz polecenie **Minimalizuj marginesy**.

#### **Wskazówki dotyczące druku dwustronnego (dupleks)**

- Zawsze stosuj nośniki, które odpowiadają specyfikacjom drukarki. Więcej informacji znajdziesz w [Dane dotycz](#page-105-0)ące nośników.
- W aplikacji lub sterowniku drukowania określ opcje druku dwustronnego.

#### <span id="page-109-0"></span>Załącznik A

- Nie należy drukować dwustronnie na kopertach, papierze fotograficznym, błyszczącym lub zwykłym (bond) o gramaturze mniejszej niż 75 g/m<sup>2</sup> (18 funtów). Materiały tego rodzaju mogą się zacinać.
- Niektóre rodzaje nośników (m.in. papier firmowy, papier z nadrukiem, papier ze znakami wodnymi i perforowany) wymagają zachowania określonej orientacji podczas drukowania na obu stronach arkusza. Jeśli druk odbywa się z komputera z systemem Windows, drukarka najpierw drukuje na pierwszej stronie nośnika. Jeśli wydruk odbywa się z komputera z systemem Mac OS X, to drukarka najpierw drukuje na drugiej stronie. Nośniki należy włożyć skierowane stroną przeznaczoną do zadrukowania w dół.

#### **Rozdzielczość druku**

#### **Rozdzielczość druku w czerni**

Rozdzielczość interpretowana do 600 dpi w czerni (drukowanie z komputera)

#### **Rozdzielczość druku w kolorze**

Drukowanie w kolorze z rozdzielczością optymalizowaną do 4800 x 1200 dpi na wybranych papierach fotograficznych HP (rozdzielczość wejściowa 1200 dpi). Papiery fotograficzne:

- HP Premium Plus Photo
- HP Premium Photo
- HP Advanced Photo

#### **Specyfikacje kopiowania**

- Cyfrowe przetwarzanie obrazów
- Do 99 kopii z oryginału
- Powiększenie cyfrowe: od 25 do 400%
- Szybkość kopiowania zależy od stopnia złożoności dokumentu

Poniższa tabela służy do określenia ustawień typu papieru na podstawie papieru załadowanego do zasobnika głównego.

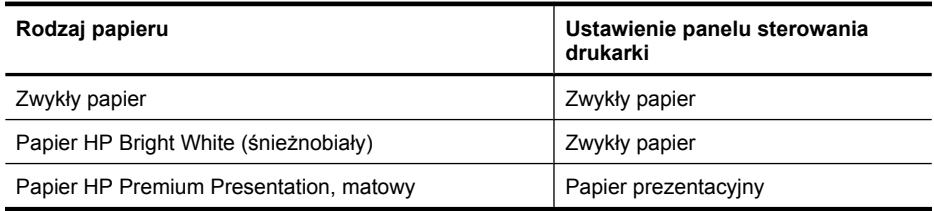

#### **Specyfikacje skanowania**

- Zintegrowane oprogramowanie OCR automatycznie przetwarza zeskanowany tekst na tekst z możliwością edycji
- Szybkość skanowania zależy od stopnia złożoności dokumentu
- Interfejs w standardzie Twain
- Rozdzielczość: Rozdzielczość optyczna 600 ppi; rozdzielczość interpolowana do 4800 ppi
- Druk kolorowy: łącznie 24-bitowy
- Maksymalny rozmiar skanowanych dokumentów: 216 x 356 mm (8,5 x 14 cala)
- Minimalny rozmiar skanowania: 182 x 127 mm (7,17 x 5 cali)

#### **Środowisko pracy**

#### **Środowisko pracy**

Zalecana wilgotność względna: od 15 do 90%, bez kondensacji Zalecana temperatura pracy: od 15 do 32°C (od 59 do 90°F)

<span id="page-110-0"></span>Maksymalna temperatura podczas pracy: 5° do 40°C Temperatura podczas ładowania i używania baterii: od 0 do 40°C (od 32 do 104°F)

#### **Środowisko magazynowania**

Wilgotność względna magazynowania: Do 90% bez kondensowania w temperaturze 65°C (150°F) Temperatura przechowywania: od -40° do 60°C (od -40° do 140°F) Temperatura przechowywania baterii: od -20 do 60°C (od -4 do 140°F)

#### **Wymagania elektryczne**

#### **Zasilacz**

Uniwersalny zasilacz (zewnętrzny)

#### **Wymagania dotyczące zasilania**

Napięcie wejściowe: od 100 to 240 V prąd zmienny (± 10%), 50/60 Hz (± 3Hz) Napięcie wyjściowe: 18,5 V (prąd stały), 3,5 A

#### **Pobór mocy**

28,4 W podczas druku (Tryb szybka robocza) 32,5 W przy kopiowaniu (tryb normalny)

#### **Emisja dźwięku**

Drukowanie w trybie roboczym, poziom hałasu wg normy ISO 7779

#### **Ciśnienie akustyczne (pozycja obserwatora)** LpAd 56 (dBA)

**Moc akustyczna**

LwAd 7.0 (BA)

## <span id="page-111-0"></span>**Informacje wymagane prawem**

Drukarka spełnia wymagania określone przepisami obowiązującymi w kraju/regionie użytkownika. W tym rozdziale opisano następujące zagadnienia:

- Kontrolny numer modelu
- Oś[wiadczenie FCC](#page-112-0)
- Informacja dla uż[ytkowników w Korei](#page-112-0)
- Oświadczenie o zgodnoś[ci z VCCI \(Class B\) dla u](#page-112-0)żytkowników w Japonii
- Uwaga dla uż[ytkowników w Japonii dotycz](#page-113-0)ąca przewodu zasilającego
- Oś[wiadczenie o emisji ha](#page-113-0)łasu dla Niemiec
- Oś[wiadczenie o wska](#page-113-0)źnikach LED
- Informacje o błyszczących obudowach urządzeń [peryferyjnych \(Niemcy\)](#page-113-0)
- Uwagi regulacyjne dla uż[ytkowników z Unii Europejskiej](#page-113-0)
- [Informacje wymagane prawem dla produktów bezprzewodowych](#page-114-0)

#### **Kontrolny numer modelu**

Ze względu na obowiązek identyfikacji produktowi nadano prawny numer modelu (Regulatory Model Number). Zgodny z przepisami numer modelu produktu to SNPRC-1003-02. Tego numeru modelu nie należy mylić z nazwą marketingową — Wielofunkcyjna drukarka przenośna HP Officejet 150 (L511) — ani numerem produktu.

#### <span id="page-112-0"></span>**FCC statement**

The United States Federal Communications Commission (in 47 CFR 15.105) has specified that the following notice be brought to the attention of users of this product.

This equipment has been tested and found to comply with the limits for a Class B digital device, pursuant to Part 15 of the FCC Rules. These limits are designed to provide reasonable protection against harmful interference in a residential installation. This equipment generates, uses and can radiate radio frequency energy and, if not installed and used in accordance with the instructions, may cause harmful interference to radio communications. However, there is no guarantee that interference will not occur in a particular installation. If this equipment does cause harmful interference to radio or television reception, which can be determined by turning the equipment off and on, the user is encouraged to try to correct the interference by one or more of the following measures:

- Reorient the receiving antenna.
- Increase the separation between the equipment and the receiver.
- Connect the equipment into an outlet on a circuit different from that to which the receiver is connected.
- Consult the dealer or an experienced radio/TV technician for help.

For further information, contact: Manager of Corporate Product Regulations Hewlett-Packard Company 3000 Hanover Street Palo Alto, Ca 94304 (650) 857-1501

Modifications (part 15.21)

The FCC requires the user to be notified that any changes or modifications made to this device that are not expressly approved by HP may void the user's authority to operate the equipment.

This device complies with Part 15 of the FCC Rules. Operation is subject to the following two conditions: (1) this device may not cause harmful interference, and (2) this device must accept any interference received, including interference that may cause undesired operation.

#### **Informacja dla użytkowników w Korei**

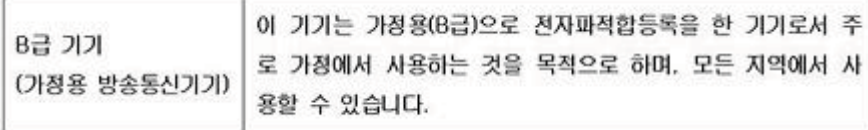

#### **Oświadczenie o zgodności z VCCI (Class B) dla użytkowników w Japonii**

この装置は、クラスB情報技術装置です。この装置は、家庭環境で使用することを目的として いますが、この装置がラジオやテレビジョン受信機に近接して使用されると、受信障害を引き 起こすことがあります。取扱説明書に従って正しい取り扱いをして下さい。

VCCI-B

#### <span id="page-113-0"></span>**Uwaga dla użytkowników w Japonii dotycząca przewodu zasilającego**

```
製品には、同梱された電源コードをお使い下さい。
同梱された電源コードは、他の製品では使用出来ません。
```
#### **Oświadczenie o emisji hałasu dla Niemiec**

Geräuschemission

LpA < 70 dB am Arbeitsplatz im Normalbetrieb nach DIN 45635 T. 19

#### **Oświadczenie o wskaźnikach LED**

**LED indicator statement** 

The display LEDs meet the requirements of EN 60825-1.

#### **Informacje o błyszczących obudowach urządzeń peryferyjnych (Niemcy)**

Das Gerät ist nicht für die Benutzung im unmittelbaren Gesichtsfeld am Bildschirmarbeitsplatz vorgesehen. Um störende Reflexionen am Bildschirmarbeitsplatz zu vermeiden, darf dieses Produkt nicht im unmittelbaren Gesichtsfeld platziert werden.

#### **Uwagi regulacyjne dla użytkowników z Unii Europejskiej**

Produkty noszące oznaczenia CE są zgodne z następującymi dyrektywami UE:

- Dyrektywa dotycząca niskiego napięcia 2006/95/EC
- Dyrektywa EMC 2004/108/EC
- Dyrektywa Ecodesign 2009/125/EC, jeżeli dotyczy

Zgodność z CE dla tego urządzenia ma zastosowanie tylko wtedy, gdy jest ono zasilane odpowiednim, oznaczonym logo CE, zasilaczem prądu zmiennego dostarczonym przez firmę HP. Jeśli te urządzenie posiada funkcje telekomunikacyjne, jest także zgodne z podstawowymi wymaganiami poniższej dyrektywy UE:

Dyrektywa R&TTE 1999/5/EC

Zgodność z tymi dyrektywami oznacza zgodność z odpowiednimi, zharmonizowanymi europejskimi standardami (Normy europejskie) wymienionymi w Deklaracji zgodności Unii Europejskiej wystawionymi przez firmę HP dla tego urządzenia lub rodziny urządzeń i dostępnymi (tylko w języku angielskim) w dokumentacji urządzenia lub na poniższej stronie internetowej: [www.hp.com/go/](http://www.hp.com/go/certificates) [certificates](http://www.hp.com/go/certificates) (wprowadź numer produktu w polu wyszukiwania).

<span id="page-114-0"></span>Zgodność wskazywana jest przez jedno z poniższych oznaczeń zgodności umieszczonych na urządzeniu:

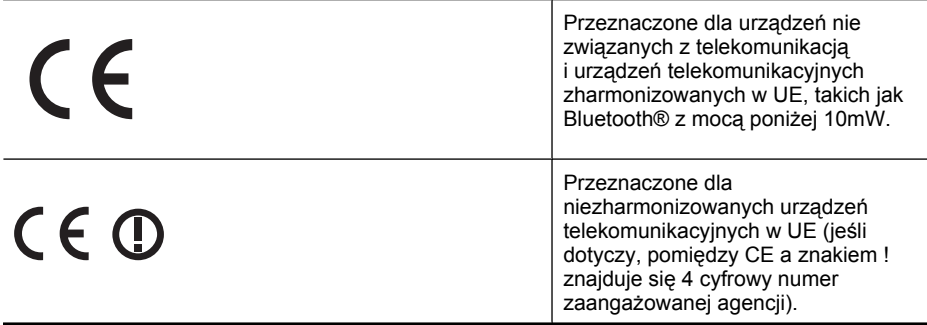

Sprawdź etykietę zgodności z normami znajdującą się na urządzeniu.

Można korzystać z funkcji telekomunikacyjnych tego urządzenia w poniższych krajach UE i EFTA: Austria, Belgia, Bułgaria, Cypr, Czechy, Dania, Estonia, Finlandia, Francja, Grecja, Hiszpania, Holandia, Irlandia, Islandia, Lichtenstein, Litwa, Luksemburg, Łotwa, Malta, Niemcy, Norwegia, Polska, Portugalia, Rumunia, Słowacja, Słowenia, Szwajcaria, Szwecja, Węgry, Wielka Brytania oraz Włochy.

Złącze telefoniczne (niedostępne we wszystkich urządzeniach) przeznaczone jest do łączenia z analogowymi sieciami telefonicznymi.

#### **Urządzenia wyposażone w sieć bezprzewodową**

Niektóre kraje posiadają konkretne obowiązki lub specjalne wymagania dotyczące wykorzystania sieci bezprzewodowych, takie jak wykorzystanie wyłącznie wewnątrz budynków lub ograniczenie dostępności kanałów. Sprawdź, czy ustawienia kraju dla sieci bezprzewodowej są odpowiednie.

#### **Francja**

W przypadku wykorzystania sieci bezprzewodowej 2,4 GHz przez urządzenie zastosowanie mają pewne ograniczenia: Urządzenie to może być używane wewnątrz we wszystkich zakresach od 2400 do 2483,5 MHz (kanały 1-13). W przypadku wykorzystania na zewnątrz wykorzystywać można jedynie zakres częstotliwości od 2454 do 2483,5 MHz (kanały 1-7). Najnowsze wymagania znajdują się na stronie [www.arcep.fr.](http://www.arcep.fr)

Punktem kontaktowym w sprawach związanych ze zgodnością z normami jest:

Hewlett-Packard GmbH, Dept./MS: HQ-TRE, Herrenberger Strasse 140, 71034 Boeblingen, **NIFMCY** 

#### **Informacje wymagane prawem dla produktów bezprzewodowych**

Ten rozdział zawiera następujące informacje prawne dotyczące produktów bezprzewodowych:

- [Promieniowanie fal radiowych](#page-115-0)
- Informacje dla uż[ytkowników w Brazylii](#page-115-0)
- Informacje dla uż[ytkowników w Kanadzie](#page-115-0)
- Informacje dla uż[ytkowników na Tajwanie](#page-116-0)

#### <span id="page-115-0"></span>**Promieniowanie fal radiowych**

#### **Exposure to radio frequency radiation**

**Caution** The radiated output power of this device is far below the FCC radio frequency exposure limits. Nevertheless, the device shall be used in such a manner that the potential for human contact during normal operation is minimized. This product and any attached external antenna, if supported, shall be placed in such a manner to minimize the potential for human contact during normal operation. In order to avoid the possibility of exceeding the FCC radio frequency exposure limits, human proximity to the antenna shall not be less than 20 cm (8 inches) during normal operation.

#### **Informacje dla użytkowników w Brazylii**

#### **Aviso aos usuários no Brasil**

Este equipamento opera em caráter secundário, isto é, não tem direito à proteção contra interferência prejudicial, mesmo de estações do mesmo tipo, e não pode causar interferência a sistemas operando em caráter primário. (Res.ANATEL 282/2001).

#### **Informacje dla użytkowników w Kanadzie**

#### **Notice to users in Canada/Note à l'attention des utilisateurs canadiens**

**For Indoor Use.** This digital apparatus does not exceed the Class B limits for radio noise emissions from the digital apparatus set out in the Radio Interference Regulations of the Canadian Department of Communications. The internal wireless radio complies with RSS 210 and RSS GEN of Industry Canada.

**Utiliser à l'intérieur.** Le présent appareil numérique n'émet pas de bruit radioélectrique dépassant les limites applicables aux appareils numériques de la classe B prescrites dans le Règlement sur le brouillage radioélectrique édicté par le ministère des Communications du Canada. Le composant RF interne est conforme a la norme RSS-210 and RSS GEN d'Industrie Canada.

#### <span id="page-116-0"></span>**Informacje dla użytkowników na Tajwanie**

低功率電波輻射性電機管理辦法

第十二條

經型式認證合格之低功率射頻電機,非經許可,公司、商號或使用者均不得擅自變更頻 率、加大功率或變更設計之特性及功能。

第十四條

低功率射頻電機之使用不得影響飛航安全及干擾合法通信;經發現有干擾現象時,應立 即停用,並改善至無干擾時方得繼續使用。

前項合法通信,指依電信法規定作業之無線電通信。低功率射頻電機須忍受合法通信或 工業、科學及醫藥用電波輻射性電機設備之干擾。

## <span id="page-117-0"></span>**Program ochrony środowiska naturalnego**

Firma Hewlett-Packard dokłada wszelkich starań, aby dostarczać wysokiej jakości produkty o znikomym stopniu szkodliwości dla środowiska.

- W projekcie urządzenia uwzględniono kwestię recyklingu.
- Liczba materiałów została ograniczona do minimum przy jednoczesnym zapewnieniu odpowiedniej funkcjonalności i niezawodności urządzenia.
- Różne materiały mogą zostać w łatwy sposób rozdzielone.
- Łączniki i inne powiązania mogą zostać łatwo odnalezione, są łatwo dostępne i można je w łatwy sposób usunąć przy użyciu standardowych narzędzi.
- Szybki dostęp do ważnych części umożliwia efektywny demontaż i naprawę.

Więcej informacji można znaleźć na stronie [www.hp.com/ecosolutions.](http://www.hp.com/ecosolutions)

W tym rozdziale opisano następujące zagadnienia:

- Zużycie papieru
- Tworzywa sztuczne
- Informacje o bezpieczeństwie materiałów
- Program recyklingu
- Program recyklingu materiałów eksploatacyjnych dla drukarek atramentowych firmy HP
- [Utylizacja wyeksploatowanych urz](#page-118-0)ądzeń przez prywatnych użytkowników w Unii Europejskiej
- [Pobór mocy](#page-119-0)
- [Substancje chemiczne](#page-119-0)
- [Informacje o baterii](#page-119-0)
- Oś[wiadczenia o RoHS \(tylko Chiny\)](#page-120-0)
- Oś[wiadczenia o RoHS \(tylko Ukraina\)](#page-120-0)

#### **Zużycie papieru**

W opisanym produkcie można używać papieru makulaturowego zgodnego z normą DIN 19309 i EN 12281:2002.

#### **Tworzywa sztuczne**

Elementy z tworzyw sztucznych o wadze przekraczającej 25 gramów są oznaczone zgodnie z międzynarodowymi standardami, które zwiększają możliwość identyfikacji tworzyw sztucznych do przetworzenia po zużyciu produktu.

#### **Informacje o bezpieczeństwie materiałów**

Karty charakterystyki substancji niebezpiecznych (MSDS) dostępne są w witrynie sieci Web firmy HP pod adresem:

[www.hp.com/go/msds](http://www.hp.com/go/msds)

#### **Program recyklingu**

Firma HP podejmuje w wielu krajach/regionach coraz więcej inicjatyw dotyczących zwrotu oraz recyklingu swoich produktów, a także współpracuje z największymi na świecie ośrodkami recyklingu urządzeń elektronicznych. Firma HP oszczędza zasoby naturalne, ponownie sprzedając niektóre spośród swoich najbardziej popularnych produktów. Więcej informacji dotyczących recyklingu produktów HP można znaleźć pod adresem:

[www.hp.com/hpinfo/globalcitizenship/environment/recycle/](http://www.hp.com/hpinfo/globalcitizenship/environment/recycle/)

#### **Program recyklingu materiałów eksploatacyjnych dla drukarek atramentowych firmy HP**

Firma HP podejmuje różne działania mające na celu ochronę środowiska. Program recyklingu materiałów eksploatacyjnych HP Inkjet Supplies Recycling Program jest dostępny w wielu krajach/ <span id="page-118-0"></span>regionach. Umożliwia on bezpłatny recykling zużytych kaset i pojemników z tuszem. Więcej informacji można znaleźć na następującej stronie internetowej:

[www.hp.com/hpinfo/globalcitizenship/environment/recycle/](http://www.hp.com/hpinfo/globalcitizenship/environment/recycle/)

**English Français**

**Deutsch**

**Italiano**

**Español**

**Česky**

**Dansk**

**Nederlands**

**Eesti Suomi**

**Ελληνικά**

**Magyar**

**Latviski**

**Lietuviškai Polski**

**Português**

**Slovenčina Slovenščina Svenska**

#### **Utylizacja wyeksploatowanych urządzeń przez prywatnych użytkowników w Unii Europejskiej**

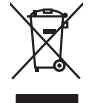

Disposal of Waste Equipment by Users in Private Households in the European Union to what household trade. All a your responses in the constant in the Constanting of the Constanting of the Constanting of the Constanting of Diese Symbol auf dem Produkteine Wepocking gibt an, das das Produkteine men mit dem Retmidlem der der Archetter Verantworten, das<br>Gerät in eine entspechenden Stell für die Entstgung der Wiedenewerbung von Elektogenten der Smaltimento di apparecchiature da rottamare da parte di privati nell'Unione Europea.<br>Questo simbolo de apparecchiature da rottamare da parte di privati nell'Unione European di altri rifuti domesia.<br>separai delle apparecchi Eliminación de residuos de aparatos electricas y electrónicos por parte de usuarios dendestas en la Unión Euro<br>Este sinbolo en electronomia de la constructura de la constructura de la constructura de la contrario, si debe<br> lienia donde odquirió el producte.<br>Talo značan a produkturalnom a trialistica de matematica de producte producte a producte a producte producte a<br>zalizan bude predukturalnom a producte za producte producte a producte a pro Bortskriftles af affaldsudstyr for brugere i private husholdninger i EU studies samman med andat kubadanisachida. I stedet a dei di ansveral borblafis affaldsudstyr<br>Iden sinker borblafiske brugering lexicam medicine interd Afvoer van afgedankte apparatuur door gebruikers in particuliere huishoudens in de Europese Unie<br>Oil symbool op het product die verpakking geeft aan dat die product niet mag worden afgevoerd met het blank di<br>opportuur door Eramalaplaansies kasutuselt kõrvaldatavate seadmete kälitemine Euroopa Liidus<br>uliiserimiseha. Uliiseeriovate saamala kasuta olevalane kasuta kookseel kohku on via tarbetuk muutuud saadesek<br>Liisteeriniskoha. Uliiseeriovate ostsite. Hävitettävien laitteiden käsittely koittalouksissa Euroopan unionin alueella<br>Tämä toiteesa lai sen pokauksesa oleva märkiä sosiltaa ehitymään kauksesta kauksessa konseksissa olevaltaja ka<br>ellä kerräys tapahan kauksessa kau jallemyrjalla.<br><mark>Απόρριψη άχρηστων συσκευών στην Ευρωπαϊκή Έγωση</mark><br>αναρόνωση ων ομηγούν οικονωνικότερος που ανακοινωνικότερος του δεν προσωπικού προσωπικού αποτελεία προσωπικού η<br>απορύψει τις άχρησες ουσκείς σε μο ασδορομέν **A hulladékanyagok kezelése a magánháztartásokban az Európai Unióban** Ez a zimbólm, amén a terméken vagy annác csamagolásin van lehitnéve az identifién mem kezdekő agyütt az eletté<br>hogy a kézülek hulladékanyagat eljultasa olyan királyi elketek elketek a hulladékanyagok és az elektronka bere<br> Sis imbok urietos vai bis iepokojma nordas, ka o ierū nedriki izmesi koja meninami promana pravadami pravadami<br>to nododa norditaja savaldami vieda, in liku veikto nederlati ka melektorina pravadami pravadami pravadami pra<br> Europos Sqlungos vartotojų ir privačių namų ūkių atliekamos irangos lämetimas<br>Sis ainokis atmosfestas valdo karalininkai karalininkai karalininkai karalininkai padržama, bu privaldė irang<br>Jaunio karalininkai karalininkai k Utylizacja zużytego sprzętu przez użytkowników domowych w Unii Europejskiej<br>światnienie zujący sprzętu przez użytewników domowych w Unii Europejskiej<br>światnienie zujący sprzętobny narodnego pału gomodzine zapyci wojsko-tow Descarte de equipamentos por usuários em residências da União Européia<br>Ele simbolo no produce de construira por electronica de la produce de la construira de la propriedade de la pr<br>d'esten talcanista o um parto de coleu d adquivo produto.<br><mark>Tenstup používateľov v krajinách Európskej únie pri vyhadzovaní zariadenia v domácom používaní do odpadu<br>Tenstup používateľov v krajinách Európskej memina, že nemie by vyhodný z iným komunichym odpozorova</mark> Ravnanje z odpadno opremo v gospodinjatvih znatraj Evropske unije programajućimi odpadk. Odpadno opreno se dolzni odoločenem zbirnem<br>Ta znak na izdelsu al enbalati zadao pomeni, da udala ne smleta odprednom odpodne genera Kassering av förbrukningsmaterial, för hem och privatavändare i EU<br>Karlanderg in räckningsmaterial, för hem och privatavändare i läng hundlovnal. I sälle har du ansvar för at produkten lämna i like helsörja återvinningstal

#### <span id="page-119-0"></span>**Pobór mocy**

Sprzęt do drukowania i przetwarzania obrazu firmy Hewlett-Packard oznaczy logo ENERGY STAR® jest zgodny ze specyfikacjami ENERGY STAR amerykańskiej agencji Environmental Protection Agency dla sprzętu do przetwarzania obrazu. Poniższe oznaczenie znajduje się na produktach do przetwarzania obrazu zgodnych z normą ENERGY STAR:

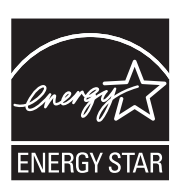

ENERGY STAR jest zastrzeżonym w USA znakiem usługowym agencji EPA. Jako partner programu ENERGY STAR HP stwierdza, że niniejszy produkt spełnia zalecenia programu ENERGY STAR dotyczące oszczędności energii.

Dodatkowe informacje o urządzeniach zgodnych z normą ENERGY STAR znajdują się pod adresem:

[www.hp.com/go/energystar](http://www.hp.com/go/energystar)

#### **Substancje chemiczne**

Firma HP dokłada wszelkich starań, aby przekazywać klientom informacje o substancjach chemicznych wykorzystywanych w swoich produktach zgodnie z obowiązującymi przepisami, np. z Zasadami rejestracji substancji chemicznych (REACH, *dyrektywa 1907/2006/WE Parlamentu Europejskiego i Rady Unii Europejskiej)*. Raport chemiczny dla tego produktu można znaleźć pod adresem: [www.hp.com/go/reach](http://www.hp.com/go/reach)

#### **Informacje o baterii**

Drukarka jest dostarczana wraz z akumulatorem litowo-jonowym. Bateria może wymagać specjalnego postępowania i utylizacji.

Firma HP zachęca do utylizowania zużytego sprzętu elektronicznego, oryginalnych pojemników z tuszem firmy HP i akumulatorów. Więcej informacji na temat programów recyklingu można znaleźć na stronie [www.hp.com/recycle](http://www.hp.com/recycle).

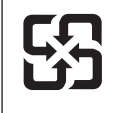

廢電池請回收

Please recycle waste batteries.

#### **Uwaga do użytkowników w Kalifornii**

Baterie dostarczone wraz z produktem mogą zawierać nadchloran. Może być wymagany specjalny sposób postępowania. Więcej informacji można uzyskać w witrynie: [www.dtsc.ca.gov/](http://www.dtsc.ca.gov/hazardouswaste/perchlorate) [hazardouswaste/perchlorate.](http://www.dtsc.ca.gov/hazardouswaste/perchlorate)

#### <span id="page-120-0"></span>**Oświadczenia o RoHS (tylko Chiny)**

### **Tabela substancji toksycznych i niebezpiecznych**

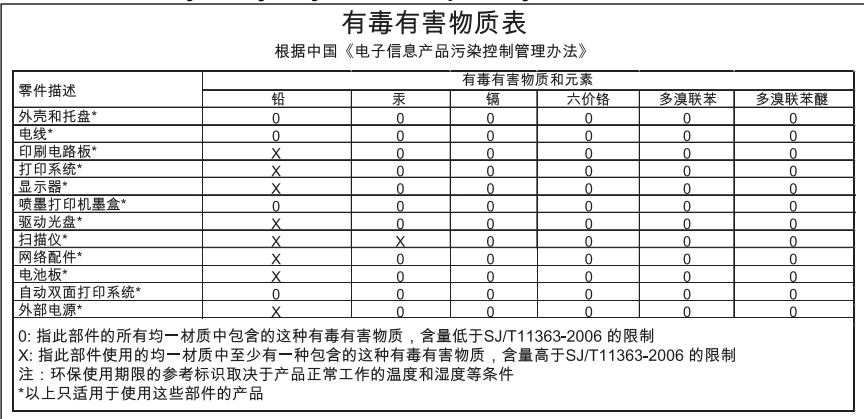

## **Oświadczenia o RoHS (tylko Ukraina)**

Обладнання відповідає вимогам Технічного регламенту щодо обмеження використання деяких небезпечних речовин в електричному та електронному обладнанні, затвердженого постановою Кабінету Міністрів України від 3 грудня 2008 No 1057

## **Licencje udzielane przez inne firmy**

W tym rozdziale opisano następujące zagadnienia:

• Drukarka przenośna HP Officejet 150 (L511)

#### **Drukarka przenośna HP Officejet 150 (L511)**

Third-party licences

Zlib

---------

Copyright (C) 1995-1998 Jean-loup Gailly and Mark Adler

This software is provided 'as-is', without any express or implied warranty. In no event will the authors be held liable for any damages arising from the use of this software.

Permission is granted to anyone to use this software for any purpose, including commercial applications, and to alter it and redistribute it freely, subject to the following restrictions:

1. The origin of this software must not be misrepresented; you must not claim that you wrote the original software. If you use this software in a product, an acknowledgment in the product documentation would be appreciated but is not required. 2. Altered source versions must be plainly marked as such, and must not be misrepresented as being the original software 3. This notice may not be removed or altered from any source distribution.

Jean-loup Gailly Mark Adler jloup@gzip.org madler@alumni.caltech.edu

The data format used by the zlib library is described by RFCs (Request for Comments) 1950 to 1952 in the files ftp:// ds.internic.net/rfc/rfc1950.txt (zlib format), rfc1951.txt (deflate format) and rfc1952.txt (gzip format).

Independent JPEG Group's free JPEG software

\* Copyright (C) 1991-1998, Thomas G. Lane.

-------------------------------------------

\* This file is part of the Independent JPEG Group's software.

\* For conditions of distribution and use, see the accompanying README file.

#### Readme File

Independent JPEG Group's free JPEG software

-------------------------------------------

This package contains C software to implement JPEG image encoding, decoding, and transcoding. JPEG is a standardized compression method for full-color and gray-scale images.

The distributed programs provide conversion between JPEG "JFIF" format and image files in PBMPLUS PPM/PGM, GIF, BMP, and Targa file formats. The core compression and decompression library can easily be reused in other programs, such as image viewers. The package is highly portable C code; we have tested it on many machines ranging from PCs to Crays.

We are releasing this software for both noncommercial and commercial use. Companies are welcome to use it as the basis for JPEG-related products.

We do not ask a royalty, although we do ask for an acknowledgement in product literature (see the README file in the distribution for details). We hope to make this software industrial-quality --- although, as with anything that's free, we offer no warranty and accept no liability.

For more information, contact jpeg-info@uc.ag

#### LIBTIFF

----------

Copyright (c) 1991-1996 Silicon Graphics, Inc.

Permission to use, copy, modify, distribute, and sell this software and its documentation for any purpose is hereby granted without fee, provided that (i) the above copyright notices and this permission notice appear in all copies of the software and related documentation, and (ii) the names of Sam Leffler and Silicon Graphics may not be used in any advertising or publicity relating to the software without the specific, prior written permission of Sam Leffler and Silicon Graphics.

THE SOFTWARE IS PROVIDED "AS-IS" AND WITHOUT WARRANTY OF ANY KIND, EXPRESS, IMPLIED OR OTHERWISE, INCLUDING WITHOUT LIMITATION, ANY WARRANTY OF MERCHANTABILITY OR FITNESS FOR A PARTICULAR PURPOSE. IN NO EVENT SHALL SAM LEFFLER OR SILICON GRAPHICS BE LIABLE FOR ANY SPECIAL, INCIDENTAL, INDIRECT OR CONSEQUENTIAL DAMAGES OF ANY KIND, OR ANY DAMAGES WHATSOEVER RESULTING FROM LOSS OF USE, DATA OR PROFITS,WHETHER OR NOT ADVISED OF THE POSSIBILITY OF DAMAGE, AND ON ANY THEORY OF LIABILITY, ARISING OUT OF OR IN CONNECTION WITH THE USE OR PERFORMANCE OF THIS SOFTWARE.

TIFF Library. Rev 5.0 Lempel-Ziv & Welch Compression Support

This code is derived from the compress program whose code is derived from software contributed to Berkeley by James A. Woods, derived from original work by Spencer Thomas and Joseph Orost.

The original Berkeley copyright notice appears below in its entirety.

Copyright (c) 1985, 1986 The Regents of the University of California.All rights reserved.

This code is derived from software contributed to Berkeley by James A. Woods, derived from original work by Spencer Thomas and Joseph Orost.

Redistribution and use in source and binary forms are permitted provided that the above copyright notice and this paragraph are duplicated in all such forms and that any documentation, advertising materials, and other materials related to such distribution and use acknowledge that the software was developed by the University of California, Berkeley. The name of the University may not be used to endorse or promote products derived from this software without specific prior written permission.

THIS SOFTWARE IS PROVIDED ``AS IS AND WITHOUT ANY EXPRESS OR IMPLIED WARRANTIES, INCLUDING, WITHOUT LIMITATION, THE IMPLIED

WARRANTIES OF MERCHANTIBILITY AND FITNESS FOR A PARTICULAR PURPOSE.

# <span id="page-124-0"></span>**B Materiały eksploatacyjne i akcesoria firmy HP**

W tym rozdziale przedstawiono informacje dotyczące materiałów eksploatacyjnych i akcesoriów przeznaczonych dla drukarki. Informacje te ulegają zmianom, dlatego warto odwiedzić stronę HP [\(www.hpshopping.com](http://www.hpshopping.com)) w celu uzyskania najnowszych aktualizacji. Zakupów można również dokonywać w witrynie internetowej.

W tym rozdziale opisano następujące zagadnienia:

- Zamawianie materiałów eksploatacyjnych w trybie online
- **Akcesoria**
- Materiały eksploatacyjne

## **Zamawianie materiałów eksploatacyjnych w trybie online**

Aby zamówić materiały eksploatacyjne online lub stworzyć listę zakupów do wydrukowania, otwórz oprogramowanie HP dostarczone razem z drukarką, a następnie otwórz Przybornik (Windows). Kliknij kartę **Szacowane poziomy atramentu**, a następnie kliknij **Kup online**. Za zgodą użytkownika oprogramowanie HP przesyła informacje o drukarce, w tym o numerze modelu, numerze seryjnym i szacowanych poziomach atramentu. Zostaną wstępnie wybrane te materiały eksploatacyjne HP, które mogą być użyte w danym modelu drukarki. Można zmieniać ilość zakupów, dodawać lub usuwać pozycje, a następnie wydrukować listę zakupów lub w trybie online dokonać zakupu w sklepie HP lub u innych sprzedawców internetowych (dostępne opcje różnią się w zależności od kraju/regionu). Informacje na temat kaset oraz łącza do sklepów internetowych są również wyświetlane w komunikatach o zużyciu atramentu.

Zamówienia można również składać w trybie online na stronie [www.hp.com/buy/supplies](http://www.hp.com/buy/supplies). Po wyświetleniu stosownego monitu należy wybrać swój kraj lub region, a następnie postępować zgodnie z wyświetlanymi instrukcjami, aby wybrać drukarkę i potrzebne materiały eksploatacyjne.

**Wwaga** Składanie w trybie online zamówień na wkłady nie jest możliwe we wszystkich lokalizacjach geograficznych. W przypadku wielu krajów/regionów dostępne są informacje na temat zamawiania przez telefon, umiejscowieniu lokalnego sklepu i drukowaniu listy zakupów. Ponadto można wybrać znajdującą się w górnej części strony [www.hp.com/buy/supplies](http://www.hp.com/buy/supplies) opcję ;Jak kupić, aby uzyskać szczegółowe informacje na temat możliwości nabycia produktów HP w danym kraju lub regionie.

## **Akcesoria**

Z drukarką przenośną HP Officejet można używać następujących akcesoriów:

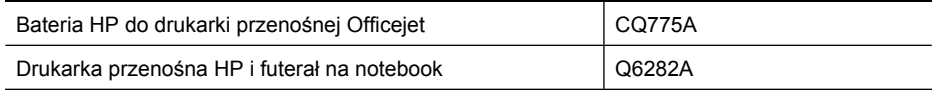

## **Materiały eksploatacyjne**

Niniejszy rozdział zawiera następujące tematy:

- Wkł[ady atramentowe](#page-125-0)
- [Papiery HP](#page-125-0)

#### <span id="page-125-0"></span>**Wkłady atramentowe**

Numer wkładu atramentowego można znaleźć w następujących miejscach:

- Na etykiecie wkładu atramentowego, który wymieniasz.
- Na stronie stanu drukarki (zob. Zapoznanie się [ze stronami informacyjnymi drukarki\)](#page-94-0).
- Przy użyciu funkcji Szczegółowe informacje o wkładach w aplikacji Przybornik. W każdym kraju sprzedawane są wkłady z innymi numerami. Aby uzyskać pełną listę numerów wkładów sprzedawanych w każdym kraju/regionie, użyj funkcji Informacje przydatne w podróży w aplikacji Przybornik. Więcej informacji znajdziesz w [Przybornik \(Windows\)](#page-130-0).
- **Uwaga** Ostrzeżenia i wskaźniki dotyczące poziomu atramentu służą jedynie jako informacje orientacyjne do celów związanych z planowaniem. Po wyświetleniu ostrzeżenia o niskim poziomie atramentu warto przygotować zapasowy wkład, aby uniknąć ewentualnych przestojów. Do momentu wyświetlenia stosownego monitu nie trzeba wymieniać wkładów.

#### **Papiery HP**

Zamówienia na nośniki (np. papier HP Premium) można składać w witrynie [www.hp.com](http://www.hp.com).

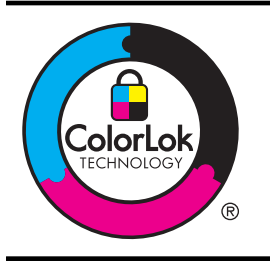

Do drukowania dokumentów na co dzień HP zaleca zwykły papier z logo ColorLok. Wszystkie papiery z logiem ColorLok są niezależnie testowane tak, aby spełniały wysokie wymagania co do niezawodności i jakości wydruków oraz zapewniają wyraźne i żywe kolory wydruku, głęboką czerń i szybsze wysychanie w porównaniu ze zwykłym papierem. Papier z logiem ColorLok można znaleźć w różnych gramaturach i formatach w ofercie różnych procentów.

## <span id="page-126-0"></span>**C Konfigurowanie komunikacji Bluetooth w drukarce**

Drukarka pozwala drukować dokumenty z urządzeń Bluetooth bez korzystania z połączenia przewodowego. Możesz łatwo drukować z urządzenia Bluetooth, takiego jak urządzenie PDA lub telefon komórkowy z aparatem cyfrowym. Do drukowania dokumentów z komputera możesz też użyć łączności Bluetooth.

**Uwaga** Połączenie Bluetooth umożliwia korzystanie wyłącznie z funkcji drukowania. Nie można skanować za pośrednictwem łączności Bluetooth.

W tym rozdziale opisano następujące zagadnienia:

- Konfiguracja łączności Bluetooth
- [Konfigurowanie zabezpiecze](#page-127-0)ń Bluetooth drukarki

## **Konfiguracja łączności Bluetooth**

Niniejsza część zawiera instrukcje konfiguracji urządzenia w celu drukowania w trybie łączności bezprzewodowej Bluetooth.

Ustawienia łączności bezprzewodowej Bluetooth można skonfigurować podczas instalowania oprogramowania albo później za pomocą Przybornika (system Windows), narzędzia HP Utility (system Mac OS X) lub aplikacji Przybornik do urządzeń podręcznych PDA (system Windows Mobile). Więcej informacji znajdziesz w Narzędzia zarzą[dzania drukark](#page-130-0)ą.

#### **Podłączanie drukarki przy użyciu łączności Bluetooth (Windows)**

- **Uwaga** Jeśli używasz zewnętrznego adaptera Bluetooth do komputera, instrukcje dodawania drukarki mogą być inne. Aby uzyskać więcej informacji, zob. dokumentację lub program narzędziowy dostarczony z adapterem Bluetooth.
- **1.** Jeśli komputer korzysta z zewnętrznego adaptera Bluetooth, upewnij się, że komputer jest uruchomiony, i ponownie podłącz adapter Bluetooth do gniazda USB komputera. Jeśli komputer ma wbudowany moduł Bluetooth, upewnij się, że komputer jest uruchomiony, a Bluetooth włączony.
- **2.** Na pasku zadań systemu Windows kliknij przycisk **Start**, kliknij polecenie **Panel sterowania**, a następnie kliknij polecenie **Sprzęt i dźwięk** i łącze **Dodaj drukarkę**. -lub-

Kliknij przycisk **Start**, kliknij polecenie **Drukarka** lub **Drukarki i faksy**, a następnie kliknij dwukrotnie ikonę **Dodaj drukarkę** lub łącze **Dodaj drukarkę**.

**3.** Postępuj zgodnie z instrukcjami na ekranie, aby zakończyć instalację.

#### **Podłączanie drukarki przy użyciu łączności Bluetooth (Mac OS X)**

- **1.** Jeśli komputer korzysta z zewnętrznego adaptera Bluetooth, upewnij się, że komputer jest uruchomiony, i ponownie podłącz adapter Bluetooth do gniazda USB komputera. Jeśli komputer ma wbudowany moduł Bluetooth, upewnij się, że komputer jest uruchomiony, a Bluetooth włączony.
- **2.** W obszarze dokowania kliknij opcję **System Preferences** (Preferencje systemowe), a następnie kliknij opcję **Drukowanie i faksowanie** lub **Drukowanie i skanowanie**.
- **3.** Kliknij przycisk **+** (Dodaj).
- <span id="page-127-0"></span>**4.** Wybierz z listy drukarkę oznaczoną jako **Bluetooth** obok nazwy, a następnie kliknij przycisk **Dodaj**.
- **5.** Postępuj zgodnie z instrukcjami na ekranie, aby zakończyć instalację.

## **Konfigurowanie zabezpieczeń Bluetooth drukarki**

Poniższe ustawienia zabezpieczeń drukarki można włączyć z poziomu panelu sterowania

- Należy ustawić żądanie uwierzytelnienia za pomocą hasła, zanim dany użytkownik będzie mógł drukować na urządzeniu przy użyciu urządzenia Bluetooth.
- Zmień ustawienia, aby drukarka była widoczna lub ukryta dla drukarek Bluetooth znajdujących się w zasięgu.

**Wskazówka** Ustawienia te można też skonfigurować w aplikacji Przybornik (Windows), HP Utility (Mac OS X) lub Przybornik do urządzeń PDA (Windows Mobile). Więcej informacji znajdziesz w części Narzędzia zarzą[dzania drukark](#page-130-0)ą.

W tym rozdziale opisano następujące zagadnienia:

- Ustawianie poziomu zabezpieczeń komunikacji Bluetooth
- Konfigurowanie drukarki, tak aby była widoczna lub niewidoczna dla urządzeń Bluetooth
- [Resetowanie ustawie](#page-128-0)ń Bluetooth

#### **Ustawianie poziomu zabezpieczeń komunikacji Bluetooth**

Poziom zabezpieczeń drukarki możesz ustawić na **Wysoki** lub **Niski**.

- **Uwaga** Ustawienia łączności Bluetooth można również zmienić przy użyciu aplikacji [Przybornik \(Windows\).](#page-130-0) Więcej informacji znajdziesz w części Przybornik (Windows).
- **Niski**: Drukarka nie wymaga podania hasła. Można na niej drukować przy użyciu dowolnego urządzenia Bluetooth znajdującego się w zasięgu.
	- **Uwaga** Domyślne ustawienie zabezpieczeń to **Niski**. Ustawienie niskiego poziomu zabezpieczeń nie wymaga użycia uwierzytelnienia.
- **Wysoki**: Drukarka wymaga od urządzenia Bluetooth podania hasła, zanim zezwoli na przesłanie zadania drukowania.

₩ **Uwaga** Hasło drukarki jest wstępnie zdefiniowane — jest to sześć zer (000000).

#### **Ustawianie w drukarce żądania uwierzytelnienia przy użyciu hasła**

- **1.** Dotknij opcji Strzałka w prawo , a następnie wybierz **Bluetooth**.
- **2.** Wybierz opcję **Ustawienia**, a następnie opcję **Hasło**.
- **3.** Wybierz opcję **Zmień**, a następnie wprowadź nowe hasło przy użyciu klawiatury.
- **4.** Po wprowadzeniu hasła dotknij opcji **Gotowe**.
- **5.** Wybierz opcję **Poziom zabezpieczeń**, a następnie **Wysoki**.
- **6.** Ustawienie wysokiego poziomu zabezpieczeń wymaga użycia uwierzytelnienia. W drukarce zostanie ustawione uwierzytelnianie za pomocą hasła.

#### **Konfigurowanie drukarki, tak aby była widoczna lub niewidoczna dla urządzeń Bluetooth**

Drukarka może być widoczna dla urządzeń Bluetooth (publiczna) lub niewidoczna (prywatna).

- **Visible** (Widoczne): Dowolne urządzenie Bluetooth znajdujące się w zasięgu może drukować na drukarce.
- **Not visible** (Nie widoczne): Na drukarce mogą drukować jedynie te urządzenia Bluetooth, na których jest zapisany adres drukarki.

#### <span id="page-128-0"></span>**Uwaga** Domyślnie ustawionym w drukarce poziomem dostępności jest **Widoczna**.

#### **Konfigurowanie drukarki, tak aby była niewidoczna**

- 1. Na panelu sterowania dotknij Strzałka w prawo , a następnie dotknij **Bluetooth**.
- **2.** Wybierz opcję **Ustawienia**, a następnie opcję **Widoczność**.
- **3.** Dotknij opcji **Niewidoczna**. Drukarka jest niedostępna dla urządzeń Bluetooth, w których nie zapisano jej adresu.

#### **Resetowanie ustawień Bluetooth**

Aby przywrócić domyślne ustawienia Bluetooth drukarki:

- **1.** Na panelu sterowania dotknij Strzałka w prawo , a następnie dotknij **Bluetooth**.
- **2.** Dotknij opcji **Ustawienia**, a następnie **Wyzeruj ustawienia Bluetooth**.

Załącznik C

# <span id="page-130-0"></span>**D Narzędzia zarządzania drukarką**

W tym rozdziale opisano następujące zagadnienia:

- Przybornik (Windows)
- HP Utility (Mac OS X)
- Przybornik do urządzeń podręcznych PDA (Microsoft Windows Mobile)
- [Odinstaluj i zainstaluj oprogramowanie HP ponownie](#page-131-0)

## **Przybornik (Windows)**

Przybornik zapewnia informacje o konserwacji drukarki.

**Uwaga** Zestaw narzędzi można zainstalować z dysku CD z oprogramowaniem HP po wybraniu opcji pełnej instalacji, jeżeli komputer spełnia wymagania systemowe.

#### **Otwieranie Przybornika**

Przybornik można otworzyć, korzystając z jednego następujących sposobów:

- Kliknij przycisk **Start**, wybierz polecenie **Programy** lub **Wszystkie programy**, kliknij pozycję **HP**, kliknij folder drukarki, a następnie kliknij polecenie **Przybornik**.
- Na pasku zadań kliknij prawym przyciskiem myszy ikonę programu HP Digital Imaging Monitor, w polu **Nazwa modelu drukarki** wskaż odpowiedni model, a następnie kliknij opcję **Wyświetl przybornik drukarki**.
- W oknie dialogowym właściwości drukowania kliknij kartę **Features** (Funkcje), a następnie **Printer Services** (Usługi drukarki).

## **HP Utility (Mac OS X)**

Program HP Utility udostępnia narzędzia umożliwiające konfigurowanie ustawień druku, kalibrowanie urządzenia, zamawianie materiałów eksploatacyjnych online i wyszukiwanie informacji pomocy technicznej w Internecie.

**Wwaga** Funkcje dostępne w oprogramowaniu HP Utility zależą od wybranej drukarki. Ostrzeżenia i wskaźniki dotyczące poziomu atramentu służą jedynie jako informacje orientacyjne do celów związanych z planowaniem. Gdy pojawi się komunikat o niskim poziomie atramentu, postaraj się zaopatrzyć w zamienny wkład, by uniknąć opóźnień w drukowaniu. Do momentu wyświetlenia stosownego monitu nie trzeba wymieniać wkładów.

#### **Otwórz HP Utility**

Aby otworzyć program HP Utility, kliknij dwukrotnie ikonę **HP Utility**. Ta ikona znajduje się w folderze **Hewlett-Packard** w folderze **Applications** (Aplikacje) na najwyższym poziomie drzewa dla danego dysku twardego.

## **Przybornik do urządzeń podręcznych PDA (Microsoft Windows Mobile)**

Przybornik do urządzeń podręcznych PDA z systemem Windows Mobile udostępnia informacje o stanie i wymaganiach konserwacyjnych drukarki. Możesz wyświetlić poziomy atramentu i naładowania baterii, wyrównać wkłady drukujące i skonfigurować ustawienia łączności Bluetooth w celu drukowania bezprzewodowego.

Sprawdź dokumentację oprogramowania Przybornik, aby uzyskać więcej informacji, lub przejdź na stronę [www.hp.com/support.](http://www.hp.com/support)

## <span id="page-131-0"></span>**Odinstaluj i zainstaluj oprogramowanie HP ponownie**

W przypadku niekompletnej instalacji lub jeśli przewód USB został podłączony do komputera przed wyświetleniem monitu instalatora oprogramowania HP, może zajść konieczność odinstalowania i ponownego zainstalowania oprogramowania HP dołączonego do drukarki. Nie usuwaj plików aplikacji drukarki z komputera samodzielnie. Jedyny poprawny sposób odinstalowania oprogramowania polega na użyciu programu do odinstalowywania, dołączonego podczas instalacji oprogramowania HP.

Istnieją trzy metody odinstalowania oprogramowania HP z komputera z Windows i jedna z komputera Macintosh.

#### **Odinstalowywanie z komputera z systemem Windows, sposób 1**

- **1.** Odłącz drukarkę od komputera. Nie podłączaj drukarki do komputera do momentu, gdy w trakcie ponownej instalacji oprogramowanie HP wyświetli odpowiedni monit.
- **2.** Na pasku zadań systemu Windows kliknij polecenie **Start**, wybierz **Programy** lub **Wszystkie programy**, wybierz **HP** i nazwę drukarki, a następnie kliknij polecenie **Odinstaluj**.
- **3.** Postępuj zgodnie z instrukcjami wyświetlanymi na ekranie.
- **4.** Po wyświetleniu zapytania, czy chcesz usunąć udostępnione pliki, kliknij **Nie**. W przypadku usunięcia tych plików korzystające z nich programy mogłyby nie działać prawidłowo.
- **5.** Uruchom komputer ponownie.
- **6.** Aby zainstalować oprogramowanie HP ponownie, włóż dysk HP Software CD do napędu CD komputera i postępuj zgodnie z instrukcjami wyświetlanymi na ekranie.
- **7.** Podłącz drukarkę do komputera na żądanie oprogramowania HP.
- **8.** Naciśnij przycisk (Zasilanie), aby włączyć drukarkę. Po podłączeniu drukarki i włączeniu zasilania trzeba czasem odczekać kilka minut na zakończenie działania mechanizmu Plug and Play.
- **9.** Postępuj zgodnie z instrukcjami wyświetlanymi na ekranie.

#### **Dezinstalacja w przypadku komputera z systemem Windows, sposób 2**

- **Uwaga** Z tej metody należy korzystać, jeżeli ikona **Odinstaluj** nie jest dostępna w menu Start systemu Windows.
- **1.** Odłącz drukarkę od komputera.

**2.** Na pasku zadań systemu Windows kliknij przycisk **Start**, wybierz polecenie **Ustawienia**, **Panel sterowania**, a następnie kliknij ikonę **Dodaj/usuń programy**. -lub-

Kliknij przycisk **Start**, kliknij polecenie **Panel sterowania**, a następnie kliknij dwukrotnie ikonę **Programy i funkcje**.

- **3.** Wybierz nazwę drukarki, a następnie kliknij **Zmień/usuń** lub **Odinstaluj/zmień**. Postępuj zgodnie z instrukcjami wyświetlanymi na ekranie.
- **4.** Uruchom komputer ponownie.
- **5.** Włóż dysk HP Software CD do napędu CD komputera, a następnie uruchom program instalacyjny.
- **6.** Postępuj zgodnie z instrukcjami wyświetlanymi na ekranie.

**EX** Uwaga Ważne jest, by odłączyć drukarkę przed ponownym uruchomieniem komputera. Nie podłączaj drukarki do komputera do momentu, gdy w trakcie instalacji oprogramowanie HP wyświetli odpowiedni monit.

#### <span id="page-132-0"></span>**Dezinstalacja w przypadku komputera z systemem Windows, sposób 3**

- **Uwaga** Z tej metody należy korzystać, jeżeli ikona **Odinstaluj** nie jest dostępna w menu Start systemu Windows.
- **1.** Włóż dysk HP Software CD do napędu CD komputera, a następnie uruchom program instalacyjny.
- **2.** Odłącz drukarkę od komputera. Nie podłączaj drukarki do komputera do momentu, gdy w trakcie ponownej instalacji oprogramowanie HP wyświetli odpowiedni monit.
- **3.** Wybierz **Odinstaluj** i postępuj zgodnie ze wskazówkami wyświetlanymi na ekranie.
- **4.** Uruchom komputer ponownie.
- **5.** Uruchom ponownie program Setup dla drukarki.
- **6.** Wybierz opcję **Instalowanie**.
- **7.** Postępuj zgodnie z instrukcjami wyświetlanymi na ekranie.

#### **Odinstalowywanie z komputera Mac, sposób 1**

- **1.** Otwórz HP Utility. Szczegółowe instrukcje są dostępne w [Otwórz HP Utility.](#page-130-0)
- **2.** Kliknij ikonę Aplikacja na pasku narzędzi.
- **3.** Kliknij dwukrotnie **HP Uninstaller** (Deinstalator HP). Postępuj zgodnie z instrukcjami wyświetlanymi na ekranie.
- **4.** Po odinstalowaniu oprogramowania HP, uruchom komputer ponownie.
- **5.** W celu ponownej instalacji oprogramowania HP, włóż dysk HP Software CD do napędu CD komputera.
- **6.** Na pulpicie otwórz folder płyty CD i kliknij dwukrotnie **HP Installer** (Instalator HP).
- **7.** Postępuj zgodnie z instrukcjami wyświetlanymi na ekranie.

#### **Dezinstalacja w przypadku komputera z systemem Mac, sposób 2**

- **1.** Uruchom Finder.
- **2.** Kliknij dwukrotnie ikonę **Applications** (Aplikacje).
- **3.** Kliknij dwukrotnie opcję **Hewlett-Packard**.
- **4.** Kliknij dwukrotnie **HP Uninstaller** (Deinstalator HP).
- **5.** Wybierz drukarkę i kliknij dwukrotnie **Uninstall** (Odinstaluj).

Załącznik D

# **E Podstawowe czynności**

- Rozpoczę[cie pracy](#page-10-0)
- [Drukowanie](#page-34-0)
- [Skanowanie](#page-46-0)
- [Kopiowanie](#page-52-0)
- [Korzystanie z pojemników z tuszem](#page-54-0)
- Rozwią[zywanie problemów](#page-64-0)
- [Konfigurowanie komunikacji Bluetooth w drukarce](#page-126-0)
- Zamawianie materiał[ów eksploatacyjnych w trybie online](#page-124-0)
- [Kontakt z pomoc](#page-64-0)ą techniczną HP

Załącznik E

## **Indeks**

## **A**

Anuluj [12](#page-15-0) aparaty cyfrowe wkładanie urządzeń pamięci masowej [27](#page-30-0) aparaty fotograficzne wkładanie urządzeń pamięci masowej [27](#page-30-0)

## **B**

bateria bezpieczeństwo [25](#page-28-0) instalowanie [25](#page-28-0) ładowanie [26](#page-29-0) recykling [25](#page-28-0) wyjmowanie [27](#page-30-0) bezpieczeństwo Bluetooth [124](#page-127-0) białe pasma lub paski, rozwiązywanie problemów kopie [84](#page-87-0) skanowane obrazy [88](#page-91-0) Bluetooth konfigurowanie [123](#page-126-0) rozwiązywanie problemów [90](#page-93-0) ustawienia zabezpieczeń [124](#page-127-0)

## **C**

ciemne obrazy, rozwiązywanie problemów kopie [84](#page-87-0) skanowane obrazy [89](#page-92-0) ciśnienie akustyczne [107](#page-110-0) czyszczenie obszar dysz atramentowych we wkładzie [79](#page-82-0) styki wkładu atramentowego [77](#page-80-0) wkłady atramentowe [58](#page-61-0)

## **D**

dane techniczne elektryczność [107](#page-110-0) emisje akustyczne [107](#page-110-0)

fizyczne [100](#page-103-0) nośniki [102](#page-105-0) dane techniczne środowiska pracy [106](#page-109-0) dane techniczne zasilania [107](#page-110-0) drukowanie Bluetooth [123](#page-126-0) dwustronne [40](#page-43-0) rozwiązywanie problemów [66](#page-69-0) wolne [68](#page-71-0) zdjęcia z urządzeń pamięci masowej [37](#page-40-0) drukowanie, na obu stronach  $40$ drukowanie bez obramowania Windows [39](#page-42-0) Drukowanie bez obramowania Mac OS [40](#page-43-0) drukowanie dwustronne [40](#page-43-0) drukowanie fotografii Mac OS [36](#page-39-0) Windows [36](#page-39-0) drukowanie kopert [33](#page-36-0) Drukowanie na kopertach Mac OS [34](#page-37-0) Drukowanie ulotek drukowanie [33](#page-36-0) drzwiczki dostępu do karetki, umiejscowienie [10](#page-13-0) drzwiczki wkładów atramentowych, umiejscowienie [10](#page-13-0) dupleks [40](#page-43-0) dwustronne drukowanie [40](#page-43-0)

## **E**

edycja tekst w programie OCR [45](#page-48-0) Ekran skanowania [13](#page-16-0) ekran zdjęć [13](#page-16-0) emisje akustyczne [107](#page-110-0)

## **G**

głowice drukujące numery katalogowe [122](#page-125-0) zamawianie przez Internet [121](#page-124-0) gniazdo zasilania, umiejscowienie [11](#page-14-0) grafika atrament nie wypełnia [74](#page-77-0) niecałkowicie wypełnione kopie [84](#page-87-0) smugi lub linie [77](#page-80-0) wygląd inny niż na oryginale [88](#page-91-0) gwarancja [98](#page-101-0)

## **H**

HP Utility (Mac OS X) otwieranie [127](#page-130-0)

## **I**

ikony poziomu atramentu [13](#page-16-0) ikony stanu [13](#page-16-0) informacje dotyczące przepisów prawnych [108](#page-111-0), [111](#page-114-0) informacje o hałasie [107](#page-110-0) informacje techniczne specyfikacje kopiowania [106](#page-109-0) specyfikacje skanowania [106](#page-109-0) instalacja rozwiązywanie problemów [89](#page-92-0) wkłady atramentowe [53](#page-56-0)

## **J**

jakość, rozwiązywanie problemów drukowanie [71](#page-74-0) kopiowanie [84](#page-87-0) skanowanie [87](#page-90-0) jakość druku rozwiązywanie problemów [71](#page-74-0)

jasne obrazy, rozwiązywanie problemów kopie [84](#page-87-0) skanowane obrazy [89](#page-92-0) język, drukarki [100](#page-103-0)

### **K**

kalibracja wysuwu [57](#page-60-0) karta pamięci MMC wkładanie [27](#page-30-0) karta pamięci Secure Digital wkładanie [27](#page-30-0) karta pamięci xD-Picture Card wkładanie [27](#page-30-0) karty obsługiwane rozmiary [103](#page-106-0) obsługujące podajniki [104](#page-107-0) kolory niewłaściwe [75](#page-78-0) rozwiązywanie problemów [76](#page-79-0) wyblakłe lub matowe [74](#page-77-0) wydruki czarno-białe, rozwiązywanie problemów [75](#page-78-0) zalewające [76](#page-79-0) komunikacja bezprzewodowa Bluetooth [123](#page-126-0) informacje dotyczące przepisów prawnych [111](#page-114-0) komunikaty o błędach nie można uaktywnić źródła TWAIN [87](#page-90-0) konfigurowanie Bluetooth [123](#page-126-0) konserwacja sprawdzanie poziomów tuszu [52](#page-55-0) kontrolny numer modelu [108](#page-111-0) koperty obsługiwane rozmiary [103](#page-106-0) obsługujące podajniki [104](#page-107-0) kopia kolorowa [49](#page-52-0) kopiowanie obrazu [84](#page-87-0) rozwiązywanie problemów [82](#page-85-0) specyfikacje [106](#page-109-0) ustawienia [49](#page-52-0) Kopiowanie [13](#page-16-0)

**L** linie skany, rozwiązywanie problemów [88](#page-91-0)

## **Ł**

ładowanie fotografia [23,](#page-26-0) [24](#page-27-0) podajnik [19](#page-22-0) zasobnik [21](#page-24-0) ładowanie kart [23,](#page-26-0) [24](#page-27-0) ładowanie kopert [21](#page-24-0) ładowanie materiałów [19](#page-22-0) łączniki, umiejscowienie [11](#page-14-0)

## **M**

Mac OS Drukowanie bez obramowania [40](#page-43-0) drukowanie fotografii [36](#page-39-0) papier o niestandardowym rozmiarze [38](#page-41-0) ustawienia drukowania [32](#page-35-0) Mac OS X HP Utility [127](#page-130-0) odinstalowanie oprogramowania [129](#page-132-0) marginesy ustawienie, specyfikacje [105](#page-108-0) materiały dupleks [40](#page-43-0) specyfikacje [102](#page-105-0) usuwanie zacięć [92](#page-95-0) wybór [17](#page-20-0) materiały eksploatacyjne wydajność [100](#page-103-0) zamawianie przez Internet [121](#page-124-0) materiały fotograficzne obsługiwane rozmiary [103](#page-106-0) materiały o niestandardowych rozmiarach obsługiwane rozmiary [104](#page-107-0) moc dane techniczne [107](#page-110-0)

## **N**

niepoprawne informacje lub ich brak, rozwiązywanie problemów [69](#page-72-0)

nośnik drukowanie na nośniku o niestandardowym rozmiarze [37](#page-40-0) nośniki dane techniczne [102](#page-105-0) ładowanie do zasobnika [19](#page-22-0) obsługiwane rozmiary [102](#page-105-0) obsługiwane typy i gramatury [104](#page-107-0) numery części, materiały eksploatacyjne i akcesoria [121](#page-124-0)

## **O**

obsługa [61](#page-64-0) obsługa języka PCL 3 [100](#page-103-0) obsługa klientów elektroniczna [61](#page-64-0) obsługa telefoniczna [62](#page-65-0) obsługiwane systemy operacyjne [101](#page-104-0) **OCR** edytowanie skanowanych dokumentów [45](#page-48-0) rozwiązywanie problemów [87](#page-90-0) odinstalowanie oprogramowania HP Mac OS X [129](#page-132-0) Windows [128](#page-131-0) odzysk wkłady atramentowe [114](#page-117-0) okres obsługi telefonicznej okres obsługi [63](#page-66-0) oprogramowanie gwarancja [98](#page-101-0) OCR [45](#page-48-0) odinstalowanie w systemie Mac OS X [129](#page-132-0) odinstalowanie w systemie Windows [128](#page-131-0) oprogramowanie drukarki (Windows) informacje [127](#page-130-0) oryginały skanowanie [43](#page-46-0) Oświadczenia firmy Hewlett-Packard [3](#page-3-0) otoczenie robocze, parametry [106](#page-109-0)

## **P**

panel sterowania ikony stanu [13](#page-16-0) przyciski [12](#page-15-0) wskaźniki [12](#page-15-0) papier zamawianie [122](#page-125-0) papier o niestandardowym rozmiarze drukowanie na [37](#page-40-0) Mac OS [38](#page-41-0) parametry związane z napięciem [107](#page-110-0) paski na wynikach skanowania, rozwiązywanie problemów [88](#page-91-0) PictBridge [69](#page-72-0) pionowe paski na kopiach, rozwiązywanie problemów [84](#page-87-0) podajnik 1 obsługiwane rozmiary materiałów [102](#page-105-0) obsługiwane typy materiałów i gramatury [104](#page-107-0) pojemność [104](#page-107-0) podajniki obsługiwane rozmiary materiałów [102](#page-105-0) obsługiwane typy materiałów i gramatury [104](#page-107-0) pojemności [104](#page-107-0) prowadnice papieru, ilustracja [9](#page-12-0) umiejscowienie [9](#page-12-0) podawanie wielu stron, rozwiązywanie problemów [82](#page-85-0) pojemniki z tuszem nazwy części [53](#page-56-0) obsługa [53](#page-56-0) obsługiwane [100](#page-103-0) sprawdzanie poziomów tuszu [52](#page-55-0) umiejscowienie [10](#page-13-0) wskazówki [51](#page-54-0) wydajność [100](#page-103-0) pojemność podajniki [104](#page-107-0) połączenia Bluetooth [123](#page-126-0)

połączenie przez port USB dane techniczne [100](#page-103-0) port, umiejscowienie [9](#page-12-0), [11](#page-14-0) Pomoc [13](#page-16-0) porty, specyfikacje [100](#page-103-0) po upływie okresu obsługi [65](#page-68-0) poziomy tuszu, sprawdzanie [52](#page-55-0) problemy z podawaniem papieru, rozwiązywanie problemów [81](#page-84-0) procesory, specyfikacje [101](#page-104-0) program ochrony środowiska [114](#page-117-0) przechodzenie w prawo [12](#page-15-0), [13](#page-16-0) przekrzywienie, rozwiązywanie problemów kopiowanie [84](#page-87-0) skanowanie [88](#page-91-0) przekrzywione strony, rozwiązywanie problemów [82](#page-85-0) Przybornik (Windows) informacje [127](#page-130-0) otwieranie [127](#page-130-0) przycięte strony, rozwiązywanie problemów [70](#page-73-0) przyciski, panel sterowania [12](#page-15-0) puste strony, rozwiązywanie problemów drukowanie [68](#page-71-0) kopiowanie [83](#page-86-0) skanowanie [89](#page-92-0)

## **R**

rozmazywanie się atramentu, rozwiązywanie problemów [73](#page-76-0) rozmiar rozwiązywanie problemów z kopiowaniem [83](#page-86-0) skany, rozwiązywanie problemów [89](#page-92-0) rozwiązywanie problemów atrament nie wypełnia całkowicie tekstu lub grafiki [74](#page-77-0) Bluetooth [90](#page-93-0) drukarka nie drukuje [66](#page-69-0) drukarka wyłącza się [66](#page-69-0) drukowanie [66](#page-69-0)

drukowanie pustych stron [68](#page-71-0) instalacja [89](#page-92-0) jakość druku [71](#page-74-0) jakość kopii [84](#page-87-0) jakość skanowania [87](#page-90-0) kolory [74,](#page-77-0) [76](#page-79-0) kopiowanie [82](#page-85-0) materiały nie są pobierane [81](#page-84-0) materiały nie są poprawnie wysuwane [81](#page-84-0) nieobsługiwane nośniki [81](#page-84-0) niepoprawne informacje lub ich brak [69](#page-72-0) niezrozumiałe znaki na wydruku [72](#page-75-0) pobieranie kilku stron naraz [82](#page-85-0) problemy z podawaniem papieru [81](#page-84-0) przekrzywione kopie [84](#page-87-0) przekrzywione strony [82](#page-85-0) przycięte stron, niewłaściwe rozmieszczenie tekstu lub grafiki [70](#page-73-0) rozmazywanie się atramentu [73](#page-76-0) skanowanie [85](#page-88-0) smugi lub linie [77](#page-80-0) urządzenia korzystające z komunikacji Bluetooth [90](#page-93-0) wkład atramentowy [67](#page-70-0) wolne drukowanie [68](#page-71-0) wskazówki [65](#page-68-0) wskaźniki drukarki świecą lub migają [66](#page-69-0) zalewanie kolorów [76](#page-79-0) zapory [67](#page-70-0)

## **S**

sieci rysunek złącza [11](#page-14-0) zapory, rozwiązywanie problemów [67](#page-70-0) sieć informacje o drukarce [91](#page-94-0) skaner ładowanie oryginałów [18](#page-21-0) obsługiwane rozmiary materiałów [102](#page-105-0)

skaner, szyba umiejscowienie [9](#page-12-0) skanowanie Ekran skanowania [13](#page-16-0) komunikaty o błędach [87](#page-90-0) obrazu [87](#page-90-0) OCR [45](#page-48-0) rozwiązywanie problemów [85](#page-88-0) specyfikacje skanowania [106](#page-109-0) wolne [86](#page-89-0) z panelu sterowania drukarki [43](#page-46-0) smugi lub linie, rozwiązywanie problemów [77](#page-80-0) specyfikacje materiały [102](#page-105-0) procesor i pamięć [101](#page-104-0) środowisko magazynowania [107](#page-110-0) środowisko pracy [106](#page-109-0) wymagania systemowe [101](#page-104-0) specyfikacje temperatury [106](#page-109-0) specyfikacje wilgotności [106](#page-109-0) sterownik gwarancja [98](#page-101-0) sterownik drukarki gwarancja [98](#page-101-0) Strona internetowa drukowanie [34](#page-37-0) strony czarno-białe kopiowanie [49](#page-52-0) rozwiązywanie problemów [75](#page-78-0) strony informacyjne drukarki drukowanie, opis [91](#page-94-0) strony internetowe informacje o ułatwieniach dostępu [7](#page-10-0) obsługa klientów [61](#page-64-0) programy ochrony środowiska [114](#page-117-0) zamawianie materiałów eksploatacyjnych [121](#page-124-0) szczelina wyjściowa umiejscowienie [9](#page-12-0) szyba skanera umiejscowienie [9](#page-12-0)

szybkość rozwiązywanie problemów z drukowaniem [68](#page-71-0) rozwiązywanie problemów ze skanerem [86](#page-89-0)

## **Ś**

środowisko magazynowania, specyfikacje [107](#page-110-0)

## **T**

tekst niecałkowicie wypełnione kopie [84](#page-87-0) niekompletny wynik skanowania, rozwiązywanie problemów [86](#page-89-0) nie można edytować po zeskanowaniu, rozwiązywanie problemów [87](#page-90-0) niewyraźne kopie, rozwiązywanie problemów [84](#page-87-0) niewyraźne skany [89](#page-92-0) plamy na kopiach [84](#page-87-0) rozwiązywanie problemów [70,](#page-73-0) [74,](#page-77-0) [77](#page-80-0) tekst w kolorze i OCR [45](#page-48-0) TWAIN nie można uaktywnić źródła [87](#page-90-0) tylny panel dostępu ilustracja [11](#page-14-0)

## **U**

ułatwienia dostępu [7](#page-10-0) urządzenia bezprzewodowe rozwiązywanie problemów [90](#page-93-0) urządzenia pamięci drukowanie plików [37](#page-40-0) wkładanie [27](#page-30-0) ustawienia kopiowanie [49](#page-52-0) Ustawienia [13](#page-16-0) ustawienia domyślne kopiowanie [50](#page-53-0)

ustawienia kopiowania kopiowanie [50](#page-53-0) uwierzytelnianie za pomocą hasła, Bluetooth [124](#page-127-0)

## **W**

Windows bez marginesu [39](#page-42-0) drukowanie fotografii [36](#page-39-0) drukowanie ulotek [32](#page-35-0) dupleks [41](#page-44-0) odinstalowanie oprogramowania HP [128](#page-131-0) ustawienia drukowania [31](#page-34-0) wymagania systemowe [101](#page-104-0) witryny internetowe dane techniczne dotyczące wydajności materiałów eksploatacyjnych [100](#page-103-0) wkład atramentowy rozwiązywanie problemów [67](#page-70-0) wkłady atramentowe czyszczenie [58](#page-61-0) czyszczenie obszaru dysz atramentowych [79](#page-82-0) czyszczenie styków [77](#page-80-0) gwarancja [98](#page-101-0) wymiana [53](#page-56-0) wyrównywanie [57](#page-60-0) zamawianie przez Internet [121](#page-124-0) Wkłady atramentowe numery katalogowe [122](#page-125-0) wolne drukowanie, rozwiązywanie problemów [68](#page-71-0) wskaźniki, panel sterowania [12](#page-15-0) wyblakłe kopie [83](#page-86-0) wyblakłe smugi na kopiach, rozwiązywanie problemów [84](#page-87-0) wymagania systemowe [101](#page-104-0) wymiana wkłady atramentowe [53](#page-56-0) wyposażenie dodatkowe gwarancja [98](#page-101-0) wyrównywanie wkładów atramentowych [57](#page-60-0) wysuw, kalibracja [57](#page-60-0)

#### Indeks

wysy łanie skanów do OCR [45](#page-48-0) wysy łanie wyników skanowania rozwi ązywanie problemów [85](#page-88-0) wy świetlone na panelu sterowania drukarki skanowanie z [43](#page-46-0) umiejscowienie [9](#page-12-0)

## **Z**

zaci ęcia materia ły do unikania [17](#page-20-0) usuwanie [92](#page-95-0) zapobieganie [95](#page-98-0) zak łócenia radiowe informacje dotycz ące przepisów prawnych [111](#page-114-0) zapory, rozwi ązywanie problemów [67](#page-70-0) zasobnik wej ściowy ładowanie materiałów [19](#page-22-0) zasoby do rozwi ązywania problemów strony informacyjne drukarki [91](#page-94-0) zatrzask pojemnika z tuszem, umiejscowienie [10](#page-13-0) zdj ęcia drukowanie z urz ądze ń pami ęci masowej [37](#page-40-0) wkładanie urządzeń pamięci masowej [27](#page-30-0)

© 2012 Hewlett-Packard Development Company, L.P.

www.hp.com/support